# GRUNDIG

**Televisão** Manual do utilizador

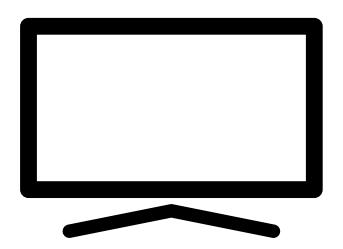

55 GGU 8960

## **CONTEÚDO**

#### 5 INSTALAÇÃO E SEGURANÇA

- 7 INFORMAÇÃO GERAL
- 7 Caraterísticas exclusivas da televisão
- 7 Receber estações digitais
- 7 Sistema SCR
- 8 Ações para poupar energia
- 8 Notas sobre imagens paradas
- 8 Nota sobre a atualização do software
- 9 CONTEÚDO DA EMBALAGEM
- 9 Acessórios padrão
- 9 Acessórios opcionais
- 10 LIGAÇÃO/PREPARAÇÃO
- 10 Ligar a antena e cabos de dispositivos externos
- 11 Instalação ou suspensão
- 13 VISÃO GERAL
- 13 Ligações da televisão
- 14 Ligar a TV a partir do modo em espera
- 14 Mudar a TV para o modo de suspensão e ligá-la a partir do modo de suspensão
- 14 Mudar a TV para o modo em espera
- 16 DEFINIÇÕES
- 16 Definições para ligar à rede doméstica
- 16 Sintonizar canais de televisão
- 18 Procurar canais de satélite
- 20 Procurar canais por cabo
- 21 Procurar canais terrestres
- 22 Editar canais digitais
- 26 DEFINIÇÕES DE SOM/IMA-GEM
- 26 Definições de imagem
- 28 Definições do som
- 31 FUNCIONAMENTO DA TV FUN-ÇÕES BÁSICAS
- 31 Ligar e desligar
- 31 Selecionar o modo TV
- 31 Selecionar a fonte do sinal e o tipo de antena
- 31 Selecionar canais
- 31 Ajustar o volume
- 31 Sem som
- 31 Estilo do som
- 32 FUNCIONAMENTO DA TV FUN-ÇÕES ADICIONAIS
- 32 Modo imagem
- 32 Alterar o formato da imagem
- 32 Definições de Alimentação
- 33 Desligamento automático
- 34 FUNCIONAMENTO DA TV FUN-ÇÕES AVANÇADAS
- 34 Alterar o idioma do áudio
- 34 Idioma áudio
- 34 Ecrã Azul
- 35 Canal Predefinido
- 35 Canal Interação
- 35 Proteção PIN MHEG
- 35 Legendas
- 35 FUNCIONAMENTO DA TV FUN-ÇÕES AVANÇADAS
- 36 FUNCIONAMENTO DA TV FUN-ÇÕES AVANÇADAS
- 36 Seleção do idioma de teletexto
- 36 Código BISS
- 36 O código Biss é uma técnica de codificação. Pode ver uma frequência codificada com o código Biss inserindo o mesmo.
- 37 Informação do Sinal
- 37 FUNCIONAMENTO DA TV FUN-ÇÕES AVANÇADAS
- 38 GUIA ELETRÓNICO DE TV
- 39 MODO HBBTV
- 39 O que é o HbbTV?
- 40 Usar HbbTV
- 40 Funções adicionais para índices de vídeo
- 40 Definições HBBTV
- 42 MODO TELETEXTO
- 42 Texto TOP ou modo de texto FLOF
- 42 Modo de Texto Normal

# **CONTEÚDO**

- 43 GRAVAÇÃO POR USB
- 43 Informação sobre a gravação e a reprodução de programas de televisão
- 43 Possíveis restrições à utilização de um dispositivo externo de dados
- 44 Ligar a um dispositivo externo de dados
- 45 Definições de gravação USB
- 46 Ativar e desativar a função diferimento
- 46 Configuração do disco de diferimento
- 47 "Pausar" diferimento e gravação contínua de programas
- 47 Gravar programas
- 48 Adicionar um temporizador de gravação
- 49 Editar um temporizador de gravação
- 49 Apagar um temporizador de gravação
- 50 Reproduzir
- 50 Apagar transmissões a partir do menu de ficheiros gravados
- 51 FUNCIONAMENTO DA USB
- 51 Formatos do ficheiro
- 52 Ligar a um dispositivo externo de dados
- 52 Remover dispositivo externo de dados
- 53 Menu Leitor de Multimédia
- 53 Funções básicas de reprodução
- 54 Funções adicionais de reprodução
- 56 GRUNDIG TV ANDROID
- 57 Abrir o menu Início
- 58 Definições do menu Início
- 60 Instalar aplicações a partir da Google Play Store
- 60 Iniciar uma aplicação instalada
- 60 Adicionar aplicações favoritas no separador de aplicações do menu Início
- 61 Retirar aplicações favoritas no separador de aplicações do menu Início
- 61 Ordenar as aplicações no separador de aplicações
- 61 Remover uma aplicação instalada
- 62 Forçar paragem de uma aplicação
- 62 Limpar dados da aplicação
- 62 Limpar a cache da aplicação
- 62 Limpar as predefinições da aplicação
- 63 Notificações da aplicação
- 63 Editar permissões da aplicação
- 63 Acesso privado à aplicação
- 63 Segurança e restrições da aplicação
- 64 Ligar a TV com o Chromecast
- 64 Usar o Chromecast num dispositivo móvel Android ou iOS
- 65 Exibir um separador no navegador Chrome na TV
- 65 Exibir ecrã do computador na TV
- 65 Exibir ficheiros de música ou de vídeo a partir do computador para a TV
- 66 PREFERÊNCIAS DO DISPOSITIVO
- 66 Acerca
- 68 Definições de data e hora
- 69 Definições do temporizador
- 70 Definições do idioma
- 70 Definições do teclado
- 71 Definições de armazenamento
- 72 Definições do Modo Loja
- 73 Definições do Assistente Google
- 73 Chromecast built-in
- 74 Definições de proteção do ecrã
- 74 Poupança de Energia
- 75 Definições da localização
- 75 Definições de utilização e de diagnóstico
- 76 Definições de acessibilidade
- 77 Reiniciar

## **CONTEÚDO**

- 78 CONTROLOS REMOTOS E ACESSÓ-RIOS
- 79 DEFINIÇÕES PARENTAIS
- 79 Bloquear um canal TV
- 79 Ver um canal de TV bloqueado
- 80 DEFINIÇÕES PARENTAIS
- 80 Restrições do Programa
- 80 Bloquear uma fonte externa
- 80 Visualizar uma fonte externa bloqueada
- 81 Mudar o código PIN
- 81 DEFINIÇÕES PARENTAIS
- 82 USAR UM DISPOSITIVO EXTER-NO
- 82 CEC (Consumer Electronics Control)
- 82 Funções de ligação CEC da televisão
- 83 Alta definição HD pronto
- 83 Opções de ligação
- 84 Ligar um dispositivo externo
- 84 Gravador DVD, leitor DVD, ou uso de gravador de vídeo
- 84 Sistema Hi-Fi
- 85 FUNCIONAMENTO COM INTERFA-

#### CE COMUM

- 85 O que é a interface comum?
- 85 Inserir o módulo CA
- 85 Controlo de acesso para o módulo CA e cartões inteligentes
- 86 CONFIGURAÇÃO DA REDE
- 86 Ligação à rede
- 86 Rede com fios
- 87 Definições da rede com fios
- 88 Rede sem fios
- 88 Configuração da rede sem fios
- 89 Ligar a TV a uma rede "oculta"
- 90 Ligação da rede manualsem fios
- 91 DEFINIÇÕES DETALHADAS DO **CANAL**
- 91 Busca automática para canais de televisão digitais ligados por satélite único
- 92 Procura manual para satélite único ligado a canais de televisão digitais
- 94 Definições da antena para canais de satélite digitais e procurar automaticamente canais com DiSEqC 1.0/1.1
- 96 Definições da antena para canais de satélite digitais e procurar automaticamente canais com Sistema SCR
- 98 Definições para a antena com motores (DiSEqC 1.2)
- 100 Procurar canais adicionados recentemente com atualização do satélite
- 101 Procurar automaticamente canais de televisão digital ligada por cabo
- 102 Procurar manualmente canais de televisão digital ligada por cabo
- 103 Configurar automaticamente estações de televisão digital ligada por antena
- 104 Atualizar canais de televisão digital ligada por antena
- 105 Configurar manualmente estações de televisão digital ligada por antena
- 105 Configurar automaticamente estações de televisão digital ligada por antena
- 106 Atualizar canais de televisão analógica ligada por antena
- 107 Configurar manualmente estações de televisão analógica ligada por antena
- 108 Informação de assistência para distribuidores autorizados
- 108 Licencas
- 109 Notas para ligação sem fios (WLAN)
- 110 Eliminar a embalagem
- 110 Nota ambiental
- 111 Resolução de problemas
- 113 GLOSSÁRIO
- 117 ÍNDICE

# **INSTALAÇÃO E SEGURANÇA**

## Utilização prevista

- O aparelho de TV é destinado a ser usado em espaços secos.
- <sup>7</sup>Usar a TV com o suporte fornecido ou um suporte VESA adequado.
- A TV destina-se principalmente à reprodução de programas de TV, transmissão de conteúdo e material de áudio/vídeo a partir de dispositivos externos. Qualquer outra utilização é estritamente proibida.

Não se destina a exibição de informações ou para uso predominante como monitor de computador. Se for exibida por um longo período uma imagem estática ou uma imagem sem formato completo, podem permanecer traços visíveis no ecrã durante algum tempo.

Este não é um defeito que possa ser usado como base para uma reclamação de garantia.

#### Critérios de interface

Este produto foi fabricado em compatibilidade com as redes de telecomunicações turcas.

## Segurança

#### **A ADVERTÊNCIA**

#### Risco de acidente elétrico

INSTRUÇÕES DE SEGURANÇA IMPORTAN-TES - MANTER AS INSTRUÇÕES PARA REFE-RÊNCIA FUTURA.

Seguido imediatamente por: Ler todos os avisos de segurança, instruções, ilustrações e especificações fornecidas com este aparelho.

■O LED Em Espera desliga-se quando a ficha de alimentação estiver desligada. Se o LED Em Espera estiver aceso, então isso significa que o produto está ligado à rede.

- <sup>7</sup>Não desmontar a TV. Podem surgir riscos de segurança e também a garantia do produto pode ser anulada se a televisão for desmontada.
- <sup>7</sup>A TV só pode ser utilizada com o cabo de alimentação ou o adaptador CA/CC fornecido com o produto.
- Não utilizar a TV com um cabo de alimentação ou adaptador CA/CC danificado (se fornecido).
- ■Se a ficha da TV tiver um contacto de terra, inserir a ficha apenas numa tomada com um contacto de terra.
- <sup>7</sup>Ligar a sua TV à tomada elétrica apenas depois de ligar os dispositivos externos e a antena.
- Proteger o aparelho de TV da humidade. Não colocar recipientes com água (tais como vasos) sobre a TV.

#### Perigo de incêndio

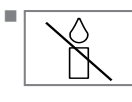

<sup>7</sup>Para evitar a propagação do fogo, manter velas ou outras chamas abertas sempre afastadas deste produto.

- <sup>7</sup> Não cobrir as ranhuras de ventilação na TV.
- <sup>7</sup> Desligar sempre o cabo de alimentação e a tomada da antena durante uma tempestade.
- <sup>7</sup>Manter velas ou outras chamas abertas afastadas da TV.
- As pilhas não devem ser expostas a calor extremo tal como o sol, fogo ou similar.
- <sup>7</sup>Usar apenas pilhas do mesmo tipo (marca, tamanho, propriedades). Não usar pilas velhas e novas em conjunto.

# **INSTALAÇÃO E SEGURANÇA**

## **A ADVERTÊNCIA**

#### Lesões provocadas por queda da TV

Nunca colocar a TV sobre uma superfície instável. A TV pode cair, causando ferimentos graves, podendo levar à morte em casos isolados. Cumprir as seguintes precauções:

- Assegurar que o suporte ou outro móvel em que irá colocar a TV é robusto o suficiente para suportar a televisão.
- <sup>7</sup>Assegurar que a TV não se projeta além das dimensões do móvel em que está apoiada.
- <sup>7</sup>Não colocar a TV sobre móveis altos com o risco de tombar, tais como armários, aparadores ou estantes de livros. Se não tiver outra escolha, fixar os móveis e a TV à parede para evitar que tombem.
- <sup>7</sup>Não colocar a TV sobre tecidos ou outros materiais localizados entre a TV e os móveis.
- Instruir as crianças de que há perigo associado ao subir aos móveis quando quiserem chegar à TV.
- Considerar os avisos acima mencionados sempre que alterar a localização da TV.

#### *OBSERVAÇÃO!*

#### Vida útil mais curta devido a elevada temperatura de funcionamento

- <sup>7</sup> Não colocar a TV próximo de unidades de aquecimento ou à luz solar direta.
- Para assegurar ventilação adequada, manter folga de pelo menos 10 cm á volta da TV.

#### Descoloração do móvel devido aos pés de borracha

Algumas superfícies dos móveis podem ficar descolorados ao entrar em contacto com borracha. Para proteger os móveis, pode colocar uma chapa de vidro ou plástico sob o suporte. Não usar bases têxteis ou tapetes, tais como rendas.

#### Interferência eletromagnética

- Dispositivos ligados ao produto (recetor de satélite, leitor de DVD, etc.) ou dispositivos emissores de sinal (router e etc.) junto ao produto podem causar distúrbios na imagem e ruído no som.
- <sup>7</sup>Os cabos de ligação usados no produto devem ter menos de 3 m.
- Se o produto não pode desempenhar a função devido à descarga eletrostática, o utilizador pode precisar de desligar e, em seguida, ligar o produto.
- Deve ser usado com o produto um cabo HDMI blindado de ferrite e certificado.

## Informação ambiental

- <sup>7</sup> Não eliminar as pilhas com o lixo doméstico. As pilhas usadas **Ph** devem ser devolvidas às lojas ou pontos de recolha públicos, assim ajuda a proteger o ambiente.
- Assegurar que elimina os materiais de embalagem do produto separadamente, de acordo com as diretrizes das autoridades locais, para que possam ser reciclados de forma ambientalmente segura.
- Mudar o aparelho de TV para em espera se não a for usar algum tempo. No modo em espera, a TV usa muito pouca energia (≤ 0.5 W).

Se não usar o aparelho de TV por um período prolongado, desligar com o interruptor de alimentação ou desligar o cabo de alimentação da tomada.

■ Selecionar um local onde nenhuma luz solar direta incida sobre o ecrã. Assim, pode selecionar uma luz de fundo mais baixa e poupar energia.

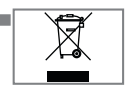

Não eliminar o produto em conjunto com o lixo doméstico normal no final da vida útil. Levá-lo para um centro de recolha para

equipamentos elétricos e eletrónicos.

## INFORMAÇÃO GERAL-

### Caraterísticas exclusivas da televisão

- A Android TV permite-lhe aceder aos seus programas de TV, filmes, serviços de assinatura, canções, fotografias e jogos favoritos.
- <sup>7</sup>Muitas funções do aparelho de TV necessitam de uma ligação à Internet. Muitas funções do aparelho de TV necessitam de uma ligação à Internet. O aparelho de TV está equipado com a funcionalidade WLAN e uma porta LAN.
- O seu aparelho de televisão permite-lhe receber e ver canais digitais (Através de DVB-S, DVB-T e DVB-C), incluindo os canais de Alta Definição (HD). Atualmente, a receção destes canais de televisão digitais em Alta Definição é apenas possível nalguns países na Europa.
- <sup>7</sup>Apesar desta televisão cumprir com as normas DVB-S, DVB-T e DVB-C de agosto de 2012, a compatibilidade da mesma com futuras transmissões de satélite digital DVB-S, transmissões terrestres digital DVB-T e as transmissões por por cabo digital DVB-C, não está assegurada.
- Esta televisão pode receber e processar todos os canais digitais codificados. Este aparelho de televisão tem um recetor digital integrado. A unidade do recetor digital converte os sinais dos canais digitais para fornecer uma qualidade extraordinária de áudio e de imagem.
- $\blacksquare$  O guia TV (apenas para canais digitais) informa-o com curta antecedência de quaisquer alterações na programação e fornece uma visão geral de todas as programações dos canais para os próximos dias.
- Teclado USB sem fios e rato suportados pela sua televisão para maior funcionalidade para o utilizador na utilização de aplicações da Internet.
- Com a função de Diferimento, pode facilmente parar e retomar um programa com o controlo remoto de uma forma simples e rápida. O programa é gravado no dispositivo externo de dados.
- Pode guardar gualquer canal digital de TV que tiver escolhido, se não tiver sido imposta qualquer limitação pelo emissor.

O canal TV é transformado pela TV e guardado num dispositivo USB externo de dados.

Pode retomar e reproduzir os programas guardados a partir do arquivo.

Pode selecionar outra gravação a partir do arquivo e visualizar o mesmo durante uma gravação.

#### Receber estações digitais

- Para receber canais satélite digitais (DVB-S) necessita de uma antena satélite.
- Para receber canais digitais (DVB-T) precisa de uma antena de teto ou uma antena interior digital (antena interior passiva e ativa com o respetivo fornecimento de alimentação).
- $\blacksquare$  O cabo da antena da rede TV cabo que transmite em DVB-C deve ser ligado à TV de modo a receber as transmissões em DVB-C.
- <sup>7</sup>Pode encontrar a informação da transmissão atual sobre o teletexto dos vários transmissores ou procurar num guia da TV ou na Internet..
- <sup>7</sup> Os vários canais de televisão digital dos transmissores privados são codificados (DVB- -S, DVB-T e DVB-C). Ver estes canais é apenas possível com o módulo CI apropriado e um SmartCard. Deve perguntar ao comerciante especializado.

### Sistema SCR

A sua TV suporta o sistema SCR (Single Channel Router) Com o sistema satélite SCR, vários utilizadores recebem individualmente todos os sinais do satélite em simultâneo.

## INFORMAÇÃO GERAL

## Ações para poupar energia

Os itens abaixo mencionados irão ajudar a reduzir o consumo dos recursos naturais assim como a poupar dinheiro através da redução da conta de eletricidade.

- <sup>7</sup>Se não estiver a usar a TV durante vários dias, a mesma deve ser desligada da corrente elétrica por razões ambientais e de segurança. A TV não irá consumir energia nestas condições.
- Se a TV tiver um interruptor principal, será o suficiente para desligar a mesma. A TV irá reduzir o consumo de energia para quase Zero Watts.
- $\blacksquare$   $\bigcirc$  dispositivo consome menos energia quando o brilho é reduzido.

### Notas sobre imagens paradas

Ao ver a mesma imagem no ecrã durante um período prolongado pode provocar uma imagem fixa que se mantém inconsistente em segundo plano. A(s) imagem(ns) inconsistente(s) em segundo plano são originadas pela tecnologia LCD/LED e não requerem qualquer ação sob garantia. Para evitar estes casos e/ou minimizar o impacto, pode seguir as dicas abaixo.

- <sup>7</sup>Não permitir que o mesmo canal de TV permaneça no ecrã durante um longo período de tempo. Os logótipos do canal podem provocar esta situação.
- <sup>7</sup>Não permitir que as imagens, que não se encontrem em ecrã inteiro, de permanecerem constantemente no ecrã; se não for transmitido pelo emissor no formato de ecrã inteiro, pode converter as imagens para ecrã inteiro modificando o formato da imagem.
- <sup>7</sup>Um brilho mais elevado e/ou valores de contraste levarão a que este impacto apareça mais rapidamente, portanto, é recomendado ver a TV com o brilho e os níveis de contraste mais baixos.

### Nota sobre a atualização do software

<sup>7</sup>As explicações e as imagens no manual de funcionamento podem ser alteradas com a atualização do software da TV.

## CONTEÚDO DA EMBALAGEM-

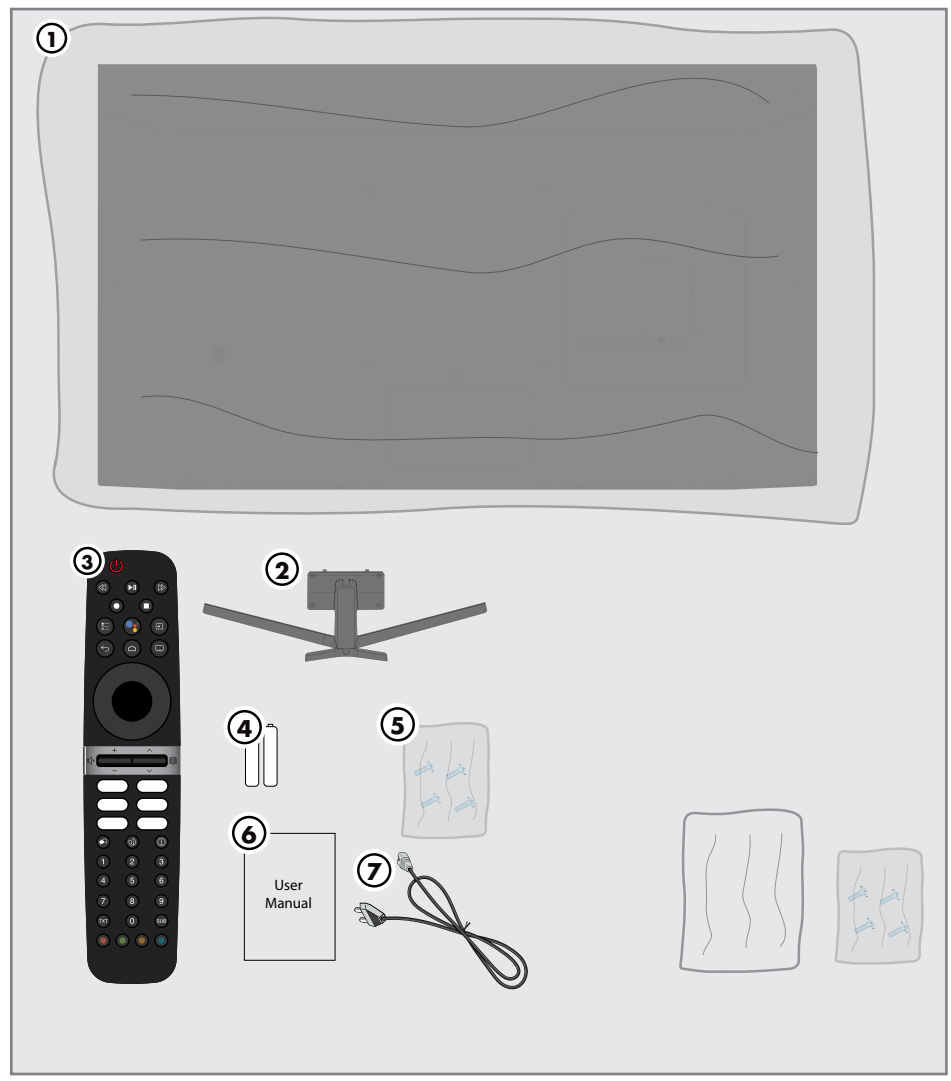

## Acessórios padrão

- Televisão
- Suporte
- Controlo remoto
- Pilhas para o controlo remoto
- Instruções de instalação e parafusos para a base
- Manual de instruções rápido
- Cabo de alimentação

## Acessórios opcionais

Pano de limpeza Parafusos de suspensão de parede

# LIGAÇÃO/PREPARAÇÃO

## Ligar a antena e cabos de dispositivos externos

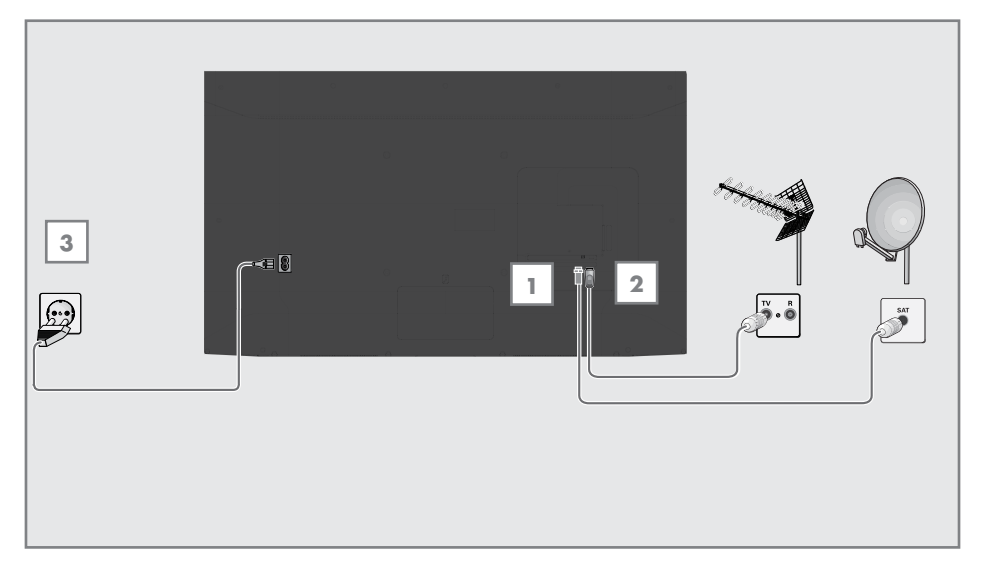

1 Para receber os canais de satélite digital (DVB-S), ligar o cabo da antena satélite à tomada da antena »SATÉLITE« na televisão;

e/ou

2a Para os canais digitais terrestres (DVB-T), ligar o cabo do telhado, da antena interior (antena interior passiva ou ativa com alimentação própria) à tomada da antena »ANT IN« na televisão;

ou

2b Para os canais digitais da rede de TV por cabo (DVB-C), ligar o cabo da antena na tomada da antena »ANT IN« na televisão.

#### Nota:

- Quando ligar uma antena interior poderá ter de tentar posições diferentes até obter a melhor receção.
- 3 Ligar o cabo de alimentação à tomada »AC IN« na televisão.
- 4 Ligar o cabo de alimentação à tomada de parede.

#### Nota:

- Ligar o aparelho á corrente elétrica apenas depois de ligar os dispositivos externos e a antena.
- <sup>7</sup>Não usar uma ficha de adaptador ou um cabo de extensão que não estejam em conformidade com as normas de segurança aplicáveis. Não adulterar o cabo de alimentação.

# LIGAÇÃO/PREPARAÇÃO

### Instalação ou suspensão

**5** Selecionar um local onde nenhuma luz solar direta incida sobre o ecrã.

#### Instalação com suporte

- Para montar o suporte, consultar as instruções de instalação incluídas.
- <sup>7</sup> Colocar a TV sobre uma superfície dura e nivelada.

#### Preparação para instalação para <sup>o</sup> kit de instalação VESA

Contactar um revendedor autorizado para adquirir o suporte.

Irá precisar de:

- $\blacksquare$  Um par de tesouras,
- <sup>7</sup> Uma chave aparafusadora de estrela

Seguir as instruções de instalação para o kit de instalação VESA.

- 1 Colocar a TV na película sobre uma superfície lisa com o ecrã voltado para baixo.
- 2 Abrir a película no lado de trás usando a tesoura.
- 3 Ligar os cabos necessários aos conetores da TV. Consultar a secção "Ligações" neste manual.
- 4 Amarrar os cabos para que não fiquem pendurados para o chão.
- 5 Aparafusar o kit de instalação VESA à televisão e montar de acordo com as instruções de instalação.

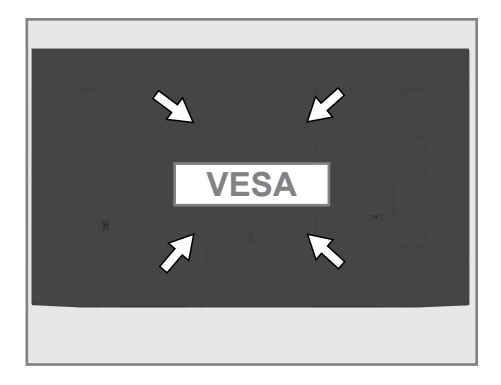

# LIGAÇÃO/PREPARAÇÃO

## Inserir as pilhas no controlo remoto

- 1 Abrir o compartimento das pilhas.
- 2 Inserir as pilhas conforme marcado na parte inferior do compartimento das pilhas (2 × Alcalina / LR03 / AAA).
- 3 Fechar o compartimento das pilhas.

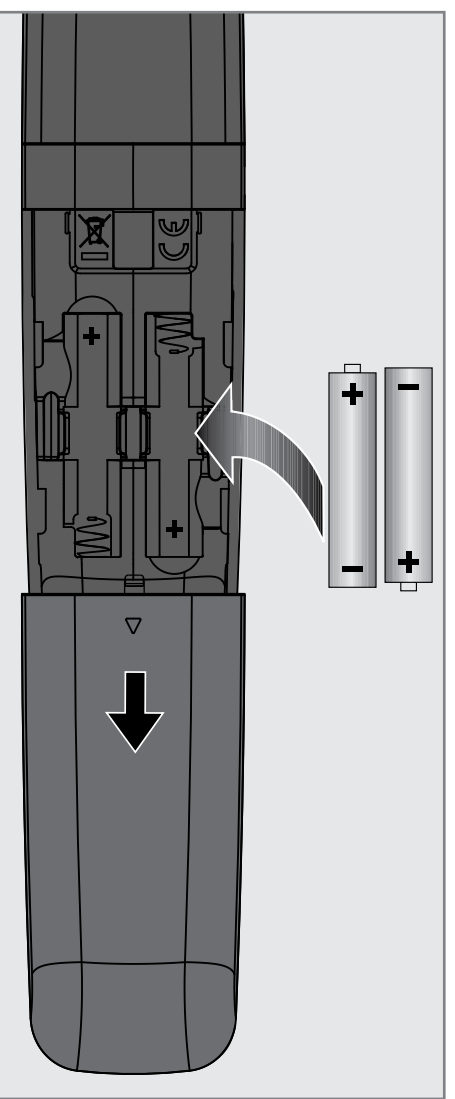

#### Nota:

- Se a televisão iá não reagir corretamente ao controlo remoto, as pilhas podem estar sem carga. Assegurar que as pilhas usadas são retiradas.
- O fabricante não aceita aualquer responsabilidade por danos resultantes de pilhas usadas.

Nota ambiental

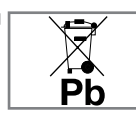

Este símbolo no produto ou embalagem indica que o produto não deve ser tratado como resíduo doméstico. Em determina-

das pilhas este símbolo deve ser usado em combinação com símbolo de produto químicos. Os símbolos de produtos químicos como o mercúrio (Hg) ou o chumbo (Pb) são adicionados se a pilha incluir mais de 0,0005% de mercúrio ou 0,004% de chumbo.

 As pilhas, incluindo as que não contêm metais pesados, não podem ser eliminadas com os resíduos domésticos. Deve eliminar as pilhas usadas de uma forma ambientalmente correta. Saber mais sobre as regulamentações locais aplicáveis na sua zona.

# VISÃO GERAL-

## Ligações da televisão

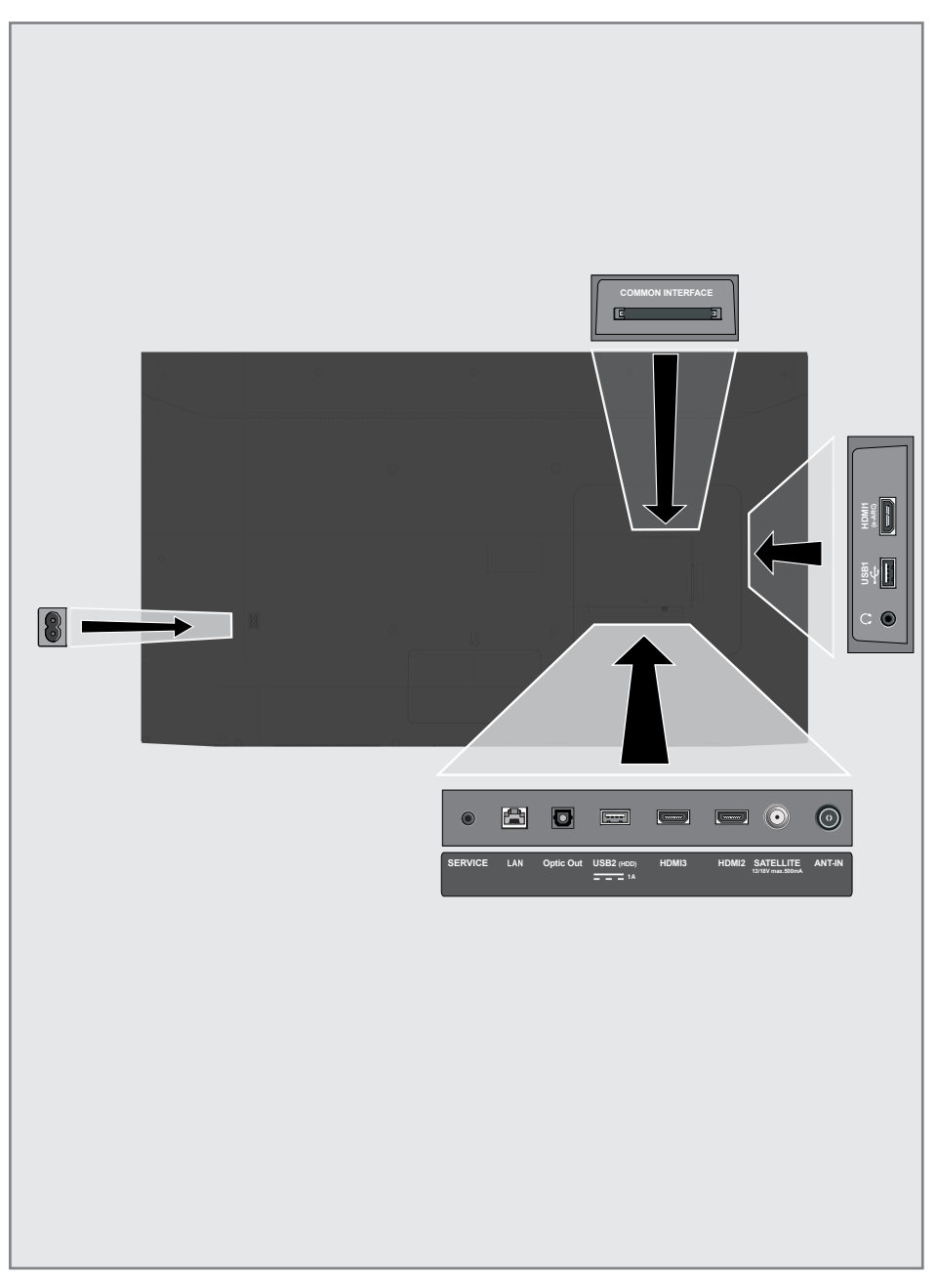

# $VISÃO GERA$

**ENTRADA CA:** Entrada do cabo de alimentação

- Assistência: Apenas assistência.
- **LAN:** Ligação à rede.
- **5 Saída ótica:** saída ótica de áudio.
- **USB(HDD):** Para dispositivo de dados externa.
- **HDMI3:** Entrada para dados de áudio e imagem digitais.
- **HDMI2:** Entrada para dados de áudio e imagem digitais.
- **5 SATÉLITE:** Entrada de sinal de antena de satélite. Adequado para o sistema SCR de cabo único.
- **ENTRADA ANT:** Entrada para cabo de antena (antena de terra ou ligação de cabo).
- $\blacksquare$  $\Omega$ : Saída para auriculares.
- **USB 1:** Para suportes de dados ou teclado.
- **HDMI1 (e-ARC):** Entrada para dados de áudio e imagem digitais.
- CI: Para módulos CA para receção de canais codificados.

## Teclado

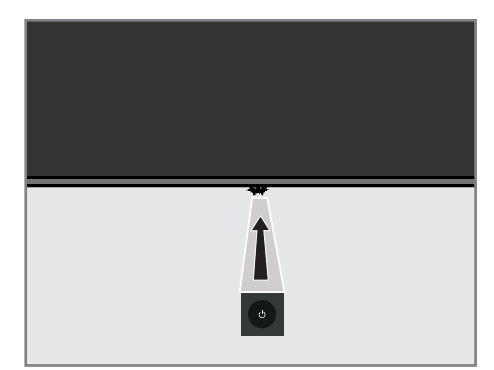

Ligar a TV a partir do modo em espera

1 Premir » $\mathcal{O}_{\mathcal{R}}$  para ligar a TV a partir do modo em espera.

## Mudar a TV para o modo de suspensão e ligá-la a partir do modo de suspensão

- 1 A TV mudará para o modo de suspensão quando » $\mathcal{O}_{\mathcal{K}}$  for premido ligeiramente enquanto a TV estiver ligada.
- 2 A TV ligará a partir do modo de suspensão quando »<sup>U</sup>« for premido ligeiramente enquanto a TV estiver ligada no modo de suspensão.

### Mudar a TV para o modo em espera

- **1** Premir » $\mathbb{U}$ « durante 5 segundos para mudar a TV para o modo em espera. - É exibido fechar menu.
- 2 Selecionar »OK« e confirmar premindo »«.
- 3 A TV muda para o modo em espera.

# VISÃO GERAL-

## Controlo remoto

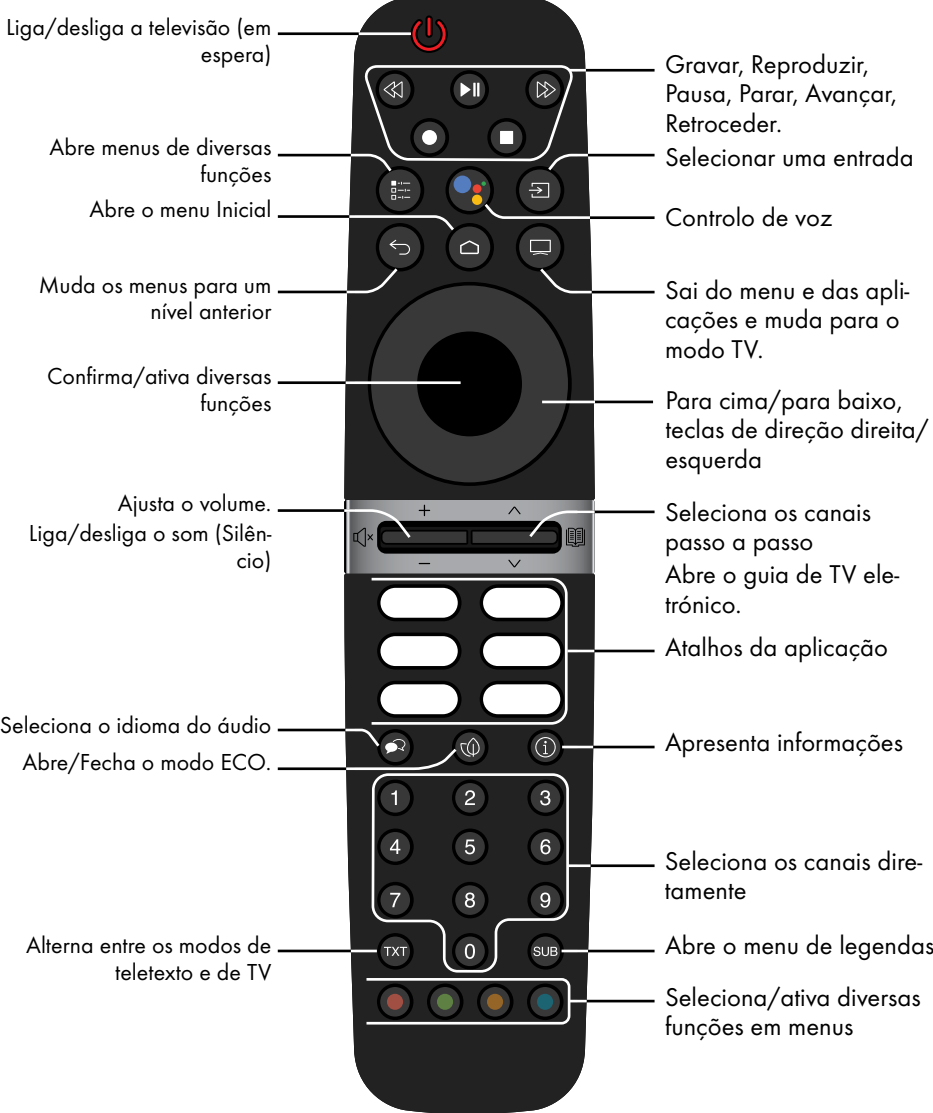

#### Controlo do cursor

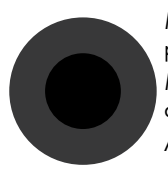

Move o cursor para cima e para baixo nos menus. Move o cursor para a esquer-

da/para a direita nos menus

Ativa diversas funções.

A televisão está equipada com um "assistente de instalação", que o orientam passo a passo através das definições básicas.

Ao usar o diálogo no ecrã, o guia do utilizador permite que definições supostamente complexas e que as inserções de dados sejam apresentadas de uma forma simples e clara a todas as pessoas.

As páginas e os itens do diálogo aparecem no ecrã, o qual identifica os passos subsequentes e prováveis de funcionamento.

### Definições para ligar à rede doméstica

Dependendo do tipo de ligação da rede doméstica, deve ligar a televisão à rede domésticas:

– através de um ligação LAN ou

- Ligação de rede sem fios com WLAN

## Sintonizar canais de televisão

Dependendo do tipo de antena ligada, pode decidir quais os canais que gostaria que a televisão procurasse.

DVB- S – Para definição dos canais de TV SATÉLITE digital, consultar a página 18. DVB-C – Para definição dos canais de TV cabo digital, consultar a página 20

DVB-T – Para definição dos canais de TV terrestre digital, consultar a página 21

Nota:

<sup>7</sup>Consultar a secção "Definições detalhadas do canal" na página 93 para mais informação sobre as definições de canais de televisão digitais.

## Configuração inicial e definição da TV

- 1 Ligar a antena e cabos do dispositivo externo.
- 2 Inserir a ficha de alimentação na tomada.
- 3 Ligar a TV premindo  $\frac{1}{2}$ « no controlo remoto.
	- O menu de boas-vindas deve ser exibido no ecrã após algum tempo.
- 4 Selecionar idioma.
	- Deverá ser exibido o menu Acessórios. Se pretender emparelhar um acessório Bluetooth  $premir \times \neg\text{``}.$
- 5 Para emparelhar o controlo remoto Bluetooth, premir simultaneamente e » $\bigcirc$ « e < durante 5 segundos.
	- O LED branco no controlo remoto começa a piscar.
- 6 Os dispositivos Bluetooth procurados e encontrados serão exibidos no menu. Selecionar »Controlo Remoto TV Android« e premir « · «.
	- Isto conclui o emparelhamento do controlo remoto e da TV.

#### Importante:

■ Se tiver problemas em emparelhar o controlo remoto Bluetooth, precisa de o reiniciar. Para fazer isto, premir e manter premido simultaneamente » $\bigtriangleup$ « e  $\leq$  no controlo remoto durante 5 segundos.

#### Nota:

- Pode configurar a TV usando 2 métodos.
- »Configuração rápida« Se tiver um telefone Android, pode transferir facilmente as de rede e da conta a partir do seu telefone.
- »Configuração manual« Se não possuir um telefone Android, pode inserir manualmente todas as definições.
	- Retomar a partir do artigo 7 para configuração rápida;

ou

 – Retomar a partir do artigo 16 para configuração manual.

#### Configuração rápida

- 7 Selecionar » Retomar« e premir »« para confirmar.
- 8 Seguir as instruções exibidas na sua TV e no ecrã da sua TV.
	- Será exibido o menu »Política de Privacidade da Rede«.
- 9 Selecionar »Aceitar«. – É exibido o menu »Termos do Serviço«.
- 10 Selecionar »Aceitar«. – É exibido o menu »Serviços Google« .
- 11 Selecionar »Aceitar«.
- 12 É exibido o menu »Assistente Google«. Confirmar » Continuar « premindo » · «. Para obter resultados personalizados, confirmar » Abrir « premindo »«.

#### ou

 Selecionar »Não, obrigado« e confirmar premindo »«.

13 Para obter e-mails que lhe permitam acompanhar as últimas funções do Assistente confirmar »Sim« com »«.

#### ou

 Usar »V« ou »Λ« para selecionar »Não« e confirmar com »«.

- 14 Selecionar as aplicações que pretende instalar a partir da lista de aplicações recomendadas e selecionar »Continuar« para continuar e confirmar com » ·
- 15 A configuração do Android está concluída. Premir »>« para visualizar as funcionalidades do seu dispositivo.

#### Nota:

■ Retomar a partir do artigo 24 se realizou uma configuração rápida.

#### Configuração manual

- 16 Selecionar »Ignorar«.
- 17 Selecionar a sua rede sem fios com » v« ou »Λ« ou premir »«.
- 18 Inserir a palavra-passe da rede com o teclado do ecrã, selecionar  $\checkmark$  e premir » «.
	- »Ligar à rede.......« é exibida e, em seguida, é exibida a mensagem »Ligado com sucesso à Internet«.
	- Será exibido o menu »Política de Privacidade da Rede«.
- 19 Selecionar »Aceitar«.
	- É exibido o menu de Início de Sessão na conta Google.
- 20 Confirmar »Início de sessão« com » «.

#### ou

Para continuar sem iniciar sessão, selecionar »Ignorar« e confirmar com »«.

- 21 Selecionar » $\rightarrow$ « e premir » « para continuar depois de inserir o seu endereço de e-mail com o teclado do ecrã.
- 22 Selecionar »→« e premir » · « para continuar depois de inserir a palavra-passe da sua conta com o teclado no ecrã.
- 23 Seguir as instruções exibidas na sua TV e no ecrã da sua TV.
	- É exibido o menu »Serviço dos Termos« quando a definição estiver concluída.
- 24 Selecionar »Aceitar«.
	- É exibido o menu »Serviços Google« .
- 25 Selecionar »Aceitar«.
- 26 É exibido o menu »Assistente Google«. Confirmar » Continuar « premindo » · «. Para obter resultados personalizados, confirmar » Abrir « premindo »«.

#### ou

 Selecionar »Não, obrigado« e confirmar premindo »«.

27 Para obter e-mails que lhe permitam acompanhar as últimas funções do Assistente confirmar »Sim« com »«

ou

 Usar »V« ou »Λ« para selecionar »Não« e confirmar com » • «.

- 28 Selecionar as aplicações que pretende instalar a partir da lista de aplicações recomendadas e selecionar »Continuar« para continuar e confirmar com » ·
- 29 A configuração do Android está concluída. Premir »>« para visualizar as funcionalidades do seu dispositivo.
- 30 Selecionar o país.
- 31 Premir o » x para definir uma palavra--passe.
- 32 Inserir a palavra-passe »1 2 3 4« usando »1...0« na palavra-passe exibida no ecrã e premir » «.
- 33 Inserir de novo a palavra-passe »1 2 3 4« usando »1...0« no ecrã da palavra-passe exibida. – Será exibido o menu »Selecionar modo TV«.
- 34 Confirmar »Início« premindo » «;

#### ou

 Usar »V« ou »Λ« para selecionar »Loja« e confirmar com o » \*

- »Início« o modo é otimizado para fornecer eficiência energética quando a TV é para uso doméstico.
- O modo »Loja« está otimizado para permitir a exibição de demonstração numa loja com definições fixas.
- 35 Para ativar a funcionalidade da Chromecast integrada, selecionar »Ligar« e confirmar  $com \times \bullet$

#### ou

 Usar »V« ou »Λ« para selecionar »Desligar« e confirmar com » · «.

#### Importante:

<sup>7</sup> Manter a funcionalidade da Chromecast integrada continuamente ligada aumenta o consumo de energia.

- 36 Selecionar o tipo de antena.
- 37 O procedimento seguinte depende do tipo de antena selecionado. Seguir as instruções no ecrã.
	- Para receção DVB-S (Satélite), ir para o artigo 38
	- Para receção DVB-C (Cabo), ir para o artigo 56
	- Para receção DVB-T (Terrestre), ir para o artigo 63

#### Procurar canais de satélite

- 38 Selecionar » Satélite«.
	- Será exibido o menu »Tipo de antena satélite«.

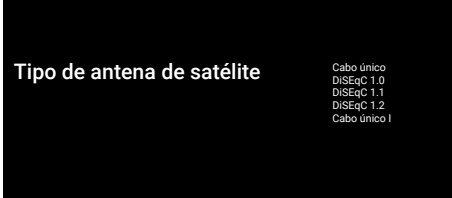

39 Confirmar »Cabo Único« com » ·;

#### ou

 Dependendo do sistema de satélite que está a usar, selecionar »DiSEqC 1.0«, »Di-SEqC 1.1«, »DiSEqC 1.2«, »Cabo Único I«, »Cabo Único I e II« ou »Tom Intermitente« com »**V**« ou »Λ« e confirmar com » ■«.

 – Será exibido o menu »Selecionar Operador«.

## Selecionar operador

Operador

40 Confirmar »Geral« com » «;

#### ou

Selecionar »Operador 2« e premir » · « para confirmar.

 – Será exibido o menu »Lista LNB«.

#### Importante:

<sup>7</sup> Os números da operadora e a operadora diferem de acordo com o país.

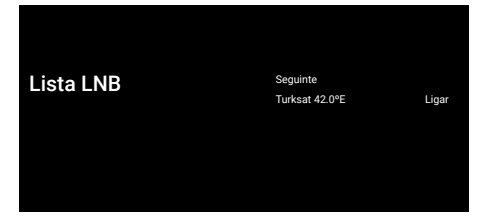

- 41 Selecionar o satélite exibido na lista e confirmar com »«.
	- Será exibido o menu »Definições LNB«.

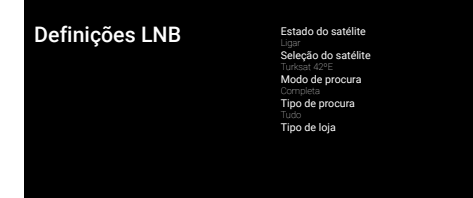

- 42 Selecionar »Estado do satélite« como »Ligado com»«.
- 43 Selecionar »Seleção Satélite«.
	- Será exibido o menu »Seleção de satélite«.

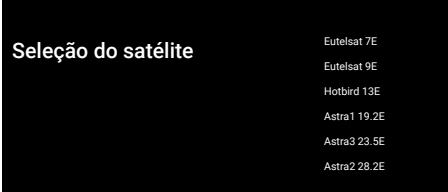

- 44 Selecionar o satélite que pretende analisar com »**V**« ou »∧« e confirmar com » · «.
- 45 Selecionar »Modo de procura«.
	- Será exibido o menu »Modo de procura«.

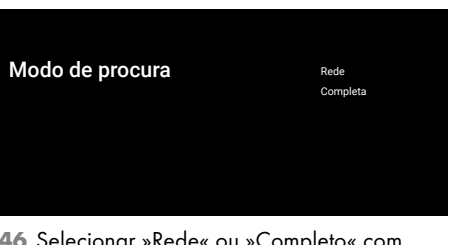

- 46 Selecionar »Rede« ou »Completo« com »V« ou »Λ« <sup>e</sup> confirmar com »«.
- 47 Selecionar »Tipo de procura«. – Será exibido o menu »Tipo de procura«.

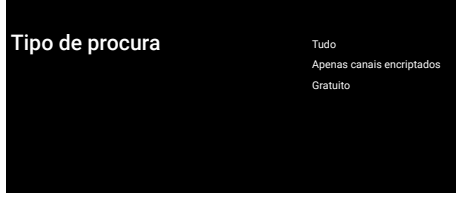

- 48 Para selecionar se quer pesquisar canais digitais gratuitos (gratuitos) apenas ou canais digitais codificados (codificados) apenas ou ambos (Gratuitos+codificados), premir »V« ou »Λ« para selecionar »Todos«, »Canais codificados apenas« ou »Gratuitos« e premir »« para confirmar.
- 49 Selecionar »Tipo Loja«. – Será exibido o menu »Tipo Loja«.

# Tipo de loja **Tudo** Apenas canais digitais Apenas canais de rádio

50 Para selecionar se quer pesquisar canais digitais (digital) apenas ou canais de rádio (rádio) apenas ou ambos (Digital+Rádio), premir »V« ou »Λ« para selecionar »Todos«, »Canais digitais apenas« ou »Canais de rádio apenas« e premir »« para confirmar.

# **DEFINIÇÕES**

#### Nota:

- <sup>7</sup> Se encontrar uma falta significativa de canais ou se não existir sinal, assegurar que a ligação por cabo, o nível do sinal, as seleções Diseqc A/B/C/D e LNB são realizadas corretamente.
- 51 Premir  $\leq$  para voltar ao menu anterior depois de concluir as definições.
- 52 Usar »V« ou »Λ« para selecionar »Seguinte« e confirmar com » «.
	- Será exibido o menu »Procura de Canal«.

Procura de Canais Em primeiro lugar, deve ligar com o satélite. Deve procurar canais a partir do menu se ignorar este passo. Procurar Ignorar procura

- 53 Para começar a procura de canais, selecionar »Analisar« e premir » « para confirmar.
	- O menu »A procurar« deve ser exibido e a procura por canais de TV deverá ter início.
	- A procura está concluída quando for exibida a mensagem »CONCLUIR«.
- 54 Premir »« para concluir a configuração e sair.
	- »É exibido o menu «Termos de Serviço Smart TV« .
- 55 Selecionar » Aceitar« e premir » «.

## Procurar canais por cabo

56 Selecionar »Cabo«.

Confic cabo

 – Será exibido o menu »Procura de Canal«.

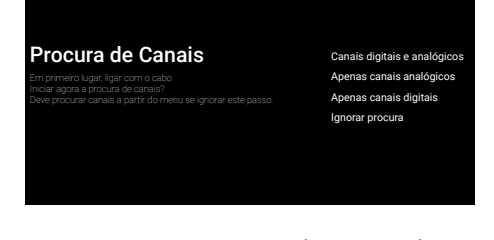

- 57 Para começar a procura de canais, selecionar e premir »« para confirmar.
	- Será exibido o menu »Configuração da procura de cabo«.

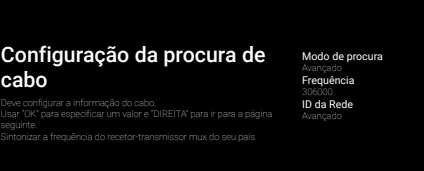

- 58 Para selecionar o »Modo de Procura«, premir »<sup>®</sup>«.
- 59 Premir »V« ou »Λ« para selecionar »Completa«, »Avançada« ou »Rápida« e premir » \*.
- 60 Para iniciar a procura de canal, premir »>«. – O menu »Procura« será exibido e a procura de canais de TV deverá iniciar-se.
	- A procura está concluída quando for exibida a mensagem »CONCLUIR«.
- 61 Premir »« para concluir a configuração e sair.
	- É exibido o menu »Termos de Serviço Smart TV« .
- 62 Selecionar » Aceitar« e premir » · «.

# **DEFINIÇÕES-**

### Procurar canais terrestres

#### 63 Selecionar »Antena«.

 – Será exibido o menu »Procura de Canal«.

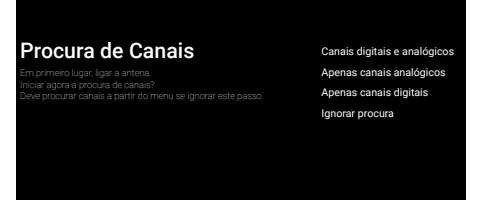

- 64 Para começar a procura de canais, fazer a sua seleção e premir » « para confirmar.
	- Será exibido o menu »Procurar« e será iniciada a procura de canais de TV.
	- A procura está concluída quando for exibida a mensagem »CONCLUIR«.
- 65 Premir »« para concluir a configuração e sair.
	- »É exibido o menu «Termos de Serviço Smart TV« .
- 66 Selecionar » Aceitar« e premir » · «.

## Editar canais digitais

Os canais encontrados no fim da análise são memorizados separadamente por cada fonte de emissão.

Pode modificar a ordem dos canais, ignorar canais, mudar o nome aos canais e apagar a lista de canais através da gestão do canal. Pode também criar e editar a sua lista de favoritos.

Pode editar os canais de televisão no menu »Canais« , ou pode facilmente editar os canais com a aplicação »Editor de Canal« integrada na sua televisão.

#### Iniciar <sup>a</sup> aplicação Editor de Canal

- 1 Premir »△«.
- 2 A partir do separador »Aplicações«, selecionar a aplicação » Editor de Canais« com »>« e confirmar com »«.
	- Será exibido o menu »Editar Canal«.

#### Nota:

<sup>7</sup>Procedimentos adicionais são explicados nas seguintes secções.

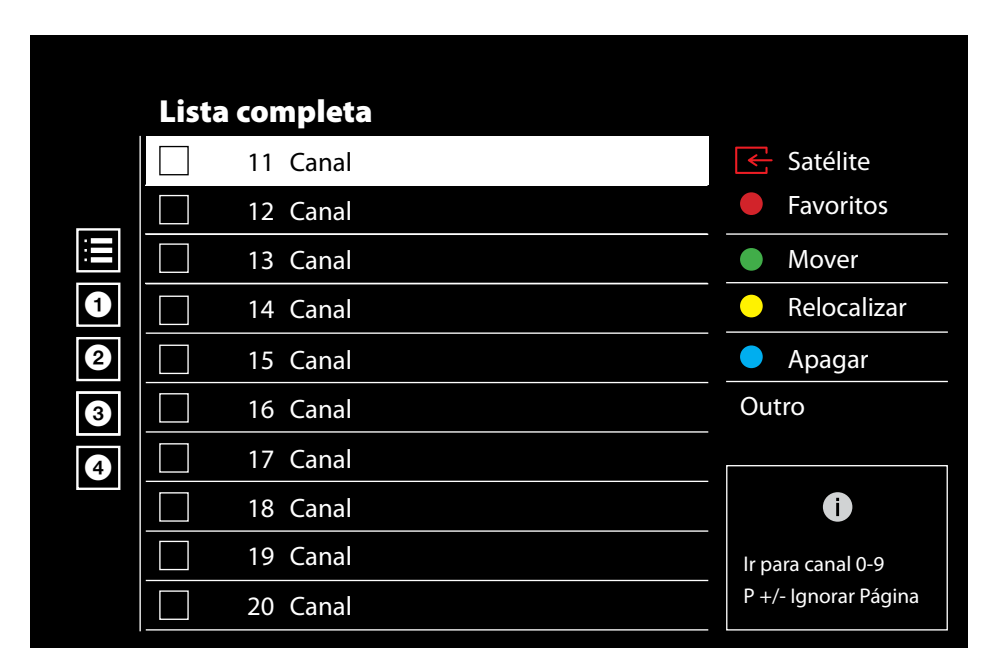

#### Seleção da fonte de emissão

A tabela de canais para todas as fontes como satélite (Padrão), satélite (Operador), cabo e antena é memorizada separadamente. Para editar, em primeiro lugar selecionar a fonte de emissão que pretende editar.

- 1 Selecionar »Fonte« no menu »Editor Canal« com »>«, »V« ou »Λ« <sup>e</sup> confirmar com »«.
	- Será exibido o menu »Fonte Entrada«.
- Selecionar a fonte que pretende editar nas opções »Satélite«, »Cabo«, »Antena« com »V« ou »Λ« <sup>e</sup> confirmar com »«.
	- É exibida a lista de canais baseada na sua escolha de canais.

#### Criar uma lista de favoritos

Pode selecionar os seus canais favoritos e guardar os mesmos como uma lista.

Notas:

- <sup>7</sup>as listas favoritas têm de ser criadas separadamente para todas as fontes (satélite, cabo e antena).
- Pode guardar os seus canais favoritos em 4 listas separadas. Antes de adicionar canais à lista de favoritos, é necessário selecionar a lista de favoritos a ser adicionada.
- 1 No menu »Editor Canal« menu, premir »V« ou »Λ« para selecionar o(s) canal(ais) que pretende adicionar a lista de favoritos e premir »« para confirmar.
	- –O canal será marcado com »«.
- 2 Premir » « (vermelho) para selecionar a lista de favoritos.
- 3 Selecionar a lista de favoritos à qual pretende adicionar canais com »« (vermelho), »« (verde), »« (amarelo) ou »« (azul) (FAV 1- FAV 4).
- 4 Para sair de »Editor Canal« premir » s selecionar »Sim« e confirmar com » $\bullet$ «.

Mover os canais na lista de favoritos

Mover os canais para a localização do canal que pretende e editar a lista.

- Selecionar a lista de favoritos a qual pretende editar no menu »Editor Canal« com »<«, »V« ou »Λ« <sup>e</sup> confirmar com »«.
	- –Os canais da lista de favoritos selecionada são exibidos..
- 2 Selecionar o canal que pretende mover com »V« ou»Λ« e selecionar o mesmo com »«.
	- –O canal/canais será marcado com »«.
- 3 Premir »« (verde).
- 4 Selecionar a nova localização de canal com »∨« ou »∧« e confirmar com » ● «. -- Os canais são movidos para a nova localização do canal.
- 5 Para sair de »Editor Canal« premir » s selecionar »Sim« e confirmar com » $\bullet$ «.

#### Mover canal na lista de favoritos

Altera a localização dos canais reciprocamente na lista de favoritos. Por exemplo, Mover canal 2 para canal 20, canal 20 para canal 2.

- Selecionar a lista de favoritos a qual pretende editar no menu »Editor Canal« com »<«, »V« ou »Λ« <sup>e</sup> confirmar com »«.
	- –Os canais da lista de favoritos selecionada são exibidos..
- 2 Selecionar o primeiro canal que pretende mover reciprocamente com »V« ou »Λ« e selecionar com » · –O canal será marcado com »«.
- 3 Premir » « (amarelo).
- 4 Selecionar o segundo canal que pretende mover com »V« ou »Λ« e confirmar com »«.
	- –As localizações são alteradas reciprocamente.
- 5 Para sair de »Editor Canal« premir » s selecionar »Sim« e confirmar com » «.

#### Apagar os canais na lista de favoritos

- Selecionar a lista de favoritos a qual pretende editar no menu »Editor Canal« com »<«, »V« ou »Λ« <sup>e</sup> confirmar com »«. –Os canais da lista de favoritos selecionada são exibidos..
- 2 Selecionar o canal que pretende mover com »V« ou »Λ« e selecionar o mesmo  $com \times \blacksquare$

 –O canal/canais será marcado com »«.

- Premir » « (azul) para apagar a lista de canais selecionados.
	- Canal/Canais são apagados da lista de favoritos selecionadas.
- 4 Para sair de »Editor Canal« premir » s selecionar »Sim« e confirmar com » $\bullet$ «.

#### Mover canais

Mover os canais para a localização dos canais que pretende e editar a lista.

- 5 No menu »Editor Canal« menu, premir »V« ou »Λ« para selecionar o(s) canal(ais) que pretende mover e premir »« para confirmar.
	- –O canal/canais será marcado com »«.
- 6 Premir »« (verde).
- 7 Selecionar a nova localização de canal com »V« ou »Λ« <sup>e</sup> confirmar com »«.
	- -- Os canais são movidos para a nova localização do canal.
- 8 Para sair de »Editor Canal« premir « », selecionar »Sim« e confirmar com »  $\bullet$ «.

#### Nota:

<sup>7</sup>Se alterar a ordem dos canais, os número dos canais enviados pelo emissor irão ser alterados.

#### Alterar <sup>a</sup> localização do canal

Altera reciprocamente a localização dos canais. Por exemplo, Mover canal 2 para canal 20, canal 20 para canal 2.

- Selecionar o primeiro canal que pretende mover reciprocamente com »V« ou »Λ« no menu »Editor Canal« selecionar com »«.
	- –O canal será marcado com »«.
- 2 Premir » « (amarelo).
- 3 Selecionar o segundo canal que pretende mover com »V« ou »Λ« e confirmar com

» ●<br>- As localizações são alteradas reciprocamente.

4 Para sair de »Editor Canal« premir  $\mathscr{K}_{\mathscr{K}}$ , selecionar »Sim« e confirmar com » $\bullet$ «.

#### Apagar <sup>o</sup> histórico do canal

- No menu »Editor Canal«, premir »<sup>•</sup> ou »Λ« para selecionar o(s) canal(ais) que pretende apagar e premir »« para confirmar.
	- –O canal/canais será marcado com »«.
- 2 Premir » « (azul) para apagar a lista de canais selecionados.
	- Canal/Canais são apagados.
- **3** Para sair de »Editor Canal« premir  $\leq \leq$ «, selecionar »Sim« e confirmar com » ·

#### Apagar lista de canais

Apagar a lista de canais da fonte de emissão selecionada.

- 1 Premir » $\Box$ « para voltar ao modo TV.
- 2 Premir » eselecionar »Definições« com »>«, e confirmar com »«.
- 3 Selecionar »Canal« com »V«, »Λ«, e confirmar com » «...
- 4 Confirmar »Canais« com »«.
- 5 Selecionar »Apagar a Lista de Canais« com »V«, »Λ« <sup>e</sup> confirmar com »«.
- 6 Selecionar »OK« com »<« ou »>« para confirmar a ação de apagar e premir » «;

#### ou

 selecionar »Cancelar« e premir »« para o cancelar.

Premir » para voltar ao menu anterior ou premir » e para voltar ao menu Início ou premir »<a>
we para voltar à transmissão de TV.

#### Editar canal

Mudar o nome do canal

- 1 Premir » $\Box$ « para voltar ao modo TV.
- 2 Premir » eselecionar »Definições« com »>«, e confirmar com »«.
- 3 Selecionar »Canal« com »V«, »Λ«, e confirmar com » «...
- 4 Confirmar »Canais« com »<sup>®</sup>«.
- 5 Selecionar »Editar Canais« com »V«, »Λ«, e confirmar com »<sup>®</sup>«.
	- Será exibido o menu Editar Canal.
- 6 Selecionar o canal que pretende editar com »V«, »Λ« <sup>e</sup> confirmar com »«.
	- Será exibida a informação do canal.
- 7 Selecionar »Nome Canal« com »V«, »Λ«, e confirmar com »«.
- Para apagar o nome atual, selecionar» $\overline{\phantom{x}}\times$ « com » <«, » > «, » ∨ « ou » ∧ « e premir » ● «.
- Selecionar o caratere/número exigido com »<«, »>«, »V« ou »Λ« <sup>e</sup> mover com <sup>o</sup> caratere seguinte » «. Fazer o mesmo com todos os carateres/ números.

Nota:

- Pode alternar entre letras maiúsculas/minúsculas usando » 企« ➡ » · «, e alternar entre carateres/letras especiais usando »?123«  $\rightarrow$  »  $\bullet$  «.
- 10 Para guardar o novo nome, selecionar »➡« com »<«, »>«, »V« ou »Λ« no teclado no ecrã e premir » «.
- 11 Premir » para voltar ao menu anterior ou premir » $\mathbf{Q}^{\alpha}$  para voltar ao menu Início ou premir »H« para voltar <sup>à</sup> transmissão de TV.

#### Ignorar canal

Com »V«, »A« ou » <sub>(αππασ</sub> επιστασία εναική εναινή συνθετική εναινή συνθετική εναινή συνθετική εναινή συγγειασματική εναινή συγγειασματική εναινή συγγειασματική εναινή συγγειασματική εναινή συγγειασματική εναινή συγγειασ nar os canais de TV que pretende ignorar durante a seleção de canal. É possível selecionar os canais que são ignorados com os botões numéricos.

- 1 Premir » $\Box$ « para voltar ao modo TV.
- 2 Premir » eselecionar »Definições« com »>«, e confirmar com »«.
- 3 Selecionar »Canal« com »V«, »Λ«, e confirmar com »«..
- 4 Confirmar »Canais« com »«.
- 5 Selecionar »Ianorar Canal« com »<sup>V</sup>«, »Λ«, <sup>e</sup> confirmar com »«. – Será exibido o menu Ignorar Canal.
- 6 Selecionar o canal que pretende ignorar na lista de canais com »V« ou »Λ« e selecionar o mesmo com »«. –O canal será marcado com »«.

Nota:

- Premir » « (vermelho) para exibir a página anterior no menu ignorar canal, premir » (verde) para visualizar a página seguinte.
- Premir  $\mathcal{R}$  para voltar ao menu anterior, premir »H« para voltar <sup>à</sup> transmissão de TV ou premir »△« para voltar ao menu Início.

## DEFINIÇÕES DE SOM/IMAGEM

## Definições de imagem

- $\blacksquare$  Premir » $\bigcirc$ «.
- <sup>2</sup> Usar »<«, »>«, »V« ou »Λ« para selecionar »)« Definições e confirmar com »«.
- 3 Selecionar »Preferências do Dispositivo« com »V« <sup>e</sup> confirmar com »«.
- 4 Selecionar »Imagem« com »V« e confirmar com »<sup>®</sup>«.

#### ou

Premir »Batter depois »I « e selecionar »Imagem« com »>«, e confirmar com »«. – Será exibido o menu Imagem.

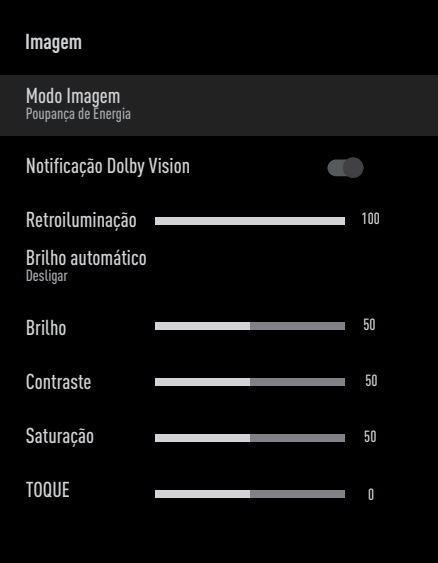

5 Selecionar a linha/função pretendida com »V« ou »Λ«, selecionar o valor/opção com »<« ou »>«.

Nota:

- <sup>7</sup>Estão disponíveis outras definições em »Vídeo Avançado«.
- 6 Selecionar »Video Avançado« com »V« e confirmar com  $\sum_{k=1}^{\infty}$
- 7 Selecionar a linha/função pretendida com »V« ou »Λ« <sup>e</sup> confirmar com »«. Selecionar o valor/opção com »<« ou »>« e confirmar com » • «.
- Premir » para voltar ao menu anterior ou premir » p« para voltar ao menu Início.

#### Definições de imagem melhorada

As "definições de imagem melhorada" são melhorias na imagem digital principal que, no entanto, deve apenas ser usado quando é necessário, quando uma qualidade de imagem e transmissão são excelentes. Podem melhorar bastante a visualização com material de má qualidade, mas pode afetar de forma adversa a visualização onde a transmissão e a qualidade da imagem são excelentes.

- <sup>7</sup>»Gamma« Esta definição determina qual o valor do brilho que deve ser exibido e para que valor de transmissão digital. A maioria das gravações são transmitidas com um valor gama de 2.2 (todos os PCs Windows e os PCs mais recentes com um sistema operativo MAC funcionam com o mesmo; os sistemas MAC mais antigos e as transmissões sem um perfil de cor na sua maioria operam com um valor gamma de 1.8).
- <sup>7</sup>»Sistema de Gestão de Cor« Esta função permite que o brilho, contraste e o tom das cores sejam ajustados separadamente. É possível ajustar estas definições separadamente para as cores de vermelho, verde, azul, magenta, preto e amarelo. Com esta função, as definições avançadas podem ser feitas em conteúdos muito específicos.
- »11 Correção do Equilíbrio do Ponto Branco «- Esta função faz um ajuste exato da temperatura da cor em sombras diferentes de cinzento. Quando o conteúdo que inclui sombras de cinzento é reproduzido no ecrã, os componentes vermelho-verde-azul dos tons de cinzento podem ser exatamente ajustados separadamente com esta função.
- »Redução Ruído« Reduz a "neve" visível exibindo a imagem um pouco menos nítida e criar um ligeiro esbatimento . Portanto, deve ser usado o menos possível com bom material de imagem.

- <sup>7</sup>»Redução do Ruído Digital« Esta função pode apenas ser selecionada com fontes de receção digital e predefinições AV. Reduz qualquer interferência de artefatos (blocos pixel) de programas digitais devido à compressão MPEG (tal como a partir de recetores DVB-T e taxas de transmissão inferiores ou leitores DVD).
- <sup>7</sup>»Contraste Dinâmico« A função ajusta de forma dinâmica e ótima o contraste para o conteúdo da imagem respetiva analisando as imagens e depois alterando a mesma dependendo de uma alteração no contraste. Isto no entanto aumenta no contraste, pode também reduzir os níveis de brilho visíveis na imagem.
- »Micro Escurecimento« Aumenta o nível do detalhe nas imagens escuras. A televisão divide o ecrã em pequenas secções e analisa cada secção individualmente para determinar o melhor valor do brilho. Isto assegura que são obtidas imagens mais detalhadas em conteúdos escuros.
- <sup>7</sup>»Modo filme« deteta e processa automaticamente longas-metragens para todas as fontes de canais. Isto significa que irá receber sempre uma imagem ótima.

Estas funções nos modos 480i, 576i e 1080i na reprodução TV e para outras fontes de canais.

O »Modo Filme« será ativado para programas que não tenham uma função de sinal de filme e podem ser observados problemas insignificantes tal como imagens insignificantes, legendas incorretas ou linhas finas na imagem.

- <sup>7</sup>»Vivacidade Máxima« Esta função cria a perceção de vivacidade mais elevada aplicando as definições de contraste elevado e de cor saturada. Enquanto esta função estiver ativada, não pode ser feita qualquer alteração à função "contraste dinâmico".
- <sup>7</sup>»Tom fresco« Esta função oferece a cor natural mais exata ajustando o brilho e a saturação específica para a cor da pele.
- <sup>7</sup>»Melhoria de Transição da Cor« Esta função permite transições de cor mais suaves eliminado os erros relacionados com o conteúdo nas transições de cor.
- <sup>7</sup>»Luz Azul Reduzida« Esta função reduz a quantidade de luz azul emitida pelos LEDs. Permitindo que seja emitida uma luz mais natural a partir do ecrã da TV e reduzindo o cansaço ocular.
- »MEMC« Estabilização do movimento elimina os efeitos de vibração em conteúdos de movimento, permitindo uma experiência de visualização mais suave.

#### Repor predefinições para definições da imagem

- 1 Para reiniciar as alterações feitas no menu »Imagem«, premir »V« para selecionar »Repor nas Predefinições« e confirmar com »«.
- 2 Selecionar »OK« com »<« ou »>« para confirmar a ação de apagar e premir » «;

#### ou

selecionar »Cancelar« e premir » · « para o cancelar.

3 Premir  $\leq$  para voltar ao menu anterior ou premir » e para voltar ao menu Início ou premir »<sub>v</sub>« para voltar à transmissão de TV.

## Definições do som

- 1 Premir » $\bigcirc$ «.
- Usar »<«, »>«, » V« ou »∧« para selecionar » $\mathbb{R}^*$ « »Definições« e confirmar com o »«
- 3 Selecionar »Preferências do Dispositivo«  $com \times \mathbb{V}$ « e confirmar com » $\bullet$ «.
- 4 Selecionar »Som« com »V« e confirmar com »«.

#### ou

Premir »---« depois »<sub>---</sub>« e selecionar »Som« com »>«, e confirmar com »«. – Será exibido o menu »Som«.

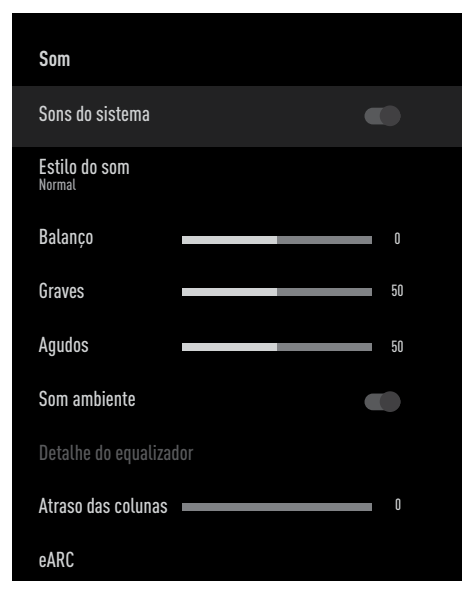

#### Nota:

<sup>7</sup>Procedimentos adicionais são explicados nas seguintes secções.

#### Sons do Sistema

Pode ativar ou desativar os sons do sistema.

- Selecionar a linha »Sons do Sistema« com »V« ou »Λ« e selecionar a posição »Ligar« ou »Desligar« com »«.
- 2 Premir  $\leq$  para voltar ao menu anterior ou premir » $\sum$ « para voltar ao menu Início ou premir »H« para voltar <sup>à</sup> transmissão de TV.

#### Balanço

- 1 Selecionar a linha »Balanço« a partir do menu som com »V« ou »Λ«.
- 2 Selecionar o valor com » « ou » »
- 3 Premir  $\sqrt{\alpha}$  para voltar ao menu anterior ou

premir » $\bigcirc$ « para voltar ao menu Início ou premir »H« para voltar <sup>à</sup> transmissão de TV.

#### Graves

- 1 Selecionar a linha »Graves« a partir do menu som com »∨« ou »∧«.
- 2 Selecionar o valor com » <« ou » > «.
- 3 Premir  $\mathcal{L}_{\mathcal{C}}$  para voltar ao menu anterior ou premir » p« para voltar ao menu Início.

#### Agudos

- 1 Selecionar a linha »Agudos« a partir do menu som com »V« ou»A«.
- 2 Selecionar o valor com » <« ou » > «.
- 3 Premir  $\mathcal{L}_{\mathcal{N}}$  para voltar ao menu anterior  $\sim$

premir » $\mathcal{Q}^*$  para voltar ao menu Início ou premir »H« para voltar <sup>à</sup> transmissão de TV.

#### Som ambiente

- 1 Selecionar »Som Ambiente« no menu áudio com »V« ou »Λ« e selecionar a posição »Ligar« ou »Desligar« com » com »«.
- 2 Premir  $\leq$  para voltar ao menu anterior ou premir » e para voltar ao menu Início ou premir » $\Box$ « para voltar à transmissão de TV.

#### Detalhes do Equalizador

O equalizador oferece uma definição de som que tem possibilidade de criar.

#### Nota:

- »Detalhes do Equalizador« está ativo no menu quando »Estilo Som« é selecionado como »Utilizador«.
- 1 Selecionar »Detalhe Equalizador« a partir do menu som com »V« ou »Λ« e confirmar com  $\sum_{k=1}^{\infty}$ 
	- »Será exibido o menu » Detalhe do Equalizador«.
- 2 Será exibida a frequência de banda »120Hz«. Premir »<« ou »>« para definir o valor preferido.
- 3 Selecionar a próxima frequência de banda com »V« ou »Λ« para repetir o procedimento de ajuste.
- 4 Premir  $\sqrt{\ }$  para voltar ao menu anterior ou premir » $\bigcap$ « para voltar ao menu Início ou premir »<sub>M«</sub> para voltar à transmissão de TV.

#### Atraso nas colunas

- 1 Selecionar a linha »Atraso nas colunas« do menu de som com »V« ou »Λ«.
- 2 Selecionar o valor com » <« ou » > «.
- 3 Premir  $\leq$  para voltar ao menu anterior ou premir » $\mathbf{Q}^{\alpha}$  para voltar ao menu Início ou premir »H« para voltar <sup>à</sup> transmissão de TV.

#### eARC

- 1 Selecionar a linha »eARC« no menu do som com »V« ou »Λ« <sup>e</sup> confirmar com »«.
- 2 Usar »V« ou »Λ« para selecionar »Auto« ou »Desligado« e confirmar com »«.
- 3 Premir  $\mathcal{F}$  para voltar ao menu anterior ou premir » $\mathbf{Q}^{\alpha}$  para voltar ao menu Início ou premir » $\Box$ « para voltar à transmissão de TV.

### Entrada digital

- 1 Selecionar a linha »Entrada Digital« no menu som com »V« ou »Λ« e confirmar com »«.
- 2 Selecionar »Auto«, »Direct Switch«, »PCM«, »Dolby Digital Plus« ou »Dolby Digital« com »V« ou »Λ« <sup>e</sup> confirmar com »«.
- 3 Premir  $\leq$  para voltar ao menu anterior ou premir » e para voltar ao menu Início ou premir »H« para voltar <sup>à</sup> transmissão de TV.

### Diferimento SPDIF

- 1 Selecionar a linha »Diferimento SPDIF« a partir do menu som com »V« ou »A«.
- 2 Selecionar o valor com » « ou » ».
- **3** Premir  $\leq \leq$  para voltar ao menu anterior ou premir »△« para voltar ao menu »Início«.

#### Diferimento de saída digital

- 1 Selecionar a linha »Diferimento de Saída Digital« a partir do menu som com »V« ou »Λ«.
- Selecionar o valor com » <« ou » > «.
- 3 Premir  $\mathcal{L}_{\mathcal{N}}$  para voltar ao menu anterior ou premir » e para voltar ao menu Início ou premir »H« para voltar <sup>à</sup> transmissão de TV.

#### Volume automático

Emissão de canais de televisão com volumes diferentes. A função de Controlo do Volume Automático significa que o volume é mantido na mesma quando alterna entre canais.

- 1 A partir do menu som, selecionar a linha "Controlo de Volume Automático« com »V« ou »Λ« e selecionar »Ligar« ou »Desligar« com »«.
- 2 Selecionar a linha »AVL« com »∨« ou »∧« e selecionar »Ligar« com »«.
- 3 Premir  $\mathscr{L}_{\mathscr{C}}$  para voltar ao menu anterior ou premir » $\bigtriangleup$ « para voltar ao menu »Início« ou premir »<sub>M«</sub> para voltar à transmissão TV.

#### Modo Downmix

- 1 Premir »V« ou »Λ« para selecionar »Modo Downmix« e premir »« para confirmar.
- 2 Usar »V« ou »Λ« para selecionar »Estéreo« ou »Ambiente« e confirmar com o »«.
- 3 Premir  $\mathcal{L}_{\mathcal{S}}$  para voltar ao menu anterior ou premir » $\bigtriangleup$ « para voltar ao menu »Início« ou premir »<sub>M«</sub> para voltar à transmissão TV.

#### DTS DRC

Ajusta o intervalo entre o mais alto e o mais baixo.

- 1 Selecionar »DRC do DTS« com »V« ou »Λ« e selecionar a posição »Ligar« ou »Desligar« com »«.
- Premir » para voltar ao menu anterior ou premir »△« para voltar ao menu »Início« ou premir »<a> transmissão TV.

#### DTS Virtual:X

- 1 Selecionar a linha »DTS: Virtual:X« no menu som com »V« ou »Λ« e confirmar com »«.
- 2 Selecionar»Virtual:X«, »TBHDX«, »Limiter« com »V« ou »Λ«e selecionar a posição »Ligar« ou »Desligar« com »«..

#### Nota:

- <sup>7</sup>»TBHDX« e »Limiter« estão ativos no menu quando »Virtual:X« estiver selecionado como »Ligar«.
- 3 Premir  $\sqrt{\ }$  para voltar ao menu anterior ou premir » $\bigcap$ « para voltar ao menu »Início« ou premir »<sub>A</sub> eara voltar à transmissão TV.

#### Repor predefinições para definições do som

- 1 Para reiniciar as alterações feitas no menu »Som«, premir »V« para selecionar »Repor nas Predefinições« e confirmar com »«.
- Selecionar »SIM« com » <« ou » > « para confirmar a ação de apagar e premir »«;

ou

 selecionar »NÃO« e premir »« para o cancelar.

3 Premir  $\leq$  para voltar ao menu anterior ou premir » $\bigtriangleup$ « para voltar ao menu »Início« ou premir » $\Box$ « para voltar à transmissão TV.

## FUNCIONAMENTO DA TV - FUNÇÕES BÁSICAS-

## Ligar e desligar

- Premir » $\mathbb{O}^k$  para ligar a televisão no modo em espera.
- 2 Premir » $\mathbb{O}_{\mathbb{K}}$  para mudar a televisão para em espera.

### Selecionar o modo TV

1 A partir do menu »Início« o separador »Aplicações«, selecionar a aplicação »TV« com »<« ou »>« e confirmar com »«.

#### ou

Premir » $\Box$ « no controlo remoto da TV.

 – O modo TV deve ser exibido na última fonte de antena selecionada.

## Selecionar a fonte do sinal e o tipo de antena

1 Premir > \*, selecionar a fonte de sinal ou o tipo de antena com »V« ou »Λ« e confirmar com »«.

#### ou

Premir »q—« na aplicação TV, confirmar »Fonte« com»«, selecionar a fonte do sinal ou o tipo de antena com »<sup>V</sup>« ou »Λ« e confirmar com » «.

#### ou

Selecionar »  $\rightarrow$  « Entradas no menu »Início« com »<«, »>«, »V« ou »Λ« <sup>e</sup> confirmar com »«. Selecionar a fonte do sinal ou o tipo de antena com »<sup>V«</sup> ou »<sup>1</sup>« e confirmar com » ·

### Selecionar canais

1 Usar »1…0« para selecionar diretamente os canais.

#### ou

Usar »**come and the selectionar canais** passo a pásso;

#### ou

No modo TV, premir » a mo menu »Lista de canais-Todos canais«, selecionar um canal com »V« ou »Λ« e confirmar com »«.

#### Ajustar o volume

Ajustar o volume com »<

#### Sem som

1 Premir »< **EXECUTE:** no eixo perpendicular

#### Estilo do som

- 1 Premir » $\sqrt{\phantom{a}}$ « e depois premir » $\frac{a}{b-a}$ «.
- 2 Selecionar »Som« com »<« ou »>« e confirmar com  $\sum_{k=1}^{\infty}$
- 3 Usar »V« ou »Λ« para selecionar »Estilo Som« e confirmar com » ·
- 4 Premir »V« ou»Λ« para selecionar o idioma do áudio que pretende e premir » · para confirmar.
- 5 Premir <del>» y</del> para voltar ao menu anterior ou premir » $\bigcap$ « para voltar ao menu »Início« ou premir »<sub>A</sub>« para voltar à transmissão TV.

## FUNCIONAMENTO DA TV - FUNÇÕES ADICIONAIS ---

## Modo imagem

- 1 Premir » $\sqrt{\frac{1}{n}}$ « e depois premir » $\frac{1}{n}$ «.
- 2 Selecionar »Imagem« com »<« ou »>« e confirmar com »«.
- 3 Usar »V« ou»Λ« para selecionar »Modo Imagem« e confirmar com » ·
- 4 Selecionar o modo imagem pretendido com »V« ou »Λ« <sup>e</sup> confirmar com »«.
- 5 Premir  $\mathcal{L}_{\mathcal{C}}$  para voltar ao menu anterior ou premir » $\bigcap$ « para voltar ao menu »Início« ou premir »<a> transmissão TV.

## Alterar o formato da imagem

- 1 Premir » $\sqrt{\phantom{a}}$ « e depois premir » $\frac{a}{b-a}$ «.
- 2 Selecionar »Imagem« com »<« ou »>« e confirmar com »«
- 3 Selecionar »Modo Exibição« com »V« e confirmar com » \*
- 4 Selecionar o modo exibição pretendido com »**V**« ou »∧« e confirmar com »●«.
- 5 Premir  $\mathcal{L}_{\mathcal{C}}$  para voltar ao menu anterior ou premir » $\bigtriangleup$ « para voltar ao menu »Início« ou premir »<a> transmissão TV.

#### Notas:

<sup>7</sup>Pode selecionar um dos seguintes formatos de imagem.

#### Formato »Auto«

O formato da imagem é automaticamente mudado para »16:9« para os programas 16:9.

O formato da imagem é automaticamente mudado para »4:3« para os programas 4:3.

#### Formato »Ecrã Inteiro«

Quando este modo é selecionado, a imagem em alta resolução das entradas HDMI e Componente não é cortada e é exibida no respetivo tamanho original. Este modo é apenas ativado no modo HDMI e para resoluções de ou acima de 720p.

#### Formato »Super Ampliação«

Esta definição é adequada para filmes com uma grande proporção de largura/altura.

#### Formato »Sem escala«

O formato sem escala exibe as imagens no respetivo tamanho original.

#### Formato »4:3«

A imagem é mostrada no formato 4:3.

#### Formatos »Expandir filme 14:9« e »Expandir filme 16:9«

Durante os programas no formato 4:3, a imagem é estreitada horizontalmente se for selecionado »16:9« ou »14:9«.

A geometria da imagem é estreitada horizontalmente.

Com as fonte de sinal atuais 16:9 (a partir de um recetor satélite ou da tomada Euro-AV) a imagem preenche o ecrã na sua totalidade e com a geometria correta.

## Definições de Alimentação

#### Temporizador de Suspensão

No menu »Temporizador de Suspensão« pode inserir uma hora na qual pretende que a televisão se desligue. Depois desta hora estar concluída, a TV irá mudar para o modo em espera.

- 1 Premir » $\sqrt{\phantom{a}}$ « e depois premir » $\frac{a}{b}$ «...
- 2 Selecionar »Alimentação« com »<« ou »>« e confirmar com » «. – Será exibido o menu Alimentação.
- 3 Usar »V« ou »Λ« para selecionar »Temporizador de Suspensão« e confirmar com »«.
- 4 Selecionar a hora par desligar » v« ou »Λ« <sup>e</sup> confirmar com »«.
- 5 Premir  $\leq$  ou »  $\leq$  « para voltar à transmissão.

## FUNCIONAMENTO DA TV - FUNÇÕES ADICIONAIS-

#### Imagem desativada

Pode somente desligar a imagem sem retirar a TV do modo em espera.

- 1 Premir » $\sqrt{\phantom{a}}$ « e depois premir » $\frac{a}{b}$  ––«.
- 2 Selecionar »Alimentação« com »<« ou »>« e confirmar com » \*
	- Será exibido o menu Alimentação.
- 3 Usar »V« ou »Λ« para selecionar »Imagem Desligada« e confirmar com »«. - A imagem da televisão deve estar desligada.
- Premir qualquer tecla no controlo remoto para voltar a ativar a imagem.
- 5 Premir  $\sqrt{\ }$  ou » $\sqrt{\ }$  ara voltar à transmissão.

#### Desligamento automático do temporizador

- **1** Premir » $\sqrt{\phantom{a}}$ « e depois premir » $\frac{a}{b-a}$ «.
- 2 Selecionar »Alimentação« com »<« ou »>« e confirmar com » ·
	- Será exibido o menu Alimentação.
- 3 Usar »V« ou »Λ« para selecionar »Temporizador Desligar« e confirmar com »«.
- 4 Selecionar a hora par desligar » v« ou »Λ« <sup>e</sup> confirmar com »«.
- 5 Premir  $\sqrt{\ }$  ou » $\sqrt{\ }$  para voltar à transmissão.

#### Desligamento automático quando não há sinal

Selecionar a hora quando a TV se irá desligar automaticamente se não receber quaisquer sinais de transmissão.

- 1 Premir » $\sqrt{\phantom{a}}$ « e depois premir » $\frac{a}{b-a}$ «.
- Selecionar »Alimentação« com » « ou » » e confirmar com » · – Será exibido o menu Alimentação.
- 3 Usar »V« ou »Λ« para selecionar » Desligamento automático quando não há sinal« e confirmar com o » \* \*.
- 4 Selecionar a hora par desligar » v« ou »Λ« <sup>e</sup> confirmar com »«.
- 5 Premir  $\leq \searrow$  ou » $\leq$  meara voltar à transmissão.

### Desligamento automático

Esta função irá ligar a televisão no modo em espera em 4 horas de acordo com os regulamento europeus, se não for premida qualquer tecla no teclado da TV ou no controlo remoto.

- 1 Premir » $\sqrt{\phantom{a}}$ « e depois premir » $\frac{a_{n-1}}{b_{n-1}}$ «.
- 2 Selecionar »Alimentação« com »<« ou »>« e confirmar com » ·
	- Será exibido o menu Alimentação.
- 3 Usar »V« ou »Λ« para selecionar »Desligamento Automático« e confirmar com »«.
- 4 Selecionar a hora par desligar » v« ou »Λ« <sup>e</sup> confirmar com »«.
- 5 Premir <del>» </del> v ou »**L**« para voltar à transmissão.

## FUNCIONAMENTO DA TV - FUNÇÕES AVANÇADAS ----

Pode ajustar as definições avançadas da TV no menu »Opções Avançadas«.

- 1 Premir » $\sqrt{\frac{1}{n}}$ « e depois premir » $\frac{1}{n}$ «.
- 2 Selecionar as »Opções Avançadas« com »<« ou »>« e confirmar com »«.
	- »Será exibido o menu »Opções Avançadas«.

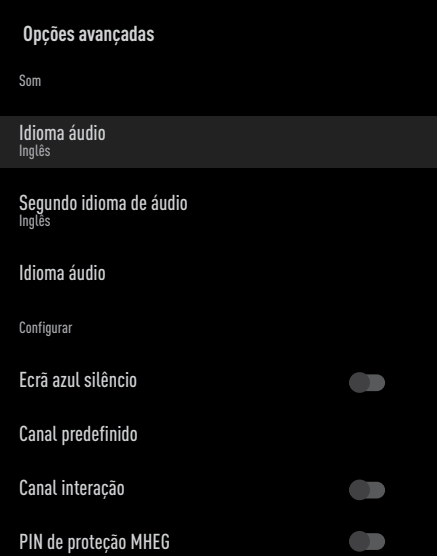

#### Nota:

<sup>7</sup>Procedimentos adicionais são explicados nas

seguintes secções.

## Alterar o idioma do áudio

(apenas para canais de televisão digital) Pode definir um idioma áudio primário e secundário.

- 1 Selecionar o » Idioma de Áudio« do menu «Opções Avançadas» com »V« ou »Λ« e confirmar com  $\sum_{k=1}^{\infty}$
- 2 Premir »V«ou »Λ« para selecionar o idioma áudio e premir » · « para confirmar.
- Premir » $\blacktriangledown$ « ou »∧« para selecionar »Idioma Secundário de Legendas« e premir »« para confirmar.
- 4 Premir »Vou »Λ« para selecionar o idioma áudio secundário e confirmar com »«.
- 5 Premir  $\sqrt{\phantom{a}}$  ou » $\sqrt{\phantom{a}}$  « para voltar à transmissão.

## Idioma áudio

Pode selecionar vários idiomas quando estiver a ver canais digitais. Isto depende do programa que está a ser transmitido.

- 1 Selecionar o » Idioma de Áudio« do menu «Opções Avançadas» com »V« ou »Λ« e confirmar com »«.
- 2 Premir »V« ou »Λ« para selecionar o idioma áudio suportado e premir »« para confirmar.

Nota:

- <sup>7</sup>No modo TV pode alterar »Idioma Áudio« premindo » $\bigcirc$ «.
- 3 Premir  $\leq$  ou » $\leq$  « para voltar à transmissão.

## Ecrã Azul

Pode selecionar o ecrã de cor azul quando não há sinal de transmissão da TV.

- Premir »V« ou »∧« para selecionar »Ecrã Azul Silêncio« a partir do menu »Opções Avançadas«.
- 2 Selecionar a posição »Ligar« ou »Desligar« com »«.
- 3 Premir  $\leqslant$  ou » $\leqslant$  « para voltar à transmissão.

## FUNCIONAMENTO DA TV - FUNÇÕES AVANÇADAS ----

## Canal Predefinido

Selecionar o canal predefinido que a TV irá ligar.

- 1 Selecionar »Canal Predefinido« a partir do menu »Opções Avançadas« com »V« ou »Λ« <sup>e</sup> confirmar com »«.
- 2 Confirmar »Selecionar Modo« com » · «.
- 3 Selecionar »Estado de Fim« ou »Escolha do Utilizador« com »V« ou »Λ«.

Nota:

- Quando »Opção Utilizador« for selecionado, »Canal predefinido« precisa de ser selecionado a partir de »Mostrar Canais«.
- Premir « vu »I « para voltar à transmissão.

## Canal Interação

Ativar ou desativar a função de interação do canal..

- 1 Premir »V« ou »Λ« para selecionar »Canal de Interação« a partir do menu »Opções Avançadas«.
- 2 Selecionar a posição »Ligar« ou »Desligar« com »«.
- 3 Premir  $\leq$  ou » $\leq$  « para voltar à transmissão.

## Proteção PIN MHEG

Ativar a proteção PIN nas aplicações MHEG interativas.

- 1 Premir »V« ou »Λ« para selecionar »Proteção PIN MHEG« a partir do menu »Opções Avançadas«.
- 2 Selecionar a posição »Ligar« ou »Desligar« com »«.
- 3 Premir  $\sqrt{x}$  ou » $\sqrt{x}$  para voltar à transmissão.

### Legendas

- Selecionar »Legendas« a partir do menu »Opções Avançadas« com »V« ou »Λ« e confirmar com » \*
	- Deverá ser exibido o menu »Legendas«.

Nota:

No modo TV, pode abrir o menu »Legendas« premir »SUB« no controlo remoto.

#### Legenda analógica

- Selecionar »Legendas Analógica« a partir do menu »Legendas« com »V« ou »Λ« e confirmar com » «.
- 2 Premir »V« ou »Λ« para selecionar »Ligar« ou »Desligar« e confirmar com »«.
- 3 Premir «Suma voltar ao menu anterior»<br>Suma voltar à transmissão.<br>A para voltar à transmissão.

#### Legendas Digitais

- 1 Selecionar »Legendas Digitais« a partir do menu »Legendas« com »V« ou »Λ« e confirmar com » \*
- 2 Premir »V« ou »Λ« para selecionar »Ligar« ou »Desligar« e confirmar com »«.
- 3 Premir  $\mathcal{L}_{\mathcal{N}}$  para voltar ao menu anterior ou premir »H« para voltar <sup>à</sup> transmissão

Idioma de Legendas Digitais

- 1 Selecionar »Idioma de Legendas Digitais« a partir do menu »Legendas« com »V« ou »Λ« <sup>e</sup> confirmar com »«.
- 2 Premir »V« ou »Λ« para selecionar o idioma de legendas digitais e premir » · « para confirmar.
- 3 Premir  $\sqrt{\alpha}$  para voltar ao menu anterior ou premir »H« para voltar à transmissão

## FUNCIONAMENTO DA TV - FUNÇÕES AVANÇADAS ----

#### Segundo Idioma de Legendas Digitais

- 1 Selecionar »Segundo Idioma de Legendas Digitais« a partir do menu »Legendas« com »V« ou »Λ« <sup>e</sup> confirmar com »«.
- 2 Premir »V« ou »Λ« para selecionar o segundo idioma de legendas digitais e premir »« para confirmar.
- 3 Premir  $\mathcal{L}_{\mathcal{C}}$  para voltar ao menu anterior ou premir »<a>
Wediar à transmissão

#### Tipo de Legendas

- 1 Selecionar » Tipo de Legendas« a partir do menu »Legendas« com »V« ou »Λ« e confirmar com » \*
- 2 Premir »V« ou »Λ« para selecionar » Normal« ou »Opção de Deficiência Auditiva« e confirmar com » «.

#### Nota:

- Se a opção »Deficiência Auditiva« for selecionada, são fornecidos serviços de legendas com anotações.
- Premir » para voltar ao menu anterior ou premir »H« para voltar <sup>à</sup> transmissão

### Seleção do idioma de teletexto

- Selecionar » Teletexto« a partir do menu »Opções Avançadas« com »V« ou »Λ« e confirmar com  $\sum_{k=1}^{\infty}$ 
	- Deverá ser exibido o menu »Teletexto«.

#### Idioma de Teletexto Digital

- 1 Selecionar »Idioma de Teletexto Digital« a partir do menu »Teletexto« com »V« ou »Λ« <sup>e</sup> confirmar com »«.
- 2 Premir » v« ou» Λ« para selecionar o idioma de teletexto digital e premir » « para confirmar.
- 3 Premir  $\mathcal{L}_{\mathcal{N}}$  para voltar ao menu anterior ou premir »<sub>M«</sub> para voltar à transmissão

#### Idioma de Descodificação da Página

- 1 Selecionar »Idioma de Descodificação da Página« a partir do menu »Teletexto« com »V« ou »Λ« <sup>e</sup> confirmar com »«.
- 2 Premir »V« ou »Λ« para selecionar o idioma de descodificação da página e premir »« para confirmar.
- 3 Premir  $\leq$  para voltar ao menu anterior ou premir »<a>
we para voltar à transmissão

### Código BISS

O código Biss é uma técnica de codificação. Pode ver uma frequência codificada com o código Biss inserindo o mesmo.

#### Nota:

- O item do Código BISS é exibido no menu apenas quando a fonte de transmissão for selecionada como Satélite.
- Selecionar o »Código BISS« a partir do menu »Opções Avançadas« com »V« ou »Λ« <sup>e</sup> confirmar com »«.
- 2 Para adicionar o código BISS premir » ·
- 3 Usar »V« ou »Λ« para selecionar »Frequência« e confirmar com » · «.
- 4 Inserir a frequência na qual irá inserir o código biss com o »1...0«, selecionar o » $\checkmark$ « no teclado virtual e confirmar com »«.
- 5 Usar »V« ou »Λ« para selecionar »Taxa de Símbolo (Ksym/s) e confirmar com o »«.
- 6 Inserir a frequência da taxa de símbolo na qual irá inserir o código biss com o »1...0«, selecionar o »« no teclado virtual e confirmar com »<sup>a</sup>«.
- 7 Use »V« ou »Λ« para selecionar »Polarização« e confirmar com » ·
- 8 Selecionar a polarização da frequência para a qual irá inserir o comutador biss com »∨« ou »∧« e confirmar com »●«.
- Usar »<sup>•</sup> w« ou »<sup>1</sup> m × para selecionar »ID Programa« e confirmar com » · «.
# FUNCIONAMENTO DA TV - FUNÇÕES AVANÇADAS ----

- 10 Inserir a ID da frequência do programa para a qual irá inserir o código biss com o »1...0«, selecionar o »« no teclado virtual e confirmar com  $\sum_{k=1}^{\infty}$
- 11 Usar »V« ou »Λ« para selecionar »Tecla CW« e confirmar com »«.
- 12 Inserir o código biss com o »1...0«, selecionar a »« no teclado virtual e confirmar com »«.
- 13 Usar »V« ou »Λ« para selecionar »Tecla Guardar« e confirmar com »«.

Nota:

- O Código BISS pode ser inserido para mais do que uma frequência. Repetir os passos 2 a 13 para adicionar códigos Biss para frequências diferentes.
- 14 Premir  $\leq$  para voltar ao menu anterior ou premir »H« para voltar à transmissão

# Informação do Sinal

- 1 Selecionar »Sistema de Informação« a partir do menu »Opções Avançadas« com »V« ou »Λ« <sup>e</sup> confirmar com »«.
	- Deverá ser exibido »Informação do Sistema«.

Notas:

- <sup>7</sup>As alterações da informação do sinal dependem da fonte atual.
- O nível do sinal depende do seu sistema de receção, mas também no canal que estiver atualmente ativo. Deve lembrar-se disto quando alinhar a sua antena usando a visualização do nível do sinal.
- 2 Premir  $\mathcal{L}_{\mathcal{S}}$  para voltar ao menu anterior ou premir »H« para voltar <sup>à</sup> transmissão

# GUIA ELETRÓNICO DE TV

O guia de programa eletrónico oferece uma visão geral de todos os programas que serão transmitidos na semana seguinte (apenas para canais digitais).

- 1 Premir » is e depois premir » is e para iniciar o guia eletrónico de TV.
- 2 Selecionar o separador de Canais com »Λ«.
- 3 Selecionar »Guia Programa« e premir » · para confirmar.

ou

Premir » **substitute** I is no eixo perpendicular no controlo remoto. - O Guia Eletrónico de TV é exibido.

Notas:

- Nem todos os canais oferecem um guia de TV detalhado.
- Muitos emissores fornecem o programa diário, mas sem descrições detalhadas.
- Há emissores que não fornecem qualquer informação.
- 4 Selecionar o canal com »V« ou »Λ«.
	- A informação sobre o programa atual é exibida no canal de televisão selecionado.
- 5 Premir »>« para selecionar informação na transmissão seguinte e premir »<« para voltar à informação das transmissões atuais.
- 6 Premir »« (vermelho) para visualizar os programas do dia anterior, premir » • (verde) para visualizar os programas do dia seguinte.
- 7 Premir »« (azul) para filtrar os programas.

Nota:

- <sup>7</sup> Consultar as instruções no ecrã para opções adicionais.
- 8 Premir  $\sqrt{\ }$ « ou » $\sqrt{\ }$ « para voltar à transmissão.

# **MODO HBBTV-**

# O que é o HbbTV?

Com esta estrutura moderna, o conteúdo e os vídeos e as imagens (HD) de alta definição, o HbbTV é uma nova tecnologia na qual a transmissão e a

banda larga podem ser usados em conjunto e os quais permitem o acesso para aplicações interativas que a transmissão fornece através da Internet. A TV tem de ser ligada à Internet para receber a transmissão HbbTV.

Quando ligar para um canal TV que oferece o serviço HbbTV, deve ser exibida a mensagem relevante.

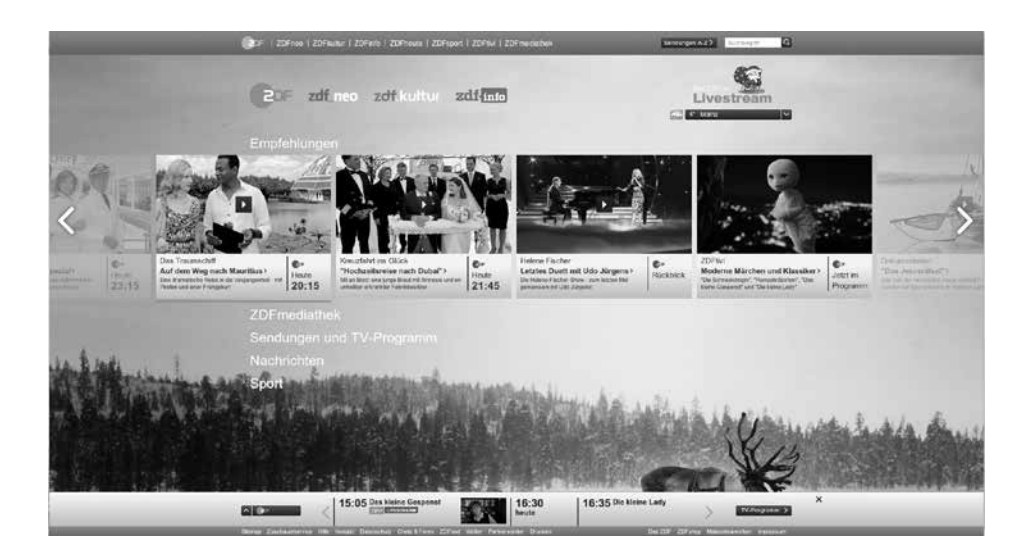

# MODO HRRT

# Usar HbbTV

Quando ligar para um programa de TV que suporta a HbbTV, uma mensagem de informação irá aparecer especificando que a transmissão HbbTV está disponível.

#### Nota:

■ Para a HBBTV estar ativa tem de ser ativado o Suporte HBBTV nas Definições HBBTV.

1 Premir »« (vermelho) para abrir HbbTV.

 – Informação relativamente ao serviço irá aparecer no ecrã. Adicionalmente, os botões coloridos necessários para navegar nos menus irão também aparecer.

#### Notas:

- <sup>7</sup>A gama de assuntos e a seleção de assuntos adicionais estão sujeitos ao prestador do programa.
- Os botões numéricos entre »1« e »<sup>0</sup>« são usados para funções adicionais.
- 2 Premir » « (verde), » « (amarelo) ou »«(azul) para selecionar o campo do tópico pretendido.
- 3 Selecionar a opção pretendida com » v«, »Λ«, »<« ou »>« no tópico selecionado <sup>e</sup> confirmar com »«.
- 4 Premir »« (vermelho) para fechar o HbbTV.

### Nota:

■ Se a navegação não funcionar no modo HbbTV, premir »  $\leftarrow$  « para sair da função.

# Funções adicionais para índices de vídeo

- 1 Premir » | « para iniciar a reprodução.
- 2 Premir » | « para pausar a reprodução.
- 3 Premir » II« para retomar a reprodução.
- 4 Premir »  $\ll$  « to retroceder, premir » $\gg$ para avanço rápido.
- 5 Premir » II« durante 5 segundos para parar a reprodução.

# Definições HBBTV

- 1 Premir » $\Box$ « para voltar ao modo TV.
- 2 Premir »Bartas, seleccionar as »Opções Avançadas« com »<« ou »>« e confirmar com »«.
- 3 Usar »V« ou »Λ« para selecionar » Definições HBBTV« e confirmar com o »«. – Será exibido o menu Definições HBBTV.

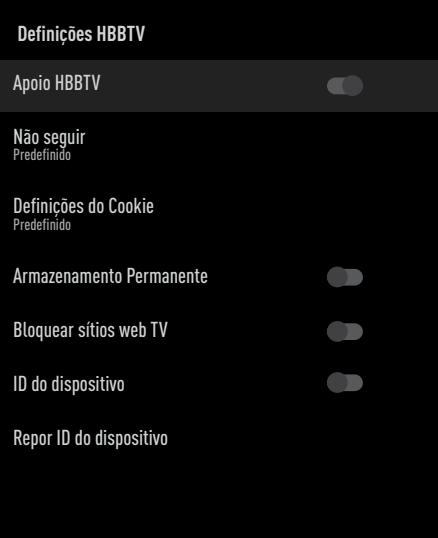

#### Nota:

<sup>7</sup>Procedimentos adicionais são explicados nas seguintes secções.

## Apoio HBBTV

Pode desligar o HbbTV, deste modo não são exibidos avisos para o HbbTV nos canais que estão a transmitir em HbbTV.

- Selecionar »Apoio HBBTV« com »<sup>•</sup> « ou »Λ« e selecionar a posição »Ligar« ou »Desligar« com »«.
- Premir » v « ou » e « para voltar à transmissão.

# MODO HRRT

## Preferência de visualização

Definir a sua preferência de visualização para os serviços HbbTV.

- 1 Selecionar »Não Seguir« com »V« ou »Λ« e confirmar com » ·
- 2 Premir »V« ou »Λ« para selecionar »Ligar«, »Desligar« ou »Predefinir« e confirmar com »«.
- 3 Premir  $\leftarrow$  « ou » $\Box$ « para voltar à transmissão.

## Definições do Cookie

Definir a sua preferência dos cookies para os serviços HbbTV.

- 1 Selecionar »Definições Cookie« com »V« ou »Λ« <sup>e</sup> confirmar com »«.
- 2 Selecionar »Bloquear Tudo«, »Bloquear cookies de terceiros« ou »Predefinição« com »V« ou »Λ« <sup>e</sup> confirmar com »«.
- 3 Premir  $\mathcal{L}_{\mathcal{N}}$  ou » $\mathcal{L}_{\mathcal{N}}$  para voltar à transmissão.

#### Armazenamento Permanente

Ligar/Desligar o armazenamento permanente para os serviços HbbTV.

- 1 Selecionar »Armazenamento Permanente« com »V« ou »Λ« e selecionar a posição »Ligar« ou »Desligar« com »«.
- 2 Premir  $\sqrt{s}$  ou » $\sqrt{s}$  para voltar à transmissão.

### Bloquear sítios web TV

Bloquear/permitir sítios web TV.

- 1 Selecionar »Bloquear Sítios Web TV« com »V« ou »Λ« e selecionar a posição »Ligar« ou »Desligar« com »«.
- 2 Premir  $\sqrt{\ }$  ou » $\sqrt{\ }$  para voltar à transmissão.

## ID do Dispositivo

#### "Desligar/ligar ID do dispositivo

- Selecionar »ID do Dispositivo« com »∨« ou »Λ« e selecionar a posição »Ligar« ou »Desligar« com »«..
- 2 Premir  $\sqrt{\ }$  ou » $\sqrt{\ }$  para voltar à transmissão.

#### Repor ID do Dispositivo

- 1 Usar »V« ou »Λ« para selecionar »Repor ID do Dispositivo« e confirmar com » «.
- 2 Confirmar »OK« com » « para confirmar a reinicialização.

ou

premir  $\mathcal{R}$  para cancelar.

3 Premir  $\leq$  ou »  $\leq$  « para voltar à transmissão.

# **MODO TELETEXTO**

# Texto TOP ou modo de texto FLOF

- 1 Premir »TXT« para mudar para o modo teletexto.
- 2 Pode selecionar as páginas do teletexto diretamente com »1...0« ou passo a passo com »**<sup>1</sup> A**

#### Nota:

- <sup>7</sup>Na parte inferior do ecrã, irá ver uma linha de informação que consiste num texto vermelho, verde e dependendo do canal, um campo de texto amarelo e azul. O controlo remoto tem botões com as cores correspondentes.
- 3 Premir »« (vermelho) para ir para a página anterior.
- 4 Premir » « (verde) para selecionar o tópico.
- 5 Premir »« (amarelo) para selecionar a partição.
- 6 Premir »« (azul) para ir para a página seguinte.
- 7 Premir »TXT« para sair do modo teletexto..

## Modo de Texto Normal

- 1 Premir »TXT« para mudar para o modo teletexto.
- 2 Pode selecionar diretamente as páginas do teletexto com »1...0«.
- 3 Premir » **1998 (1998) 3** end ir para a página seguinte ou para a página anterior.
- 4 Premir »TXT« para sair do modo teletexto..

### Ligar diretamente à subpágina

Se a página de teletexto selecionada incluir mais páginas, o número das subpáginas atuais assim como o número total de páginas´são exibidos.

1 Premir » << ou » > « para selecionar uma subpágina.

Informação sobre a gravação e a reprodução de programas de televisão

- <sup>7</sup> Gravar e reproduzir programas, isto pode apenas ser feito com canais de televisão digitais (DVB-S, DVB-T e DVB-C).
- <sup>7</sup> Nas estações de televisão digital (DVB-S, DVB-T e DVB-C) tem a possibilidade de gravar e reproduzir dependendo do canal que está a ser transmitido.
- Além de gravar e reproduzir programas, a função de Diferimento pode apenas ser realizada usando um dispositivo externo de dados (disco rígido ou USB).
- As gravações podem ser feitas com a maioria dos dispositivos de dados existentes no mercado. No entanto, não podemos garantir o funcionamento para todos os dispositivos de dados.
- A gravação só pode ser feita em cartões de memória USB e discos rígidos com formato FAT e FAT32.
- Se gravar um programa num dispositivo externo de dados, pode apenas ver o mesmo na sua televisão.

Não pode ver este programa em qualquer outro dispositivo.

- Se enviar a sua televisão para reparação e for necessário substituir os componentes do equipamento, pode não ser possível reproduzir as gravações de novo na televisão reparada.
- A Grundig não se responsabiliza por qualquer perda de dados memorizados em qualquer dispositivo de armazenamento externo.
- É recomendado reproduzir os ficheiros guardados em DTV através de um leitor de multimédia PVR.

# Possíveis restrições à utilização de um dispositivo externo de dados

Dependendo do canal em transmissão, pode encontrar várias restrições em algumas funções de alguns canais de televisão.

GRUNDIG não tem influência nestas restrições.

Gravar um programa num dispositivo externo de dados pode ser desativado pelo emissor.

 Se protegido por »URI\*! É exibido no ecrã Função PVR está bloqueada«, assim a gravação ou o diferimento estão restringidos (possível uma gravação) ou desativados (gravação não é possível) pelo emissor. \*URI = informação dos direitos do utilizador.

- Se gravar e guardar um programa no arquivo de um dispositivo externo de dados, a reprodução poder ser restringida. O emissor pode permitir que este programa seja visto uma ou mais vezes, mas pode também disponibilizar o mesmo durante um determinado período de tempo..
	- Os canais protegidos das crianças, requerem imediatamente um número de PIN antes da gravação ter início.. Se esta autorização não for dada, a gravação pode não se iniciar.

Ligar a um dispositivo externo de dados

Notas:

- <sup>7</sup>É aconselhável colocar a televisão no modo em espera antes de ligar o dispositivo externo de dados.
- <sup>7</sup>Antes de desligar o dispositivo externo de dados, a televisão tem de ser ligada primeiro no modo em espera, caso contrário os ficheiros podem ficar danificados.
- Existem duas entradas USB na televisão. USB2 (HDD) e USB1.

Um dispositivo USB que requer alimentação adicional (por exemplo disco rígido externo) está ligado à USB2 (HDD).

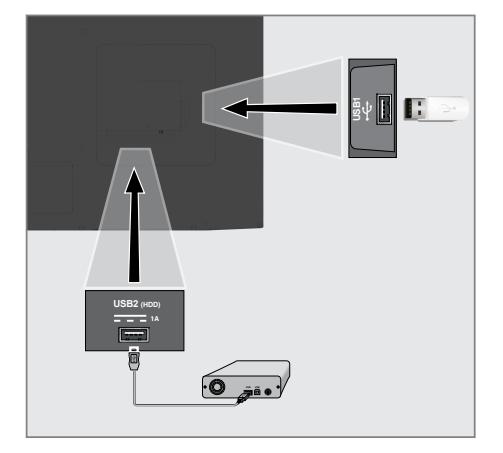

1 Ligar o disco externo de dados à interface USB USB2 (HDD) da televisão;

ou

 ligar o dispositivo de memória numa das tomadas USB1 da televisão.

Notas:

- De acordo com o padrão USB, a tomada USB1 da TV suporta uma corrente de 500 mA. Dispositivos como o disco externo de dados e etc. que consome mais potência podem apenas ser ligados à interface USB USB2 (HDD) da televisão.
- **USB2 (HDD)** Se estiver a usar um cabo de alimentação para o disco externo que ligou à interface USB, depois o cabo de alimentação do disco externo deve igualmente ser ligado quando a TV está desligada.
- <sup>7</sup>Não deve desligar o Dispositivo USB da TV enquanto estiver a ser lido pela TV um ficheiro no dispositivo USB.

# Definições de gravação USB

- 1 Premir » $\Box$ « para voltar ao modo TV.
- 2 Premir » ---« e selecionar »Guardar« com »V«.
- 3 Selecionar » Informação do Dispositivo« com » » « e confirmar com » • «.
- Selecionar o dispositivo externa de dados ligada à TV e confirmar com » «.
	- »Definição Informação Dispositivo« é exibido no menu.

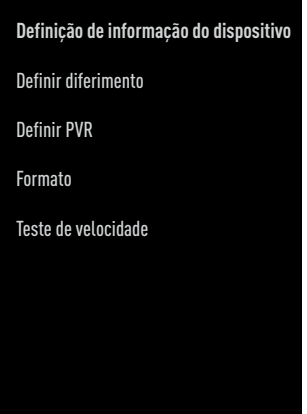

Nota:

■ Procedimentos adicionais são explicados nas seguintes secções.

- Formatar um dispositivo externo de dados Importante:
	- Formatar um dispositivo externo de dados faz com que todos os dados no dispositivo de dados seja permanentemente apagado.
- Selecionar »Formatar« no menu »Definicão Informação Dispositivo« com »V« ou »Λ« e confirmar com » · – Será exibida uma mensagem de advertência.
- 2 Selecionar »Sim« para confirmar a formatação;

ou

 selecionar »Não« para cancelar a formatação e confirmar com »«.

3 Quando a formatação estiver concluída, é exibido o menu »Informação do Dispositivo«.

## Selecionar <sup>o</sup> dispositivo externo de dados para Gravar/Diferimento

Se estiverem ligados à TV mais do que um meio externo de dados, pode definir um dispositivo de dados diferente para gravar/diferimento ou para atribuir as duas gravações a um dispositivo de dados.

- 1 Selecionar »Definir diferimento« e/ou »Definir PVR« no menu »Definição Informação Dispositivo« com »V« ou »Λ« e confirmar com »«.
- 2 De acordo com a seleção que foi feita para o disco no menu »Informação Dispositivo«, »TSHIFT« é exibido se for selecionado apenas o diferimento, »PVR« se for selecionado apenas a gravação, ou »PVR/TSHIFT« se forem ambas as gravações selecionadas no mesmo dispositivo de dados.

Notas:

- <sup>7</sup>Pode ligar dois dispositivos externos de dados à TV e selecionar um separadamente como gravação »PVR« e a outra como gravação »TSHIFT«.
- As funcões não funcionam se for atribuído um dispositivo externo de dados para gravação/diferimento.

#### Testar um dispositivo externo de dados Pode testar um dispositivo externo de dados para ver se é adequado para as funções necessárias.

- 1 Selecionar »Teste Velocidade« do menu »Definição Informação Dispositivo« com »V« ou »Λ« <sup>e</sup> confirmar com »«.
- 2 Após um curto espaço de tempo o resultado do teste de velocidade do dispositivo externo de dados é exibido no ecrã.
- 3 Confirmar »Sair« com »« para sair do menu do Teste de Velocidade.

## Ativar e desativar a função diferimento

Pode desativar ou ativar o diferimento com esta função.

- 1 Premir » $\Box$ « para voltar ao modo TV.
- 2 Premir » ---« e selecionar »Guardar« com »V«.
- 3 Selecionar »Modo Diferimento« com »>« e confirmar com  $\sum_{k=1}^{\infty}$ 
	- O Modo Diferimento deve ser exibido.
- 4 Selecionar »Ligar« ou »Desligar« com » · « em »Modo Diferimento«.
- 5 Premir » para voltar à transmissão.

### Configuração do disco de diferimento

Se for ligar um dispositivo externo de dados para a TV pela primeira vez e usar o mesmo para diferimento, é necessária a configuração do disco.

#### Configuração automática do disco

Ligar o dispositivo externo de dados a uma entrada USB da TV.

Notas:

- <sup>7</sup>Para fazer uma configuração de diferimento do disco, tem de ser selecionado o »Modo Diferimento« como »Ligar«.
- 2 Premir »  $\|$ «. – Será exibido o menu Configurar Disco.
- 3 Selecionar »Automática« e premir » « para confirmar.
	- O dispositivo externo de dados é configurado automaticamente e é exibida a mensagem »Configuração do Disco Completa«.

#### Notas:

- **In** Isto deve ser feito quando for ligado primeiro à TV um dispositivo externo de dados que seja formatado pela TV.
- É necessário um disco externo maior que 4GB para esta operação.
- <sup>7</sup>A configuração automática cria um espaço de diferimento de 4GB em discos com menos de 32GB e de 16GB em discos com mais de 32GB.
- 4 Premir » para voltar à transmissão.

#### Configuração manual do disco

Ligar o dispositivo externo de dados a uma entrada USB da TV.

Notas:

- <sup>7</sup>Para fazer uma configuração de diferimento do disco, tem de ser selecionado o »Modo Diferimento« como »Ligar«.
- 2 Premir »  $\|$ «. – Será exibido o menu Configurar Disco.
- 3 Selecionar »Manual« com »V« e confirmar com »«.
- 4 Selecionar »Formatar« para formatar o dispositivo externo de dados

ou

 para continuar sem formatar, selecionar »Ignorar« e confirmar com »«.

#### Importante:

- $\blacksquare$  É recomendado formatar o dispositivo externo de dados para um melhor desempenho. Esta ação irá apagar todos os dados no dispositivo externo de dados.
- 5 Será exibida uma mensagem de advertência de formatação. Selecionar »Formatar« e confirmar com » · «.
	- O progresso da formatação é exibido no ecrã.
- 6 Quando a formatação estiver completa, selecionar o espaço que pretende reservar para o diferimento de acordo com a dimensão do dispositivo externo de dados com »V« ou »Λ« <sup>e</sup> confirmar com »«.
	- O dispositivo externo de dados é configurado manualmente e é exibida a mensagem »Configuração do Disco Completa«.

46 PORTUGUÊS

7 Premir »« para voltar à transmissão

# "Pausar" diferimento e gravação contínua de programas

Pode pausar qualquer programa que esteja a ver. Por exemplo, se o telefone tocar quando estiver a ver um filme, pode pausar o filme e retomar o mesmo depois da chamada sem perder nada.

A última cena que foi congelada é exibida e o diferimento é gravado no suporte externo de dados.

Com a função de gravação continua, a TV grava o canal que está atualmente a ver tanto quanto a memória de diferimento que cria no suporte externo de dados. Portanto, pode usar a função de retrocesso no canal que estiver a ver.

Nota:

- <sup>7</sup>Usar um Disco Rígido USB externo para um "Diferimento Permanente" sem interrupção.
- 1 Premir » II « durante a transmissão.
	- A imagem na televisão é pausada e o tempo de diferimento é exibido.
- 2 Para retomar a transmissão, premir »  $||$ «.
	- O sistema continua a gravar a transmissão enquanto a estiver a ver.

#### Nota:

- <sup>7</sup>Podem ser usadas as seguintes funções no modo de diferimento.
	- Retrocesso rápido, premir » $\ll$  « várias vezes para a velocidade pretendida;
	- Avançar rápido, premir » > « várias vezes para a velocidade pretendida;  $-$  Para pausar, premir »  $||$ «.
- 3 Para parar o diferimento, premir e manter premido » $\blacksquare$ «.

## Gravar programas

Pode gravar um canal de TV. Os programas são gravados no dispositivo externo de dados e o arquivo é gerido através da televisão.

É necessária uma memória de 44MB até 110MB para 1 minuto de gravação.

- Selecionar o canal com »1…0« ou » <sup>n</sup> a para começar a gravar.
- 2 Premir » « no controlo remoto.
	- Deve ser exibida a informação da gravação: O símbolo gravar, o nome do canal, a hora do programa e a hora da gravação.
		- Esta informação irá desaparecer depois de algum tempo, o símbolo »REC« e a hora da gravação aparece no canto inferior esquerdo do ecrã.
- 3 Premir » « para parar a gravação.

#### Notas:

- <sup>7</sup>Quando a gravação estiver concluída, será automaticamente memorizada no dispositivo externo de dados.
- Se remover o dispositivo externo de dados durante a gravação, então a gravação é cancelada automaticamente e não são gravados nenhuns dados no dispositivo externo de dados.

### Mudar <sup>a</sup> TV para em espera durante <sup>a</sup> gravação

- 1 Selecionar o canal com »1…0« ou » **n** a começar a gravar.
- 2 Premir » « no controlo remoto.
- Para mudar a TV para o modo em espera, premir » $\mathbb{U}_\mathscr{C}$ .

Gravar um programa <sup>a</sup> partir da lista do canal

- 1 Premir »« para abrir a lista do canal.
- 2 Selecionar um canal com »V« ou »Λ« e premir »« para confirmar.
- 3 Premir » « no controlo remoto.
	- Deve ser exibida a informação da gravação: O símbolo gravar, o nome do canal, a hora do programa e a hora da gravação.
	- Esta informação irá desaparecer depois de algum tempo, o símbolo »REC« e a hora da gravação aparece no canto inferior esquerdo do ecrã.
- 4 Premir » « para parar a gravação.

# Adicionar um temporizador de gravação

#### ... Com <sup>o</sup> guia eletrónico de programas

Os dados do guia eletrónico de programas podem ser usados para a gravação.

- .<br>1 Premir » <sub>na ma</sub> no eixo perpendicular para iniciar o quia eletrónico de TV.
- 2 Para adicionar um temporizador de gravação, selecionar o canal pretendido com »V« ou »Λ«.
- 3 Selecionar o horário a que pretende adicionar um temporizador de gravação com »<« ou »>« e confirmar com »«.
	- »Lista de horários o menu Adicionar« é exibido.
- 4 Em »Tipo Horário« selecionar »Guardar«.
- 5 Em »Repetir Tipo«, selecionar (»Uma vez«, »Semanalmente« ou »Todos os dias«).

#### Nota:

- Para adicionar um temporizador de gravação para um programa com um intervalo de tempo exceto o tempo de transmissão especificado no guia eletrónico de programas, selecionar »Programar Tempo« no item »Modelo Evento« .
- Para guardar as definições, premir » « (verde).
- 7 Premir »<sub>s</sub> eara voltar à transmissão

#### Notas:

- <sup>7</sup>É exibida uma advertência antes de o temporizador da gravação se iniciar e a contagem decrescente para 15 segundos para permitir a mudança de canal. No fim dos 15 segundos, o canal a ser gravado aparece automaticamente.
- Se o temporizador da gravação se iniciar durante a reprodução, a mesma para. Se não selecionar »Sim« na notificação de advertência, a gravação irá começar no fim da contagem decrescente.
- <sup>7</sup>Nota específica para clientes UPC: Podem ser incluídas na gravação partes dos ficheiros anteriores ou seguintes enquanto o programa está a ser gravado o que resulta em possíveis erros no Guia do Programa. Nestes casos, deve ser tida atenção que será aplicável o nível mais elevado de proteção familiar para toda a gravação se us programas tiver algum nível de proteção familiar.

#### ... Inserindo <sup>a</sup> informação manualmente

- 1 Premir » $\Box$ « para voltar ao modo TV.
- 2 Premir » eselecionar »Guardar« com »V«.
- 3 Selecionar »Lista de Programas« com »>« e confirmar com  $\sum_{k=1}^{\infty}$
- Será exibido o menu »Informação». Selecionar »Adicionar« com »>« e confirmar com »«.

#### Nota:

- Se existir um temporizador anteriormente programado, o menu »Lista Horário« é exibido sem que o menu »Informação« seja exibido. Premir »« (amarelo) para adicionar transmissões ao temporizador neste estado.
- 5 Selecionar »Informação Canal« e premir »«. Selecionar o canal que pretende guardar com » v« ou » A« e premir » · «.
- 6 Selecionar »Data Início« e premir » «. Selecionar ano, mês e dia com »1...0« e premir »« (verde).

48 PORTUGUÊS

- 7 Selecionar »Hora Início« e premir »«. Selecionar hora, minuto e segundo com »1...0« e premir »« (verde).
- 8 Selecionar »Hora Parar« e premir » «. Selecionar hora, minuto e segundo com »1...0« e premir »« (verde).
- 9 Selecionar »Tipo Horário« e premir » «. Selecionar »Guardar« com »V« ou »Λ« e premir »« (verde).
- 10 Selecionar »Repetir Tipo« e premir » «. Premir »V« ou »Λ« para selecionar (»Uma vez«, »Diariamente« ou »Semanalmente«) e premir »« (verde).
- 11 Na linha »Modelo Evento« selecionar»Programar Tempo« com »<« ou »>« e premir »« (verde).
- 12 Para guardar o temporizador, premir ». (verde).
- 13 Premir »<br />
« para voltar à transmissão

# Editar um temporizador de gravação

Pode apagar os temporizadores programados

- Premir » $\Box$ « para voltar ao modo TV.
- 2 Premir » eselecionar »Guardar« com »V«.
- 3 Selecionar »Lista de Programas« com »>« e confirmar com »«.
	- Devem ser exibidos os temporizadores de gravação programada.
- 4 Selecionar o temporizador de gravação que pretende editar com »V« ou »Λ« e premir »« (vermelho).
- 5 Editar um temporizador de gravação.
- 6 Para guardar as alterações, premir »<sup>®</sup>« (verde).

# Apagar um temporizador de gravação

Pode apagar os temporizadores programados

- 1 Premir » $\Box$ « para voltar ao modo TV.
- 2 Premir »<sub>B÷it</sub>« e selecionar »Guardar« com<br>»∨«.
- 3 Selecionar »Lista de Programas« com »>« e confirmar com »«.
	- Devem ser exibidos os temporizadores de gravação programada.
- 4 Selecionar o temporizador de gravação que pretende apagar com »V« ou »Λ« e premir »« (azul).
- 5 Selecionar »Sim« com »<« ou »>« para apagar o temporizador;

ou

 Para cancelar a ação apagar, selecionar »Não« com »<« ou »>« e confirmar com »«.

# Reproduzir

Seja iniciados manualmente ou com a função temporizador, os programas gravados são todos memorizados no dispositivo externo de dados. Pode exibir o arquivo no dispositivo externo de dados a partir do menu »Lista de ficheiros gravados«

#### Selecionar uma transmissão <sup>a</sup> partir da lista de ficheiros gravados

- 1 Premir » $\Box$ « para voltar ao modo TV.
- 2 Premir » ---« e selecionar »Guardar« com »V«.
- 3 Selecionar »Lista de Ficheiros Gravados« com »>« e confirmar com »«. – Deve ser exibida a Lista de Ficheiros Gravados.
- 4 Premir »V« ou »Λ« para selecionar a transmissão que pretende reproduzir e premir » « para começar a reproduzir.
- 5 Premir » | « para pausar a reprodução.
- 6 Premir »« para parar a reprodução.

### Avanço/retrocesso da busca de imagem

1 Premir »  $\gg$  « repetidamente durante a reprodução para selecionar a velocidade da reprodução (2x, 4x, 8x, 16x, ou 32x).

ou

premir » « repetidamente para selecionar a velocidade da reprodução (2x, 4x, 8x, 16x ou 32x).

# Apagar transmissões a partir do menu de ficheiros gravados

Pode apagar as transmissões gravadas a partir da lista de Ficheiros Gravados.

- Premir »<sub>s</sub> e para voltar ao modo TV.
- 2 Premir »<sub>B÷it</sub>« e selecionar »Guardar« com<br>»∨«.
- 3 Selecionar »Lista de Ficheiros Gravados« com »>« e confirmar com »«. – Deve ser exibida a Lista de Ficheiros Gravados.
- 4 Selecionar a gravação que pretende apagar com »V« ou »Λ« e premir »« (amarelo).
- 5 Para confirmar apagar, premir »<« ou »>« para selecionar »Sim«;

ou

 Para cancelar a ação apagar, premir »<« ou »>« para selecionar »Não«.

6 Premir  $\sqrt{s}$  para voltar à transmissão.

# Formatos do ficheiro

A sua televisão pode ser operada através da entrada USB com os seguintes formatos de ficheiro:

## Dados do vídeo

Compressão do vídeo / descompressão (codec) tem a finalidade de diminuir o espaço de armazenamento sem sacrificar a qualidade da imagem.

A sua TV permite reproduzir dados de vídeo comprimido com XVID, H.264/MPEG-4 AVC (L4.1, Ref. Frames:4), padrões MPEG-4, MPEG-2, MPEG-1, MJPEG, MOV.

Extensões de ficheiro suportadas pelo dispositivo: ".avi", "mkv", ".mp4", ".ts", ".mov", ".mpg", ".dat", ".vob",".divx". Adicionalmente aos dados de vídeo, estes ficheiros também incluem dados de áudio comprimidos e "empacotados" usando MP3, AAC ou Dolby Digital.

A informação do formato (codec) está integrada no conteúdo do ficheiro e pode diferir dependendo da extensão do ficheiro. Ficheiros ".avi", ".mkv" ou ".divx" contendo divx codec integrado não são reproduzidos.

# Dados de áudio

A sua televisão pode reproduzir dados de áudio codificados com MP3, padrões AAC. MP3 indica MPEG-1 Nível de volume 3 e é baseado no padrão MPEG-1 que foi desenvolvido pelo MPEG (Motion Picture Expert Group). AAC indica a Codificação Áudio Avançada e foi desenvolvida pelo MPEG. AAC fornece uma maior qualidade de áudio com a mesma taxa de dados (velocidade de transmissão) Extensões de ficheiro suportadas pelo dispositivo: ".mp3", ".mp2", ".m4a", ".aac", ".wav" Os ficheiros MP3 podem ser organizados em pastas e em subpastas semelhantes soa ficheiros de um computador.

## Dados da imagem

A sua televisão pode exibir dados de imagem nos formatos JPEG, PNG e BMP.

JPEG é a abreviatura de Joint Picture Experts Group. Este processo é destinado a comprimir os ficheiros de imagem.

PNG e BMP são destinados a comprimir os dados da imagem sem quaisquer perdas. Os ficheiros de imagem podem ser guardados num dispositivo de dados em conjunto com outros tipos de ficheiro.

Estes ficheiros podem estar organizados como pastas e subpastas.

Consultar http://patents.dts.com para patentes DTS. Fabricado sob licença de DTS Licensing Limited. DTS, DTS- HD e o logotipo DTS-HD são marcas registadas ou marcas comerciais da DTS, Inc. nos Estados Unidos da América e em outros países. © 2021 DTS, Inc. TODOS OS DIREITOS RESERVADOS.

# Ligar a um dispositivo externo de dados

É aconselhável colocar a televisão no modo em espera antes de ligar o dispositivo externo de dados. Ligar o dispositivo e depois ligar novamente a televisão.

Antes de desligar o dispositivo de dados, a televisão tem de ser ligada primeiro no modo em espera, caso contrário os ficheiros podem ficar danificados.

#### Notas:

- <sup>7</sup>De acordo com o padrão USB, a tomada USB1 da TV suporta uma corrente de 500 mA. Dispositivos como o disco externo de dados e etc. que consome mais potência podem apenas ser ligados à interface USB2 (HDD) da televisão.
- **USB2 (HDD)** Se estiver a usar um cabo de alimentação para o disco externo que ligou à interface USB, depois o cabo de alimentação do disco externo deve igualmente ser ligado quando a TV está desligada.
- <sup>7</sup>Não deve desligar o Dispositivo USB da TV enquanto estiver a ser lido pela TV um ficheiro no dispositivo USB.
- <sup>7</sup>Uma transferência de dados duplex conforme definido para dispositivos ITE (Information Technology Equipment) na EN 55022/ EN 55024 não é possível
- <sup>7</sup>A transferência USB não é em si mesma um modo de funcionamento. É apenas uma função adicional.

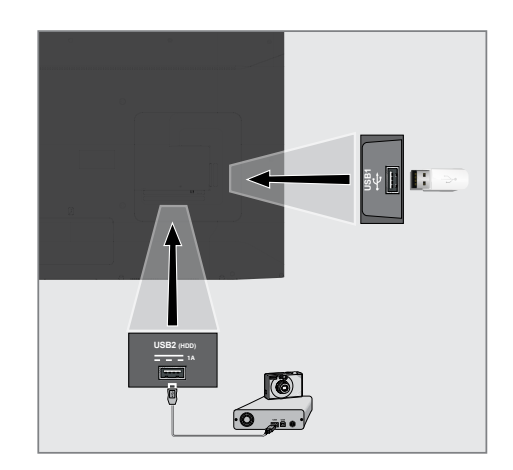

1 Ligar a interface USB2 (HDD) da televisão e a tomada correspondente no dispositivo de dados (disco rígido externo, câmara digital, leitor de cartão ou leitor MP3) usando um cabo USB;

#### ou

 ligar o dispositivo de memória numa das tomadas »USB1« da televisão.

# Remover dispositivo externo de dados

Antes de remover o dispositivo externo de dados, terminar sessão no dispositivo de dados..

- **1** Premir »△«.
- 2 Usar »V«, »Λ«, »<« ou »>« para selecionar »)« Definições e confirmar com »«.
- 3 Selecionar »Preferências do Dispositivo« com »∨« e confirmar com » ● «.
- 4 Selecionar »Armazenamento« com »V« e confirmar com »«.
- 5 Selecionar o dispositivo externo de dados que pretende retirar com »V« ou »Λ« e confirmar com » «.
- 6 Confirmar »Remover« com »«. – É exibida a mensagem »..... Removido com segurança«.
- 7 Remover os dispositivos de dados a partir da tomada.

# Menu Leitor de Multimédia

O navegador do ficheiro Multi Media Player mostra os dados do vídeo, áudio, imagem num dispositivo externo de dados.

Se um dispositivo externo de dados conter formatos de ficheiro diferentes, pode desativar os dados (Ficheiro de vídeo, ficheiro de áudio, ficheiro de imagem ou ficheiro de texto) que não necessitar de reproduzir/exibir com a seleção de formato do ficheiro, de modo que podem apenas reproduzir ficheiros no formato que pretende visualizar.

- <sup>1</sup> Premir »△«.
- 2 No separador »Aplicações«, selecionar a aplicação »Centro Multimédia« com »<« ou »>« e confirmar com »«.
	- A seleção do formato do ficheiro Centro Multimédia será exibida.
- 3 Selecionar o formato do ficheiro que pretende reproduzir com »<« ou »>« selecionando »Vídeo«, »Fotografia« ou »Música« e confirmar com  $\sum_{k=1}^{\infty}$ 
	- Deve ser exibido o menu do navegador do ficheiro para o formato do ficheiro que selecionou.

- 1 Navegador do ficheiro
- 2 Tipo de dados.
- 3 Pastas de dispositivo de dados
- Ficheiros dispositivo de dados
- 5 Opções

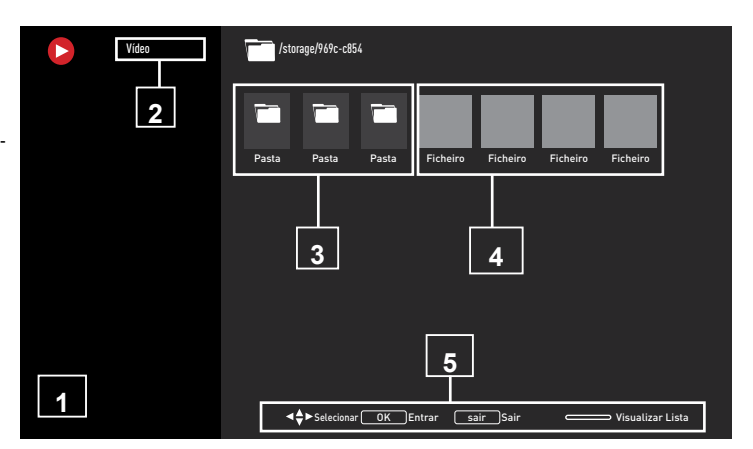

# Funções básicas de reprodução

- 1 Selecionar o ficheiro que pretende reproduzir no navegador de ficheiros com »<«, »>«, »V« ou »Λ« <sup>e</sup> confirmar com »«.
- 2 Premir » | « para pausar a reprodução.
- 3 Premir » | « para retomar a reprodução.
- 4 Premir » « para terminar a reprodução. - Aparece o navegador do ficheiro.

#### Notas:

- É possível que alguns ficheiros sejam suportados no modo USB não funcionem devido a alguns problemas que possam surgir dependendo de como tais ficheiros são criados (compressão) apesar de terem a extensão do ficheiro suportado.
- <sup>7</sup>Se existir mais do que uma fonte de áudio (transmissão de áudio) nos ficheiros de vídeo que estão a ser reproduzidos, então pode alternar entre as fontes de áudio com »SUB« enquanto o ficheiro está a ser reproduzido no modo de ecrã inteiro.
- <sup>7</sup>Os filmes que estará a ver a partir de um ficheiro de filme apenas suporta legendas com o formato .srt, .sub, .ass, .ssa, .smi. Os nomes das legendas e dos ficheiros de filme têm de ser o mesmo. Caso contrário, as legendas não podem ser exibidas.

# Funções adicionais de reprodução

Dependendo dos formatos de ficheiro usados, é possível usar as seguintes funções adicionais.

## Visualizar informação em todos os formatos de ficheiro

- 1 Premir » $\frac{m}{n}$ « durante a reprodução.
- 2 Selecionar »Mostrar Informação« e premir »« para confirmar.
	- Será exibida a informação do ficheiro.
- 3 Premir  $\sqrt{s}$  para sair do menu.

# Mover para <sup>a</sup> hora pretendida

(apenas ficheiros de vídeo e de áudio)

Pode selecionar velocidades diferentes (2-fold, 4-fold, 8-fold, 16-fold e 32-fold para a frente e para trás).

1 Premir » $\ll$  « ou » $\gg$  « para saltar para a hora pretendida durante a reprodução.

### Mover para uma parte específica de um vídeo

- 1 Premir » $\frac{1}{2}$ « durante a reprodução.
- 2 Usar »V« ou »Λ« para selecionar »Procurar« e confirmar com » ·
- 3 Inserir a hora que pretende mover com »1...0« e confirmar com»«.

### Função repetir

(apenas ficheiros de vídeo e de áudio)

- 1 Premir » $\frac{1}{2}$ « durante a reprodução.
- 2 Usar »V« ou »Λ« para selecionar »Repetir« e confirmar com » «.
- 3 Premir »V« or »Λ« para selecionar » Nenhuma«, » Repetir Uma« ou »Repetir Todos« e confirmar com » \*

## Definições de imagem em ficheiros de vídeo

Pode alterar as definições de exibição enquanto estiver a reproduzir ficheiros de vídeo.

- Premir »<sup>q-1</sup> « durante a reprodução.
- 2 Selecionar »Definições Imagem« e confirmar com  $\sum_{k=1}^{\infty}$ 
	- O menu Imagem será exibido.

#### Nota:

■ Para outras definições, consultar a secção »Definições de Imagem«.

### Definições de áudio em ficheiros de vídeo <sup>e</sup> de áudio

Pode alterar as definições de áudio enquanto estiver a reproduzir ficheiros de áudio e de vídeo

- 1 Premir » $\frac{1}{2}$ « durante a reprodução.
- 2 Selecionar »Definições Som« e confirmar com »«.
	- O menu som será exibido.

Nota:

<sup>7</sup>Para outras definições, consultar a secção »Definições Áudio«.

## Ligar aleatório em ficheiros de áudio

Pode colocar os ficheiros de áudio em aleatório no

dispositivo externo de dados.

- 1 Premir »<sup>p-1</sup> « durante a reprodução.
- 2 Confirmar »Aleatório: "Desligar" com » «. – O modo aleatório irá ativar-se para seguimentos no dispositivo externo de dados.

#### Nota:

■ Selecionar »Aleatório Desligar« para reproduzir em sequência as faixas no dispositivo externo de dados.

## Reproduzir ficheiros de áudio com <sup>o</sup> ecrã desligado

Pode desligar o ecrã enquanto está a reproduzir ficheiros de áudio no dispositivo externo de dados.

- 1 Premir » $\frac{m}{n}$  « durante a reprodução.
- 2 Usar »V« ou »Λ« para selecionar »Imagem Desligada« e confirmar com »«. – O menu alimentação será exibido.
- 3 Usar »V« ou »Λ« para selecionar »Imagem Desligada« e confirmar com » · «. – O ecrã da TV desliga-se e os ficheiros de áudio continuam a ser reproduzidos.
- 4 Premir » ara ligar novamente a imagem.

# Rodar <sup>a</sup> visualização da imagem

(apenas ficheiros de imagem)

As imagens podem ser rodadas 90º.

- 1 Premir » $\frac{1}{\sqrt{2}}$  durante a reprodução.
- 2 Usar »V« ou »Λ« para selecionar »Rodar« e confirmar com » • «.
	- A imagem irá rodar 90° no sentido horário ou anti-horário.

#### Aumentar <sup>a</sup> exibição da imagem (Zoom)

(apenas ficheiros de imagem)

- 1 Premir » $\frac{1}{2}$ « durante a reprodução.
- 1 Usar »V« ou »Λ« para selecionar »Ampliar« e confirmar com » · «.
- 2 Premir » v« or » A« para selecionar » 1X« »2X« ou »4X« e confirmar com »«.

# **GRUNDIG TV ANDRO**

# Termos, Condições e Privacidade

Na primeira configuração da sua TV, é mostrada pelo Google uma página de Termos de Serviço para que a possa aceitar ou recusar. Esta página tem botões para os "Termos de Serviço Google", "Política de Privacidade Google" e Termos de Serviço Google Play" em conjunto com a opção Aceitar.

Deve ler estes acordos com os respetivos detalhes de visita nas páginas web respetivas e selecionar em conformidade a opção Aceitar.

Se não selecionar a opção Aceitar nesta fase, não poderá usar as funcionalidades da TV Android.

Novamente na configuração inicial, são exibidos os Termos de Serviço da Smart TV. Neste contrato, os termos de serviços fornecidos na sua televisão são explicados em detalhe e é dada informação detalhada sobre o processamento de dados. Deve ler cuidadosamente este acordo.

# Iniciar sessão com conta Google

Orar este passo se iniciou sessão com uma conta Google existente na configuração inicial.

- No menu Início, selecionar » $\mathbf{\ddot{a}}$ « Definições com »<«, »>«, »V« ou »Λ« <sup>e</sup> confirmar com »«.
- 2 Selecionar » Contas e Início de sessão«  $com x \vee g$ e confirmar com » $\bullet g$
- 3 Selecionar »Início sessão« e confirmar com »«
- 4 Selecionar »Usar o seu controlo remoto« e confirmar com  $\sum_{k=1}^{\infty}$
- 5 Selecionar » \* e premir » \* e para continuar depois de inserir o seu endereço de e-mail com o teclado do ecrã.
- 6 Selecionar »  $\rightarrow$  « e premir » « para continuar depois de inserir a palavra-passe da sua conta com o teclado do ecrã.
- 7 Seguir as instruções exibidas na sua TV e no ecrã da sua TV.
	- É exibida no ecrã da TV a mensagem »Com sucesso«.

# **GRUNDIG TV ANDROID™**

# Menu Início (Ecrã Início)

A sua TV dispõe de um sistema operativo Android. Tal como o seu smartphone ou tablet, pode encontrar as aplicações mais práticas que pretende na sua nova TV Android. Basta ligar a sua TV à sua rede doméstica e a Internet para ver TV, jogar jogos online, usar vídeos, imagens, música, aplicações de redes sociais, as notícias mais populares e as aplicações de desporto.

Do mesmo modo que com o seu smartphone ou tablets Android, o menu inicial está no centro da sua TV: Pode decidir o que quer ver navegando através do menu Início, nas aplicações e nas opções de entretenimento TV em direto. O menu Início tem canais que lhe permitem descobrir conteúdos ótimos a partir das suas aplicações favoritas.

Para aceder ao menu inicial da sua TV, basta premir »**△**«.

Nota:

■ O aspeto do menu Início pode ser alterado com as atualizações do software Google.

# Abrir o menu Início

- <sup>1</sup> Premir »△«.
- 2 Para abrir/iniciar um item com »<«, »>«, »V« ou »Λ«, premir »«.
- 3 Premir » sepetidamente ou » se para voltar ao menu inicial.

Nota:

<sup>7</sup> Quando abrir o menu inicial, a reprodução de uma aplicação/conteúdo em segundo plano é parada. Tem de voltar a selecionar a aplicação ou o conteúdo a partir do ecrã Início para continuar.

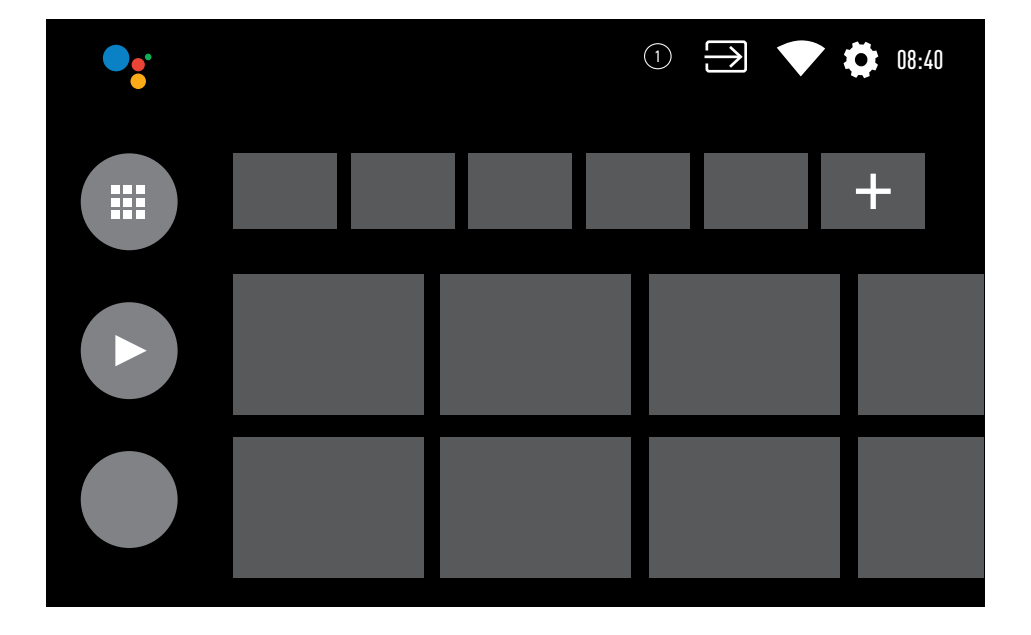

# **GRUNDIG TV ANDROID™**

# Definições do menu Início

- 1 Premir » $\bigcirc$ «.
- <sup>2</sup> Usar »<«, »>«, »V« ou »Λ« para selecionar »)« Definições e confirmar com »«.
- 3 Selecionar »Preferências do Dispositivo« com »V« <sup>e</sup> confirmar com »«.
- 4 Selecionar »Ecrã Início« com »V« e confirmar com  $\sum_{k=1}^{\infty}$ 
	- O menu »Ecrã Início« será exibido.

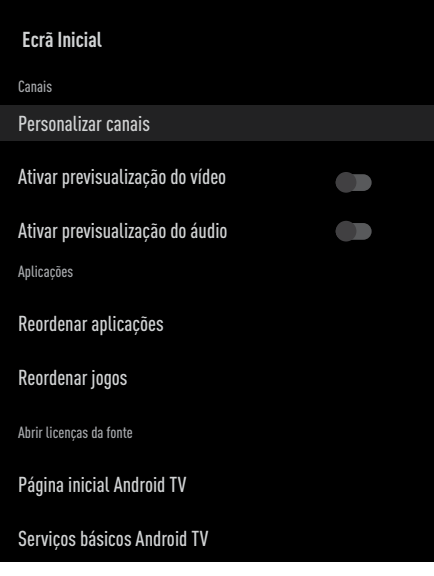

#### Nota:

<sup>7</sup>Procedimentos adicionais são explicados nas seguintes secções.

## Personalizar canais no menu Início

O menu Início é organizado como canais. Estes canais consistem em conteúdos de aplicações instaladas. Pode personalizar estes canais e os mesmos serem exibidos de acordo com a sua preferência.

1 Selecionar »Personalizar Canais« a partir do menu »Ecrã Início«;

#### ou

Premir » $\bigcap$ « e ir para a parte inferior do ecrã com »V« no ecrã inicial, selecionar »Personalizar Canais« e confirmar com »«.

- 2 As aplicações e canais suportados devem ser exibidos, personalizar as opções que pretende que os canais exibam.
- 3 Premir » ara voltar ao menu anterior ou premir » p« para voltar ao menu Início.

## Previsualização do vídeo/áudio nos canais do menu Início

Pode ligar ou desligar o vídeo/áudio do menu Início .

- 1 A partir do menu »Ecrã Início«, selecionar »Ativar previsualização do vídeo« e/ou »Ativar previsualização de áudio« com »V« ou »Λ«.
- 2 Selecionar a posição »Ligar« ou »Desligar« com »«.
- 3 Premir » ara voltar ao menu anterior ou premir » p« para voltar ao menu Início.

# **GRUNDIG TV ANDROID**

## Ordenar as aplicações no separador de aplicações do menu Início

Ordena as aplicações no menu aplicações do menu início de acordo com a sua preferência pessoal.

Nota:

- Para exibir o menu das aplicações, selecionar » Aplicações« a partir do menu Início e confirmar com »<sup>®</sup>«.
- 1 Selecionar »Reordenar aplicações« no menu »Ecrã Início« com »V« e confirmar  $com \times \bullet$ 
	- O menu Aplicações será exibido.
- 2 Selecionar a aplicação que pretende substituir com » «.
- 3 Mover a aplicação para a sua nova posição com »<«, »>«, »V« ou »Λ« <sup>e</sup> confirmar com » \*
- 4 Premir » para voltar ao menu anterior ou premir »<mark>∠</mark>« para voltar ao menu Início.

## Ordenar as aplicações no separador de jogos do menu Início

Ordena as aplicações no menu jogos do menu início de acordo com a sua preferência pessoal.

- Selecionar »Reordenar jogos« no menu »Ecrã Início« com »V« e confirmar com »«.
	- O menuJogos será exibido.
- 2 Selecionar o jogo que pretende substituir com »«.
- 3 Mover o jogo para a sua nova posição com »<«, »>«, »V« ou »Λ« <sup>e</sup> confirmar  $com \times \bullet$ «.
- 4 Premir » ara voltar ao menu anterior ou premir »<mark>∠« para voltar ao menu Início.</mark>

#### Menu Início de licenças de open source Ver as licenças de open source do menu Início.

- 1 Selecionar »Início Android TV« ou »Serviços Básicos Android TV« no menu »Ecrã Início« com »**V**« ou »∧« e confirmar com » · «. – Será exibida a licença de open source.
- 2 Premir  $\sqrt{s}$  para voltar ao menu anterior ou premir » p« para voltar ao menu Início.

# **GRUNDIG TV ANDROI**

# Aplicações

Pode encontrar as Aplicações Favoritas no separador Apps do menu Início.

Pode descarregar aplicações e jogos a partir da Google Play Store para a TV tal como com smartphones e tablets.

Pode somente descarregar aplicações e jogos que sejam compatíveis com a sua TV. Estes podem diferir das aplicações e jogos para smartphones/tablets.

Para descarregar as aplicações da Google Play Store, a televisão tem de estar ligada à Internet e deve ter iniciado sessão com uma conta Google.

# Instalar aplicações a partir da Google Play Store

- 1 Premir »△«.
- 2 Selecionar o separador »Aplicações« com »V« or »Λ« no menu Início.
- 3 No separador Aplicações, selecionar a aplicação »Google Play Store« com »<« ou »>« e premir »«
	- Deve ser exibido o ecrã inicial da Play Store.
- 4 Selecionar a aplicação pretendida com »V«, »Λ«, »<« ou »>« ou procurar <sup>a</sup> aplicação pretendida com a barra de procura e premir »<sup>®</sup>«.

 - Deverá ser exibido o ecrã de explicação Minha Aplicação

- 5 Selecionar »Carregar« e premir »« para confirmar.
- 6 A aplicação será descarregada e instalada na sua TV.

Nota:

<sup>7</sup> Dependendo da dimensão da aplicação e da velocidade da sua Internet, o tempo de carregamento da aplicação pode variar.

# Iniciar uma aplicação instalada

- 1 Premir »△«.
- 2 Selecionar o separador »Aplicações« com »V« or »Λ« no menu Início.
- 3 Selecionar a aplicação que pretende iniciar com »<« ou »>« ou e confirmar com »«. – Será exibido o ecrã inicial da aplicação.
- 4 Premir » $\bigcirc$ « para sair da aplicação.

# Adicionar aplicações favoritas no separador de aplicações do menu Início

Adicionar as suas aplicações favoritas ao separador aplicações do menu Início.

- <sup>1</sup> Premir »△«.
- 2 Selecionar o separador »Aplicações« com »V« or »Λ« no menu Início.
- 3 Para adicionar uma aplicação favorita, selecionar »+« com »<« ou »>« e confirmar  $com \times \bullet$

 - Deve ser exibido o menu selecionar aplicação.

- 4 Selecionar a aplicação que pretende adicionar com »V« ou »Λ« e confirmar com »«.
	- A aplicação é adicionada ao separador apps no menu Início.

# Retirar aplicações favoritas no separador de aplicações do menu Início

Retirar as suas aplicações favoritas no separador de aplicações do menu Início.

- 1 Premir »△«.
- 2 Selecionar o separador »Aplicações« com »V« or »Λ« no menu Início.
- 3 Selecionar a aplicação que pretende remover dos favoritos e premir e manter premido  $\bigcap_{x} \bigcap_{x} x$ .
	- O menu deve ser exibido..
- 4 Selecionar »Remover dos Favoritos« com »V« <sup>e</sup> confirmar com »«.
	- A aplicação é removida do separador aplicações no menu Início.

# Ordenar as aplicações no separador de aplicações

Ordena aplicações no separador aplicações do menu Início de acordo com a sua preferência pessoal.

- 1 Premir » $\bigcirc$ «.
- 2 Selecionar o separador »Aplicações« com »V« or »Λ« no menu Início.
- 3 Selecionar a aplicação que pretende substituir com »<« ou »>« e confirmar com »«. – O menu deve ser exibido..
- 4 Selecionar »Mover« com »V« e confirmar  $com \times \bullet$
- 5 Mover o canal para a sua nova posição do canal com »<« ou»>« e confirmar com »«.

Nota:

Repetir os passos  $3 - 5$  par outros tipos de aplicações

# Definições da Aplicação

- <sup>1</sup> Premir »△«.
- Usar »<«, »>«, »∨« ou »∧« para selecionar »)« Definições e confirmar com o  $\mathbf{v}$
- 3 Selecionar »Aplicações« com »V« e confirmar com  $\sum_{k=1}^{\infty}$ 
	- Deve ser exibido o menu aplicações. .

Nota:

<sup>7</sup>Procedimentos adicionais são explicados nas seguintes secções.

Remover uma aplicação instalada

Pode desinstalar as aplicações que não necessitar.

1 Selecionar »Mostrar todas as aplicações« a partir do menu aplicações com »V« e confirmar com »<sup>®</sup>«.

 – Serão exibidas todas as aplicações.

2 Selecionar a aplicação que pretende remover com »V« ou »Λ« e confirmar com »«.

 – Devem ser exibidos detalhes da aplicação.

- 3 Selecionar »Desinstalar« com »V« e confirmar com  $\sum_{k=1}^{\infty}$
- 4 Para confirmar a desinstalação, premir »V« ou »Λ« para selecionar »OK«;

ou

selecionar »Cancelar« e premir » · « para o cancelar.

Premir » para voltar ao menu anterior ou premir » p« para voltar ao menu Início.

# Forçar paragem de uma aplicação

Se uma aplicação não responder por qualquer razão, pode forçar a paragem da mesma.

- 1 Selecionar »Mostrar todas as aplicações« a partir do menu aplicações com »V« e confirmar com » \*
	- Serão exibidas todas as aplicações.
- 2 Selecionar a aplicação que pretende parar com »**V**« ou »**Λ**« e confirmar com » v. – Devem ser exibidos detalhes da aplicação.
- 3 Selecionar »Forcar Parar« com »<sup>•</sup> « e confirmar com »«.
- 4 Selecionar »OK« com »V« ou »Λ« para confirmar;

#### ou

selecionar »Cancelar« e premir » « para o cancelar.

5 Premir » ara voltar ao menu anterior ou premir »<mark>∠</mark>« para voltar ao menu Início.

# Limpar dados da aplicação

Pode limpar os dados da aplicação.

- 1 Selecionar »Mostrar todas as aplicações« a partir do menu aplicações com »V« e confirmar com »«.
	- Serão exibidas todas as aplicações.
- 2 Selecionar a aplicação cujos dados pretende limpar com »<sup>•</sup> « ou »<sup>•</sup> « e confirmar com »«.

 – Devem ser exibidos detalhes da aplicação.

- 3 Selecionar »Limpar dados« com »V« e confirmar com »«.
- 4 Selecionar »OK« com »∨« ou »∧« para confirmar;

ou

 selecionar »Cancelar« e premir »« para o cancelar.

5 Premir » ara voltar ao menu anterior ou premir »<mark>∠« para voltar ao menu Início.</mark>

# Limpar a cache da aplicação

Pode limpar a cache da aplicação.

- 1 Selecionar »Mostrar todas as aplicações« a partir do menu aplicações com »V« e confirmar com » «.
	- Serão exibidas todas as aplicações.
- 2 Selecionar a aplicação cujos dados pretende limpar com »V« ou »Λ« e confirmar com »«.

 – Devem ser exibidos detalhes da aplicação.

- 3 Selecionar »Limpar cache« com »V« e confirmar com »«.
- 4 Selecionar »OK« com »V« ou »Λ« para confirmar;

ou

selecionar »Cancelar« e premir » · « para o cancelar.

5 Premir » ara voltar ao menu anterior ou premir » p« para voltar ao menu Início.

# Limpar as predefinições da aplicação

Pode apagar as preferências de predefinições da aplicação.

Selecionar »Mostrar todas as aplicações« a partir do menu aplicações com »V« e confirmar com » \*

 – Serão exibidas todas as aplicações.

2 Selecionar a aplicação cujos dados pretende limpar com »V« ou »Λ« e confirmar  $com \times \bullet$ «.

 – Devem ser exibidos detalhes da aplicação.

- 3 Selecionar »Limpar cache« com »V« e confirmar com » •
- 4 Selecionar »OK« com »V« ou »Λ« para

# **GRUNDIG TV ANDROI**

## confirmar;

ou

selecionar »Cancelar« e premir » · « para o cancelar.

5 Premir » ara voltar ao menu anterior ou premir »<mark>∠</mark>« para voltar ao menu Início.

# Notificações da aplicação

Pode ativar ou desativar as notificações da aplicação.

- Selecionar »Mostrar todas as aplicações« a partir do menu aplicações com »V« e confirmar com »«.
	- Serão exibidas todas as aplicações.
- 2 Selecionar a aplicação para qual pretende definir preferências de notificação com »V« ou »Λ« <sup>e</sup> confirmar com »«. – Devem ser exibidos detalhes da aplicação.
- 3 Selecionar » Notificação« com »V« e selecionar »Ligar« ou »Desligar« com » · «.
- 4 Premir » para voltar ao menu anterior ou

premir » p« para voltar ao menu Início.

# Editar permissões da aplicação

Pode editar as permissões da aplicação.

Selecionar »Permissões da aplicação« a partir do menu aplicações com »<sup>•</sup> « e confirmar com »«.

 – Deve ser exibido o menu permissões da aplicação .

- 2 Selecionar o tipo de permissão da aplicação que pretende editar com »V« ou »Λ« e confirmar com » «.
- 3 Selecionar a permissão da aplicação que pretende editar com »V« ou »Λ« e confirmar com  $\sum_{k=1}^{\infty}$
- 4 Premir » para voltar ao menu anterior ou premir »<mark>∠« para voltar ao menu Início.</mark>

# Acesso privado à aplicação

Pode editar acesso à aplicação.

- Selecionar »Acesso privado à aplicação« a partir do menu aplicações com »V« e confirmar com  $\sum_{k=1}^{\infty}$ 
	- Deve ser exibido o menu acesso privado à aplicação .
- Selecionar o tipo de permissão privada da aplicação que pretende editar com »V« ou »Λ« <sup>e</sup> confirmar com »«.
- 3 Selecionar a permissão da privada da aplicação que pretende editar com »V« ou »Λ« e selecionar a opção »Ligar« ou »Desligar« com »«
- 4 Premir » ara voltar ao menu anterior ou premir » p« para voltar ao menu Início.

# Segurança e restrições da aplicação

- 1 Selecionar »Segurança e restrições« a partir do menu aplicações com »<sup>•</sup> « e confirmar com  $\sum_{k=1}^{\infty}$ 
	- Deverá ser exibido o menu de segurança e restrições.
- 2 Selecionar »Fontes desconhecidas« ou »verificar aplicações« com »V« ou »Λ« e selecionar »Ligar« ou »Desligar«.
- 3 Premir » ara voltar ao menu anterior ou premir » p« para voltar ao menu Início.

# CHROMECAST BUILT-IN™

A sua TV tem o Chromecast incorporado. Pode mudar instantaneamente do seu telefone, tablet ou computador portátil para a TV. Com a funcionalidade Chromecast built-in, pode transmitir todos os seus filmes favoritos, espetáculos de TV, aplicações, jogos e muito mais diretamente para a sua TV. O Chromecast é executado em Android e iOS. O seu dispositivo móvel ou o computador devem estar ligados à mesma rede doméstica Wi-Fi que a sua TV.

Para mais informação, visitar www.support.google.com/androidtv.

# Ligar a TV com o Chromecast

Quando a TV está no modo em espera, pode enviar o conteúdo para a TV, através do Chromecast e ligar a mesma.

- 1 No menu Início, selecionar » $\frac{1}{2}$ « Definicões com »<«, »>«, »V« ou »Λ« <sup>e</sup> confirmar com »«.
- 2 Selecionar »Rede e Internet« com »<sup>•</sup> « e confirmar com »«.

 – Deverá ser exibido o menu de rede e Internet.

- 3 Selecionar a posição »Ligar« de »Ativar Rede Sem Fios« e »Ativar LAN« com »∨« e confirmar com »«.
- 4 Selecionar »OK« para confirmar a ligação,

ou

 »Cancelar« para cancelar e premir »« para confirmar.

Nota:

- <sup>7</sup> Quando esta definição é definida em Ligar, o consumo de energia da sua TV pode aumentar.
- 5 Premir » para voltar ao menu anterior ou premir »△« para voltar ao menu Início.

# Usar o Chromecast num dispositivo móvel Android ou iOS

Pode transmitir fotos, vídeos ou jogos usando uma aplicação com a funcionalidade Chromecast ou a partir de um dispositivo móvel iOS para a sua TV.

Notas:

- A Android TV e o seu dispositivo móvel devem ter instalada a versão mais recente da aplicação Chromecast.
- A funcão Chromecast funciona no Android 2.3 e superior para dispositivos Android e nas versões iOS 7.0 e superior para dispositivos Apple iOS.
- <sup>7</sup> A transmissão a partir do navegador Google Chrome não é compatível com dispositivos móveis.
- 1 A TV e o dispositivo móvel devem ser ligados à mesma rede.
- 2 Iniciar a aplicação com Chromecast a partir do dispositivo móvel.
- Premir  $\sum$  no ecrã da aplicação.

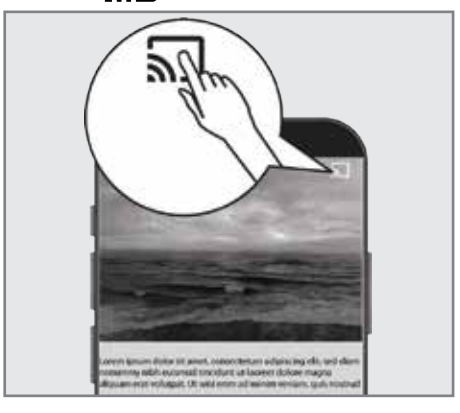

- 4 Selecionar TV da lista para iniciar a reprodução.
	- O conteúdo começa a ser reproduzido no ecrã da TV.

# Exibir o separador de navegação Chrome na sua TV através do PC

Pode exibir o separador Chrome ou o ecrã do seu PC na sua TV através do Chromecast.

Pode transmitir a maioria do conteúdo web. Mas alguns plugins podem não funcionar.

#### Notas:

- <sup>7</sup> Para usar a funcionalidade Chromecast no seu PC sem qualquer problema, tem de estar a usar a versão mais recente do navegador Chrome no PC.
- O seu computador tem de estar ligado à mesma rede doméstica Wi-Fi que a sua TV.

# Exibir um separador no navegador Chrome na TV

- 1 Abrir o navegador Chrome no seu computador.
- 2 Clique» « no canto superior direito do navegador.
- 3 Clique »Exibir«.
	- »Serão exibidos o separador »Exibir« e os dispositivos Chromecast suportados que estão na mesma rede.
- 4 Selecionar a sua TV e o separador do navegador Chromecast na sua TV.
- 5 Para terminar, clicar o ícone »<sub>22</sub> localizado à direita da barra de endereço do navegador e selecionar »Parar Exibição«.

# Exibir ecrã do computador na TV

- 1 Abrir o navegador Chrome no seu computador.
- 2 Clique » « no canto superior direito do navegador.
- 3 Clique »Exibir«.
	- »Serão exibidos o separador »Exibir« e os dispositivos Chromecast suportados que estão na mesma rede.
- 4 Clique a seta para baixo junto a "Exibir para" na parte inferior do separador

»Exibir«.

- 5 Clique »Exibir no ambiente de trabalho«.
- 6 Selecionar a sua TV exibida no separador »Exibir« e exiba o ecrã do seu computador na sua TV.
- **7** Para terminar, clicar o ícone » $\sum$ « localizado à direita da barra de endereço do navegador e selecionar »Parar Exibição«.

# Exibir ficheiros de música ou de vídeo a partir do computador para a TV

- 1 Abrir o navegador Chrome no seu computador.
- 2 Clique»<sup>\*</sup> no canto superior direito do navegador.
- 3 Clique »Exibir«.
	- »Serão exibidos o separador »Exibir« e os dispositivos Chromecast suportados que estão na mesma rede.
- 4 Clique a seta para baixo junto a "Exibir para" na parte inferior do separador »Exibir«.
- 5 Clique »Exibir ficheiro«. – Deverá ser exibido o navegador do ficheiro.
- 6 Selecionar o ficheiro de música ou vídeo que pretende exibir e selecionar a sua TV exibida no separador »Exibir« e reproduzir o ficheiro na sua TV.
- Para terminar, clicar o ícone » a localizado à direita da barra de endereço do navegador e selecionar »Parar Exibição«.

- 1 Premir »△«.
- <sup>2</sup> Usar »<«, »>«, »V« ou »Λ« para selecionar » $\mathbb{Z}$ « Definicões e confirmar com o »«
- 3 Selecionar »Preferências do dispositivo« com »V« <sup>e</sup> confirmar com »«. –O menu »Preferências do Dispositivo« será exibido.

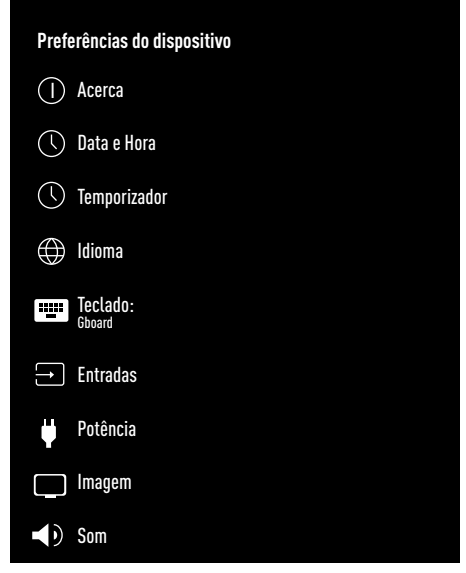

#### Nota:

<sup>7</sup>Procedimentos adicionais são explicados nas seguintes secções.

#### Acerca

Neste menu, pode verificar as atualizações do sistema, alterar o nome do dispositivo e visualizar o estado e a informação da licença do seu dispositivo.

- 1 Selecionar »Sobre« a partir do menu »Preferências do Dispositivo« e confirmar  $com \times \blacksquare$ 
	- O menu »Sobre« será exibido.

# **Acerca** Atualização do sistema Nome do dispositivo TV Android Reinicialização de fábrica Estado Rede, números de série e outra informação Informação legal Modelo TV Android Versão SO TV Android Versão do software xx.xxx.xxx.xx

### Atualização do sistema

- 1 Selecionar »Atualização do Sistema« a partir do menu »Sobre« e confirmar com » · «.
	- São verificadas as atualizações do sistema. Se houver uma atualização do sistema, após a sua aprovação, a atualização será descarregada e o seu dispositivo será atualizado.
- 2 Premir  $\sqrt{s}$  para voltar ao menu anterior ou premir » p« para voltar ao menu Início.

#### Alterar <sup>o</sup> nome do dispositivo

- Selecionar »Nome do dispositivo« a partir do menu »Sobre« com»V« e confirmar com »«.
- 2 Para alterar o nome do dispositivo selecionar »Alterar« com »V« e confirmar com »Λ«;

#### ou

selecionar »Alterar« e premir » · « para o cancelar.

- 3 Pode usar os nomes do dispositivo sugeridos com »**V**« ou »∧«, ou premir » « para dar ao seu dispositivo um nome selecionando »Inserir Nome Personalizado ...«
- Premir » respective para voltar ao menu anterior ou

premir » p« para voltar ao menu Início.

### Reinicialização de fábrica

Este processo irá apagar todos os dados no armazenamento interno do seu dispositivo. Os dados a serem apagados são a conta Google, dados do sistema e da aplicação, assim como as respetivas definições e as aplicações transferidas.

- 1 Selecionar »Reinicialização de fábrica« no menu »Sobre« com »V« e confirmar com »«.
	- Será exibido um ecrã de advertência.
- 2 Selecionar » Reinicialização de fábrica« para confirmar a reinicialização,

ou

»Cancelar« para cancelar e premir »« para confirmar.

- É exibido um segundo ecrã de advertência.
- 3 Selecionar »Apagar todos« para confirmar a reinicialização,

ou

selecionar »Cancelar« para cancelar o processo e premir »« para confirmar.

4 Continuar a partir da primeira configuração da TV e a secção de ajuste na página 17.

## Visualizar informação do estado

Neste menu, pode visualizar o endereço IP do dispositivo, os endereços MAC e o número de série.

- 1 Selecionar »Estado« a partir do menu »Sobre« com »V« e confirmar com » V«.
	- Deverão ser exibidos o endereço IP, endereços MAC, Número de série e Hora de início.
- 2 Premir  $\sqrt{s}$  para voltar ao menu anterior ou premir » p« para voltar ao menu Início.

## Visualizar informação legal

Neste menu, pode visualizar as licenças de Open source, a informação legal Google, as licenças de visualização da web do sistema e as notificação sobre os anúncios.

- Selecionar »Informação Legal« a partir do menu »Sobre« com »V« e confirmar com »«.
- 2 Selecionar a informação que pretende visualizar com »V« ou »Λ« e confirmar com »«. - Após algum tempo, a informação selecionada deverá ser exibida.
- 3 Premir  $\sqrt{s}$  para voltar ao menu anterior ou premir » p« para voltar ao menu Início.

#### Visualizar outra informação

- 1 A partir do menu »Sobre« pode visualizar a informação do »Modelo«, »Versão«, »Versão do Software«, »Netflix ESN«, »Nível patch de segurança Android«, »Versão principal« e »Compilação« com »V«.
- 2 Premir  $\sqrt{s}$  para voltar ao menu anterior ou premir » p« para voltar ao menu Início.

# Definições de data e hora

Pode visualizar e gerir a informação da data e hora do sistema neste menu.

- 1 Selecionar »Data e hora« a partir do menu »Preferências do Dispositivo« e confirmar  $com \times \mathbb{R}$ 
	- O menu »Data e hora« será exibido.

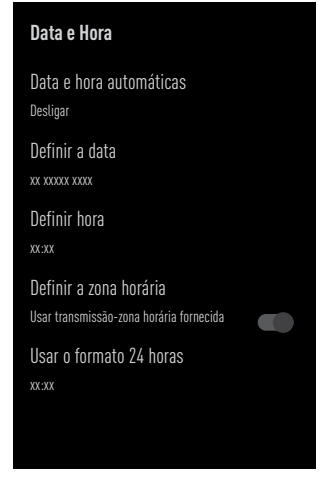

## Ajuste automático da data <sup>e</sup> hora É a informação da data e hora fornecida pela rede.

- 1 Selecionar »Hora e data automáticas« a partir do menu »Data e hora« com »V« e confirmar com » \*
- 2 Usar »V« ou »Λ« para selecionar »Usar hora fornecida pela rede« e confirmar com »«.

Nota:

- <sup>7</sup>Quando estiver a usar a hora fornecida pela rede, as opções »Definir data« e »Definir hora« no menu »Data e hora« não estão ativos.
- Premir » para voltar ao menu anterior ou premir »△« para voltar ao menu Início.

#### Ajuste manual da data <sup>e</sup> hora

- 1 Selecionar »Hora e data automáticas« a partir do menu »Data e hora« com »V« e confirmar com »«.
- 2 Usar »V« ou »Λ« para selecionar »Desligar« e confirmar com »«.
- 3 Selecionar »Definir Data« com »V« e confirmar com »«..
- 4 Selecionar o valor com »V« ou »Λ« e a opção seguinte com »>«, selecionar dia, mês e ano, respetivamente e confirmar com  $\mathbf{v} \in \mathbb{R}$
- 5 Selecionar »Definir Hora« com »V« e confirmar com »«.
- 6 Selecionar o valor com »V« ou »Λ« e a opção seguinte com »>«, selecionar hora e minuto, respetivamente, e confirmar com »«.
- **7** Premir  $\sqrt{s}$  para voltar ao menu anterior ou premir » p« para voltar ao menu Início.

#### Definir <sup>a</sup> zona horária

- 1 Selecionar »Definir zona horária« a partir do menu »Data e hora« com »V« e confirmar com  $\sum_{k=1}^{\infty}$
- 2 Selecionar a sua zona horária com »V« ou »Λ« <sup>e</sup> confirmar com »«
- 3 Premir » ara voltar ao menu anterior ou premir » p« para voltar ao menu Início.

#### Definir <sup>o</sup> formato da hora

- 1 A partir do menu »Data e hora« selecionar »Usar formato 24 horas« com »V« e selecionar »Ativar« para usar o formato de 24 horas com »« ou »Desativar« para usar formato de 12 horas.
- Premir » ara voltar ao menu anterior ou premir » p« para voltar ao menu Início.

# Definições do temporizador

Pode gerir as definições do temporizador Ativar e Desativar neste menu.

- 1 Selecionar »Temporizador« a partir do menu »Preferências do Dispositivo« e confirmar com »<sup>®</sup>«.
	- Deverá ser exibido o menu »Temporizador«.

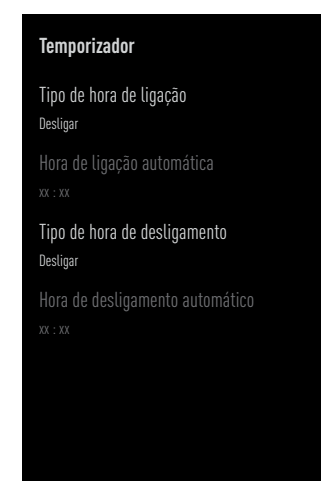

## Ligação automática do temporizador

- 1 Selecionar »Hora de Início« a partir do menu »Temporizador« com »V« e confirmar com  $\sum_{k=1}^{\infty}$
- 2 Premir »V« or »Λ« para selecionar »Ligar« ou »Uma vez« e confirmar com »«.
	- »Ligar«: a TV é ligada todos os dias à hora inserida.
	- »Uma vez«: A TV é ligada à hora inserida, não é repetido todos os dias.

#### Nota:

- »Hora de Início Automática« está ativa no menu quando »Tipo de hora de início« »Ligar« ou »Uma vez« selecionado.
- 3 Selecionar »Hora de Início Automática« com »∨« e confirmar com » ● «.
- 4 Selecionar o valor com »<sup>V«</sup> ou »<sup>A«</sup> e a opção seguinte com »>«, selecionar hora e minuto, respetivamente, e confirmar com »«.
- 5 Premir » ara voltar ao menu anterior ou premir » p« para voltar ao menu Início.

#### Desligamento automático

- 1 Selecionar »Tipo Hora de Fim« a partir do menu »Temporizador« com »V« e confirmar com  $\sum_{k=1}^{\infty}$
- 2 Premir »V« or »Λ« para selecionar »Ligar« ou »Uma vez« e confirmar com »«.
	- »Ligar«: a TV é desligada todos os dias à hora inserida.
	- »Uma vez«: A TV é desligada à hora inserida, não é repetido todos os dias.

#### Nota:

- <sup>7</sup>»Hora de Fim Automática« está ativa no menu quando »Tipo de hora de fim« »Ligar« ou »Uma vez« selecionado.
- 3 Selecionar »Hora de Fim Automática« com »V« <sup>e</sup> confirmar com »«.
- 4 Selecionar o valor com »V« ou »Λ« e a opção seguinte com »>«, selecionar hora e minuto, respetivamente, e confirmar com »«.
- 5 Premir » ara voltar ao menu anterior ou premir » p« para voltar ao menu Início.

# Definições do idioma

Pode gerir as definições do idioma da TV neste menu.

- 1 Selecionar » Idioma« a partir do menu »Preferências do Dispositivo« e confirmar com »«.
	- Deverá ser exibido o menu »Idioma«.

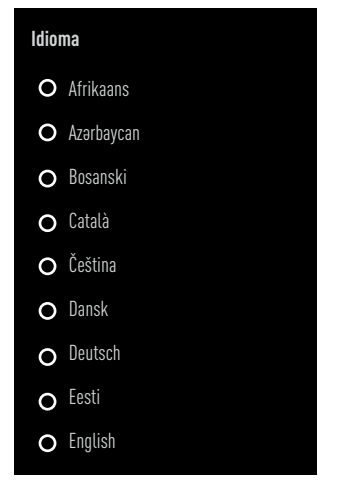

- 2 Usar »V« ou »Λ« para selecionar Idioma e confirmar com » •
- 3 Premir » s eara voltar ao menu anterior ou premir »△« para voltar ao menu Início.

# Definições do teclado

Pode gerir as definições do teclado virtual neste menu.

- 1 Selecionar »Teclado« a partir do menu »Preferências do Dispositivo« e confirmar com »«.
	- Deverá ser exibido o menu »Teclado«.

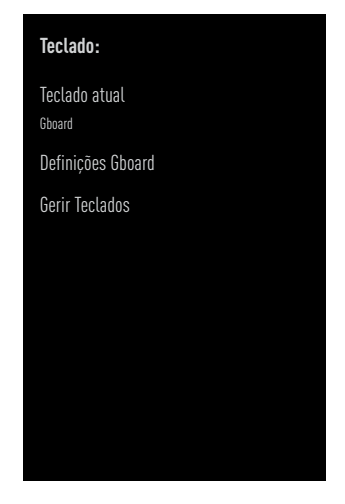

#### Teclado atual

- 1 Selecionar »Teclado atual« a partir do menu »Teclado« com »V« e confirmar com »«.
- 2 Usar »V« or »A« para alterar a escolha do teclado e confirmar com o »«.

#### Nota:

- Para alterar o teclado atual, deve ser descarregada na Play Store a aplicação do teclado de terceiros.
- 3 Premir » ara voltar ao menu anterior ou premir » p« para voltar ao menu Início.

## Definições Gboard

O teclado Gboard é o teclado integrado da TV, pode ajustar as respetivas definições neste menu.

- 1 Selecionar »Definições Gboard« a partir do menu »Teclado« com »V« e confirmar com »«.
- 2 Com »<sup>•</sup> « or »<sup>•</sup> « pode alterar o idioma do Teclado, visualizar os Termos de Servico, política de Privacidade, licencas de Open source ou partilhar estatísticas de Utilização.
- 3 Premir » ara voltar ao menu anterior ou premir »<mark>∠</mark>« para voltar ao menu Início.

### Gerir Teclados

- Selecionar »Gerir Teclados« a partir do menu »Teclado« com »V« e confirmar com »«.
	- –Deverão ser exibidos os teclados virtuais disponíveis
- 2 Selecionar Teclado com »V« or »A«e selecionar a posição »Ligar« ou »Desligar« com »«.
- 3 Premir » ara voltar ao menu anterior ou premir »<mark>∠</mark>« para voltar ao menu Início.

# Definições de armazenamento

Pode gerir as definições do armazenamento neste menu.

- 1 Selecionar »Armazenamento« a partir do menu »Preferências do Dispositivo« e confirmar com  $\sum_{k=1}^{\infty}$ 
	- Deverá ser exibido o menu »Armazenamento«.

#### **Armazenamento**

Dispositivo de armazenamento Armazenamento interno partilhado Armazenamento total: 11 GB

Zona de armazenamento amovível Driver do disco USB Armazenamento total: 16 GB

### Zona de armazenamento interno

- 1 Selecionar »Zona de armazenamento partilhado internamente« a partir do menu »Armazenamento« com »V« e confirmar  $com \times \blacksquare$
- 2 Com » v« or » A« pode visualizar as categorias usadas pelo armazenamento interno e visualizar as aplicações e os ficheiros disponíveis no seu dispositivo em conformidade com estas categorias.
- 3 Premir » ara voltar ao menu anterior ou premir » $\bigcap$ « para voltar ao menu Início.

#### Zona de armazenamento amovível Nota:

- <sup>7</sup>Armazenamento amovível apenas é exibido no menu quando estiver ligado à TV um dispositivo de dados externo.
- 1 Selecionar o dispositivo externo de dados em »Zona de armazenamento amovível« com »V« no menu »Armazenamento« e confirmar com  $\sum_{k=1}^{\infty}$
- 2 Com » V« or » A« pode visualizar as categorias usadas pelo armazenamento externo e limpar os ficheiros que não necessita em conformidade com estas categorias.
- 3 Premir » ara voltar ao menu anterior ou premir »△« para voltar ao menu Início.

# Usar <sup>a</sup> zona de armazenamento amovível como zona de armazenamento do dispositivo

Pode configurar um dispositivo externo de dados como dispositivo de armazenamento de modo a poder instalar aplicações que irá transferir para o dispositivo para este armazenamento.

- 1 Selecionar o dispositivo externo de dados em »Zona de armazenamento amovível« com »V« no menu »Armazenamento« e confirmar com »«.
- 2 Selecionar »Apagar e formatar como zona de armazenamento« com »<sup>V«</sup> or »<sup>1</sup>« e confirmar com  $\sum_{k=1}^{\infty}$
- 3 Selecionar »Formatar« para formatar o dispositivo externo de dados

#### ou

 »Cancelar« para cancelar e premir » para confirmar.

#### Importante:

- Esta ação irá apagar todos os dados no dispositivo externo de dados.
- Depois de formatar, o dispositivo externo de dados pode apenas ser usado neste dispositivo.
- 4 Depois da formatação estar completa, selecionar »Mover Agora« e confirmar com »« para mover as suas fotografias, ficheiros e dados da aplicação para o dispositivo externo de dados.
	- Os seus dados são movidos para o dispositivo externo de dados.
- 5 Premir » ara voltar ao menu anterior ou premir » p« para voltar ao menu Início.

# Definições do Modo Loja

O modo de loja é o modo de promoção do dispositivo, são exibidos o vídeo promocional e os logótipos do dispositivo. Pode ativar e desativar o modo loja neste menu.

- 1 Selecionar » Modo Loja« a partir do menu »Preferências do Dispositivo« e confirmar com »«.
	- Será exibido o menu »Modo Loja«.

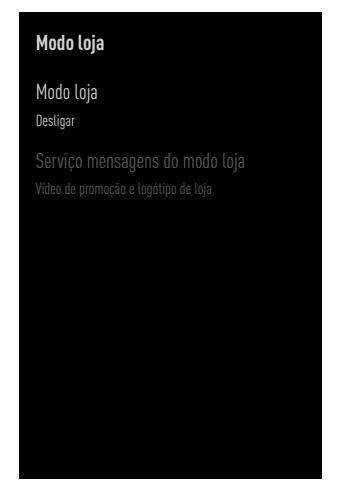

- 2 Usar »V« ou »Λ« para selecionar »Modo Loia« e confirmar com » ·
- 3 Selecionar »Continuar« para ativar o modo loja;

ou

»Cancelar« para cancelar e premir » · para confirmar.
#### Importante:

- Ativar o modo loja pode aumentar o consumo de energia da TV.
- 4 Selecionar »Ligar« para ativar o modo loja,

#### ou

»Cancelar« para cancelar e premir » « para confirmar.

- 5 Selecionar »Mensagem Modo Loja« com »V« <sup>e</sup> confirmar com »«.
- 6 Selecionar entre »Vídeo Promocional«, »Logótipo Loja« ou »Vídeo Promocional&Logótipo Loja« com »V« or »Λ« e confirmar com »«.
- **7** Premir  $\sqrt{s}$  para voltar ao menu anterior ou premir »<mark>∠</mark>« para voltar ao menu Início.

#### Definições do Assistente Google

Pode gerir as definições do Assistente Google neste menu.

- 1 Selecionar »Assistente Google« a partir do menu »Preferências do Dispositivo« e confirmar com »«.
	- Será exibido o menu »Assistente Google«.

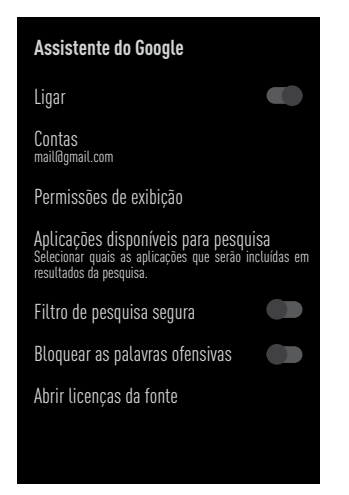

2 Com » V« ou » A« pode ver a conta Ligada, editar as aplicações Escaláveis, ativar o filtro de análise Seguro ou visualizar as

licenças open source.

3 Premir » ara voltar ao menu anterior ou premir » p« para voltar ao menu Início.

#### Chromecast built-in

Visualizar a licença Chromecast built-in, versão e número de série neste menu.

- Selecionar » Chromecast built-in« a partir do menu »Preferências do Dispositivo« e confirmar com » «.
	- Deverá ser exibido o menu » built-in Chromecast«.

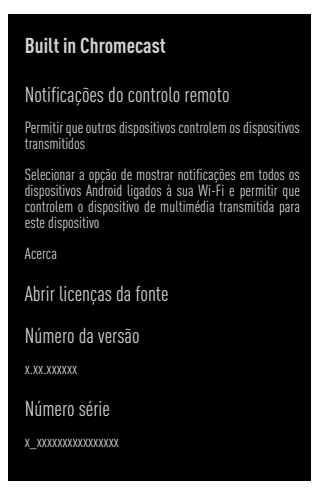

2 Com » v« ou » A«, pode permitir que outros dispositivos controlem o seu dispositivo de transmissão, selecionem e visualizem a licença de Open source, o número da versão ou o número de série.

Nota:

- Para informação sobre como usar a funcionalidade Chromecast, consultar a secção Chromecast Built-in.
- 3 Premir » ara voltar ao menu anterior ou premir » $\bigcap$ « para voltar ao menu Início.

#### Definições de proteção do ecrã

- 1 Selecionar »Armazenamento« a partir do menu »Preferências do Dispositivo« e confirmar com  $\infty$   $\infty$ 
	- Deverá ser exibido o menu »Proteção do ecrã«.

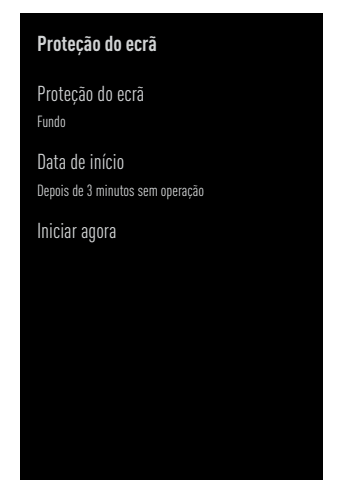

- 2 Usar »V« ou »Λ« para selecionar »Proteção de ecrã« e confirmar com »«.
- 3 Selecionar o tipo de proteção do ecrã com »V« or »Λ«, selecionar »Desativar ecrã«, »Fundo« ou »Cores« e confirmar com »«.
	- »Desativar ecrã«: No fim da hora de início, o ecrã da TV é desligado.
	- »Fundo«: No fim da hora de início, imagens de fundo são exibidos no ecrã TV.
	- »Cores«: No fim da hora de início, mudar de cor são exibidos no ecrã TV.
- 4 Selecionar »Hora de Início« com »∨« e confirmar com »«.
- 5 Usar »V« or »Λ«para selecionar hora de ativação da proteção do ecrã e confirmar com »«.
- 6 Para iniciar a proteção do ecrã sem aguardar pela hora de proteção do ecrã, selecionar »Iniciar agora« com »V« ou »Λ« <sup>e</sup> confirmar com »«.

#### Nota:

■ Quando a proteção do ecrã estiver ativa,

premir qualquer botão do controlo remoto para sair.

7 Premir » ara voltar ao menu anterior ou premir » p« para voltar ao menu Início.

#### Poupança de Energia

- 1 Selecionar »Poupança de Energia« a partir do menu »Preferências do Dispositivo« e confirmar com  $\sum_{k=1}^{\infty}$ 
	- É exibido o menu »Poupança de Energia«.

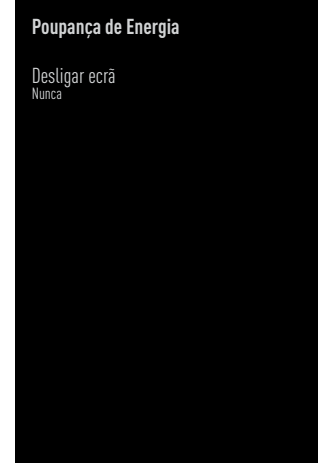

- 2 Usar »V« ou »Λ« para selecionar »Desligar ecrã« e confirmar com »«.
- 3 Selecionar a hora par desligar »V« ou »Λ« <sup>e</sup> confirmar com »«.
- 4 Premir » ara voltar ao menu anterior ou premir » p« para voltar ao menu Início.

#### Definições da localização

Pode gerir as definições de localização do dispositivo neste menu.

- 1 Selecionar »Localização« a partir do menu »Preferências do Dispositivo« e confirmar com »«.
	- Deverá ser exibido o menu »Localização«.

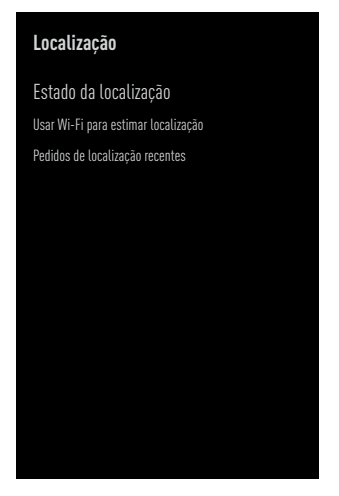

- 2 Usar »V« ou »Λ« para selecionar »Estado da localização« e confirmar com » · «.
- 3 Selecionar »Usar Wi-Fi para calcular a localização« para ativar o serviço de localização;

ou

selecionar »Desligar« e confirmar com » $\bullet$ « para desligar os serviços de localização.

#### Nota:

- <sup>7</sup>Pode também visualizar as aplicações que fazem pedidos da última localização no menu e pode desligar o serviço de localização da aplicação nas definições da aplicação selecionando a aplicação.
- 4 Premir » ara voltar ao menu anterior ou premir »<mark>∠« para voltar ao menu Início.</mark>

#### Definições de utilização e de diagnóstico

Pode obter os dados do diagnóstico, como os relatórios do bloqueio total dispositivo, aplicação e dados do Chromecast built-in. Automaticamente enviados para o Google.

- 1 Selecionar »Utilização e Diagnóstico« a partir do menu »Preferências do Dispositivo« e confirmar com » · «.
	- Deverá ser exibido o menu »Utilização e Diagnóstico«.

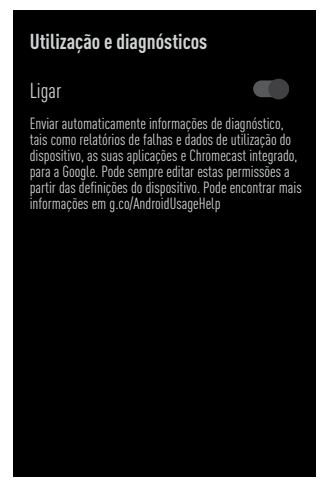

2 Se pretender que os dados de Utilização e Diagnóstico sejam enviados automaticamente para o Google, selecionar »Ativar« com

#### ou

 »Desativar« com »« se não os pretender enviar.

3 Premir » eara voltar ao menu anterior ou premir » p« para voltar ao menu Início.

#### Definições de acessibilidade

Pode gerir as definições de acessibilidade neste menu.

- 1 Selecionar »Acessibilidade« a partir do menu »Preferências do Dispositivo« e confirmar com  $\sum_{k=1}^{\infty}$ 
	- Deverá ser exibido o menu »Acessibilidade«.

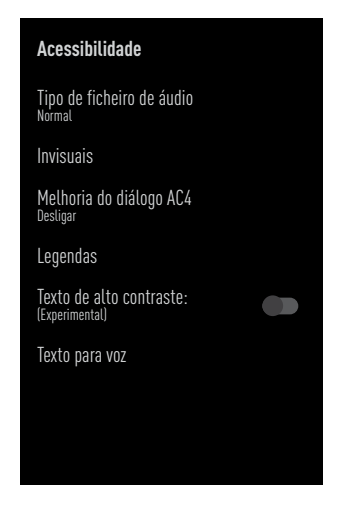

#### Identificação de voz para invisuais

- 1 Selecionar »Tipo de ficheiro de som« a partir do menu »Acessibilidade« com »V« e confirmar com » «.
- 2 Selecionar Descrição de Áudio de Início« com »V« <sup>e</sup> confirmar com »«. – »Invisuais« está ativo.
- 3 Selecionar »Invisuais« com »V« e confirmar  $com \times \bullet$ 
	- Deverá ser exibido o menu »Invisuais«.
- 4 Selecionar a linha/função pretendida com »V« ou »Λ«, selecionar o valor/opção com »<«, »>« ou »•«...
- 5 Premir » ara voltar ao menu anterior ou premir »<mark>∠« para voltar ao menu Início.</mark>

#### Ativar <sup>a</sup> opção deficientes auditivos

- Selecionar »Tipo de ficheiro de áudio« a partir do menu »Acessibilidade« com »V« e confirmar com » ·
- 2 Selecionar »Surdos« com »V« e confirmar com »«.
- 3 Premir » ara voltar ao menu anterior ou premir » p« para voltar ao menu Início.

#### Ativar <sup>o</sup> apoio de Legendas Áudio

- 1 Selecionar »Tipo de ficheiro de áudio« a partir do menu »Acessibilidade« com »V« e confirmar com » ·
- 2 Selecionar »Legendas faladas« com »V« e confirmar com  $\sum_{k=1}^{\infty}$
- 3 Premir  $\sqrt{s}$  para voltar ao menu anterior ou premir » p« para voltar ao menu Início.

#### Definições de melhoria do diálogo AC4

- Selecionar »Melhoria do diálogo AC4« a partir do menu » Acessibilidade« com »V« e confirmar com » ·
	- Deverá ser exibido o menu »Melhoria do diálogo AC4«.
- 2 Premir »V« ou »Λ« para selecionar »Reduzido«, »Médio«, »Elevado« ou »Desligar« e confirmar com » «.
- 3 Premir » ara voltar ao menu anterior ou premir » p« para voltar ao menu Início.

#### Legendas

- 1 Selecionar »Legendas« a partir do menu »Acessibilidade« com »V« e confirmar com »«.
	- Deverá ser exibido o menu »Legendas«.
- 2 Selecionar a linha/função pretendida com »V« ou »Λ«, selecionar o valor/opção com »<«, »>« ou »•«...
- 3 Premir » ara voltar ao menu anterior ou premir » p« para voltar ao menu Início.

Texto de alto contraste:

- 1 Selecionar »Texto de alto contraste:« com »V« a partir do menu »Acessibilidade« e premir »« para selecionar »Ativar«.
- 2 Premir  $\sqrt{s}$  para voltar ao menu anterior ou premir »△« para voltar ao menu Início.

#### Texto para voz

- Selecionar » Texto para voz« a partir do menu »Acessibilidade« com »V« e confirmar com »<sup>®</sup>«.
	- Deve ser exibido o menu »Texto para voz«.
- 2 Selecionar a linha/função pretendida com »V« ou »Λ«, selecionar o valor/opção com » «, » « ou » «...
- 3 Premir » ara voltar ao menu anterior  $\sim$

premir » p« para voltar ao menu Início.

#### Reiniciar

- 1 Selecionar »Reiniciar« a partir do menu »Preferências do dispositivo« com »V« e  $\overline{\mathsf{confirmar\,com\,}^{\mathsf{max}}}}$
- 2 Para reiniciar o dispositivo selecionar »Reiniciar« com »V« ou »Λ«;

ou

selecionar »Cancelar« e premir » · « para o cancelar.

3 A televisão irá reiniciar.

### CONTROLOS REMOTOS E ACESSÓRIOS-

Pode ligar vários acessórios à sua televisão, por ex. controlo remoto Bluetooth, controlador de jogos, teclado ou rato. Pode exibir o estado do acessório ligado neste menu para fazer os vários ajustes.

Nota:

- Os acessórios são vendidos separadamente. Não é fornecido com a televisão. Deve contactar o seu distribuidor onde adquiriu a sua TV de modo a obter mais informação para comprar vidros.
- 1 Premir »△«.
- <sup>2</sup> Usar »<«, »>«, »V« ou »Λ« para selecionar » $\blacktriangleright$ « »Definicões« e confirmar com o »«
- 3 Selecionar »Controlos remotos e acessórios« com »∨« e confirmar com » ● «.
	- O menu »Controlos remotos e acessórios« deverá ser exibido e devem ser pesquisados acessórios.
- 4 Os acessórios encontrados deverão ser exibidos no menu.
- 5 Selecionar o acessório que pretende corresponder com »V« ou »Λ« e confirmar com »«.
- 6 Premir  $\sqrt{s}$  para voltar ao menu anterior ou premir »<mark>∠« para voltar ao menu Início.</mark>

### DEFINIÇÕES PARENTAIS

Há filmes que incluem conteúdos ou cenas que não são adequados para crianças.

Determinados programas contêm informação que identifica estes conteúdos ou cenas e tenha sido dado um acesso um nível de 4 a 18. Pode selecionar um dos níveis de acesso e portanto autorizar a reprodução.

- 1 Premir » $\bigcirc$ «.
- <sup>2</sup> Usar »<«, »>«, »V« ou »Λ« para selecionar »<sup>1</sup> «»Definições« e confirmar com o »«
- 3 Selecionar »Canal« com »V« e confirmar com »«.
	- O menu »Canal« será exibido.
- 4 Selecionar »Controlos Parentais« com »<sup>•</sup> e confirmar com » • «.
	- Deverá ser exibida a mensagem »Inserir o seu PIN« .

Nota:

- O código PIN é o código que definiu na primeira configuração da televisão.
- 5 Inserir o código PIN com »1...0«.
	- O menu »Controlos Parentais« será exibido.

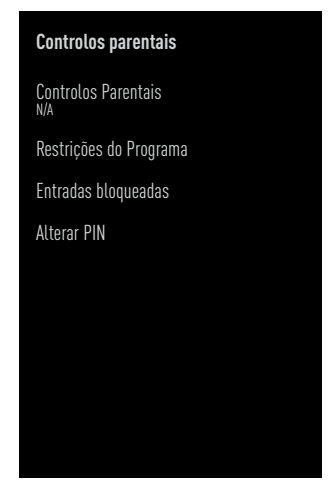

Nota:

<sup>7</sup>Procedimentos adicionais são explicados nas seguintes secções.

#### Bloquear um canal TV

Pode bloquear os canais de televisão individual que não seja adequado para crianças utilizando um código PIN pessoal.

- Selecionar »Canais Bloqueados« a partir do menu »Controlos Parentais« com »V« ou »Λ« <sup>e</sup> confirmar com »«
- 2 Selecionar o canal que pretender bloquear com »**V**« ou »Λ« e confirmar com » α.
- 3 Premir » ara voltar ao menu anterior ou premir » p« para voltar ao menu Início.

#### Ver um canal de TV bloqueado

Pode visualizar um canal de TV bloqueado com o código PIN selecionando o canal TV e inserindo o código PIN.

- Premir »1…0« ou » <sup>2</sup> a<sup>«</sup> para selecionar o canal bloqueado.
- 2 Inserir o código PIN no ecrã exibido de palavra-passe usando »1...0«. – Será visualizado o canal bloqueado.

#### Nota:

 $\blacksquare$  O canal será bloqueado novamente quando mudar o canal.

### DEFINICÕES PARENTAIS-

#### Restrições do Programa

Há filmes que incluem conteúdos ou cenas que não são adequados para crianças.

Determinados programas contêm informação que identifica estes conteúdos ou cenas e tenha sido dado um acesso um nível de 4 a 18. Pode selecionar um dos níveis de acesso e portanto autorizar a reprodução.

- 1 Selecionar » Restrições do Programa« no menu »Controlos Parentais« com »V« ou »Λ« <sup>e</sup> confirmar com »«.
- 2 Selecionar »Sistemas de Avaliação« com »V« <sup>e</sup> confirmar com »«.
- 3 Usar »V« ou »Λ« para selecionar o sistema de avaliação e confirmar com » · «.
- 4 Premir » ara voltar ao menu anterior.
- 5 Selecionar »Avaliações« com »V« e confirmar com »<sup>®</sup>«.
- 6 Premir »V« ou »Λ« para selecionar o nível de acesso e confirmar com »«.
- **7** Premir » « para voltar ao menu anterior ou premir »△« para voltar ao menu Início.

#### Bloquear uma fonte externa

Pode bloquear individualmente as fontes externas utilizando o seu código PIN pessoal.

- 1 Selecionar » Restrições do Programa« no menu »Controlos Parentais« com »V« ou »Λ« <sup>e</sup> confirmar com »«.
- 2 Selecionar a fonte que pretende bloquear com »V« or »∧« e confirmar com »●«.
- 3 Premir  $\sqrt{s}$  para voltar ao menu anterior ou

premir » p« para voltar ao menu Início.

#### Visualizar uma fonte externa bloqueada

Pode visualizar uma fonte externa bloqueada com um código PIN selecionando a fonte bloqueada e inserindo o código PIN.

- 4 Premir » $\Box$ « para voltar ao modo TV.
- 5 Selecionar »Fonte« com »<sup>nu-1-</sup>« e confirmar com »«.

ou

premir  $\sum_{s}$  «, selecionar a fonte de sinal com »**V**« ou »Λ« e confirmar com » · «;

ou

Selecionar »> « no menu Início com »<«, »>«, »V« ou »Λ« <sup>e</sup> confirmar com »«.

- 6 Usar »V« ou »Λ« para selecionar a fonte e confirmar com » «.
- 7 Inserir o código PIN no ecrã exibido de palavra-passe usando »1...0«. – Deverá ser exibido o canal bloqueado.

Nota:

<sup>7</sup>A fonte será bloqueada novamente quando mudar o canal.

### DEFINIÇÕES PARENTAIS-

#### Mudar o código PIN

Pode alterar o código PIN que criou na primeira instalação.

- 1 Selecionar »Alterar PIN« no menu »Controlos Parentais« com »V« ou »Λ« e confirmar com » \*
- 2 Inserir o código PIN existente como quatro dígitos com »1...0«.
- 3 Inserir o novo código PIN com »1...0«.
- 4 Inserir o novo código PIN novamente com quatro dígitos com »1...0«.
- 5 Premir » y ara voltar ao menu anterior ou premir »<mark>∠</mark>« para voltar ao menu Início.

### USAR UM DISPOSITIVO EXTERNO

#### CEC (Consumer Electronics Control)

A sua TV tem a funcionalidade CEC (Consumer Electronics Control). Esta funcionalidade utiliza o protocolo CEC (Consumer Electronics Control). O CEC permite-lhe fazer uma ligação HDMI entre a sua TV e o leitor DVD, STB ou um gravador de vídeo e controlar tal equipamento com o controlo remoto da televisão. Esta funcionalidade também tem de ser suportada pelo dispositivo.

A sua televisão suporta as seguintes função. Para uma informação detalhada sobre esta funcionalidade, deve ler o manual do utilizador. do dispositivo externo.

#### Funções de ligação CEC da televisão

#### Ligar <sup>o</sup> dispositivo externo <sup>a</sup> partir do modo em espera

Se ligar o seu dispositivo externo (por ex. leitor DVD) a partir do modo em espera, a sua televisão será igualmente ligada a partir do modo em espera e ligar a fonte HDMI a que a sua televisão está ligada.

Dependendo das funcionalidades do dispositivo externo (por ex. recetor AV), pode ser ligado e a sua televisão pode continuar em modo em espera.

#### Selecionar <sup>a</sup> fonte HDMI <sup>a</sup> partir da televisão

Quando ligar o seu dispositivo externo (por ex. leitor DVD), a sua televisão irá mudar para a fonte HDMI que o dispositivo externo está ligado (a sua televisão tem de estar ligada).

#### Selecionar <sup>o</sup> idioma do menu

Quando selecionar o idioma do menu da sua televisão, o idioma do menu do dispositivo externo irá alterar-se também. (Se o Dispositivo Externo suporta o mesmo)

#### Desligar <sup>o</sup> dispositivo externo <sup>a</sup> partir do modo em espera

Depois de ligar a sua televisão para o modo em espera, o seu dispositivo externo (por ex.

leitor DVD) irá também mudar para o modo em espera se estiver ativado.

Para uma informação detalhada sobre esta funcionalidade, deve ler o manual do utilizador. do dispositivo externo.

#### Ativar <sup>o</sup> controlo do dispositivo HDMI CEC

- <sup>1</sup> Premir »△«.
- <sup>2</sup> Usar »<«, »>«, »V« ou »Λ« para selecionar » $\blacktriangleright$ « »Definicões« e confirmar com o »«
- 3 Selecionar »Preferências do Dispositivo« com »∨« e confirmar com » ● «.
- 4 Selecionar »Entradas« com »V« e confirmar com  $\sum_{k=1}^{\infty}$
- 5 Selecionar »Controlar para HDMI« com »V« <sup>e</sup> confirmar com»« para selecionar »Ativar«.
	- Será exibida uma mensagem de advertência.
- 6 Selecionar »OK« para confirmar a ligação,

ou

 »Cancelar« para cancelar e premir » para confirmar.

- 7 Selecionar »Lista do Dispositivo CEC« com »V« <sup>e</sup> confirmar com »«
	- Os dispositivos que suportam a funcionalidade CEC e ligada à TV deverá ser exibida.
- Selecionar o dispositivo a partir da lista e premir »« para confirmar.
- Se pretender que o dispositivo externo suportado por CEC seja desligado com TV, selecionar »Desligamento Automático do Dispositivo« como »Ativar«.
- 10 Se pretender ligar a sua TV quando ligar o dispositivo externo CEC suportado, selecionar »Ligação Automática da TV« como »Ativar«.
- 11 Premir  $\sqrt{s}$  para voltar ao menu anterior ou premir » $\bigcap$ « para voltar ao menu Início.

### USAR DISPOSITIVOS EXTERNOS

#### Alta definição – HD pronto

A sua televisão pode reproduzir sinais de televisão alta definição (HDTV)

Pode ligar as fontes de entrada (caixa adaptadora HDTV ou leitor DVD Alta Definição) à tomada »HDMI« (sinal HDTV digital).

Isto assegura que pode visualizar os programas digitais HDTV, mesmo que estejam protegidos contra cópia (Proteção de Conteúdo Digital Largura de Banda Alta HDCP).

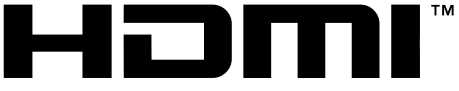

**HIGH-DEFINITION MULTIMEDIA INTERFACE** 

HDMI, o logótipo HDMI e Interface Multimédia Alta-Definição são marcas comerciais ou marcas registadas de HDMI Licensing LLC.

#### Opções de ligação

- <sup>7</sup>Qual(is) a(s) tomada(s) de televisão que liga aos seus dispositivos externos depende das tomadas com que o seu dispositivo externo está equipado e dos sinais que estão disponíveis.
- De notar que com muitos dispositivos externos a resolução do sinal de vídeo tem de estar adaptado às tomadas de entrada na televisão (verificar o manual de instruções do dispositivo externo). Pode descobrir quais são os valores que necessita de definir consultando as orientações na secção sobre as opções de ligação.
- <sup>7</sup>Não ligar qualquer outro equipamento enquanto o dispositivo estiver ligado. Desligar também o outro equipamento antes de o ligar.

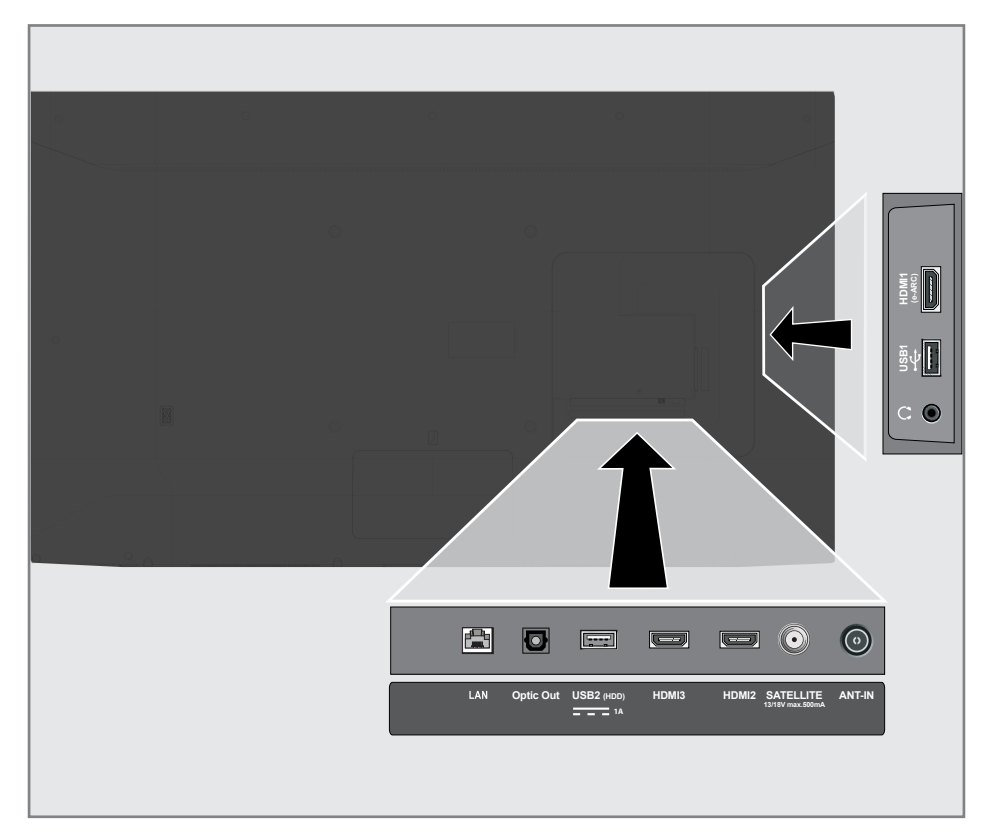

### **USAR DISPOSITIVOS EXTERNOS**

<sup>7</sup>Ligar apenas o dispositivo à tomada de corrente elétrica depois de ter ligado o dispositivo externo..

#### Ligar um dispositivo externo

#### Com sinal digital de vídeo/áudio

- <sup>7</sup>Dispositivos compatíveis: Recetor digital de satélite, consola de jogos, leitor BluRay, leitor DVD/ gravador , caixa do adaptador, computador portátil, PC.
- <sup>7</sup>Sinal de vídeo; imagem digital; definição, padrão 576p, HDTV 720p, 1080i, 1080p, 4K
- Sinal de áudio: áudio digital (estéreo, compressão multicanal, não comprimido).
- Posição de canal »HDMI1«, »HDMI2«, »HDMI3«.
- 1 Ligar a tomada HDMI1 (e-ARC), HDMI2, HDMI3 na televisão e a tomada HDMI correspondente no dispositivo externo usando um cabo HDMI padrão (sinal de vídeo digital e de áudio).

#### Gravador DVD, leitor DVD, ou uso de gravador de vídeo

- Ligar o gravador DVD, leitor DVD ou gravador de vídeo e selecionar a função que pretende usar.
- 2 Premir » $\Box$ « para voltar ao modo TV.
- 3 Selecionar »Fonte« com » e confirmar  $com \times \bullet$

#### ou

Premir  $\sqrt{s}$  is no controlo remoto, selecionar a fonte de sinal com »V« or »Λ« e confirmar com » «;

#### ou

Selecionar  $\sum$  « no menu Início com » »>«, »V« ou »Λ« <sup>e</sup> confirmar com »«.

4 Com »V« ou »Λ« selecionar a fonte »HDMI1«, »HDMI2« or »HDMI3« e confirmar com »<sup>®</sup>«.

#### Sistema Hi-Fi

#### Ligar um amplificador digital multi-canal/recetor AV

Ligar a tomada **HDMI1 (e-ARC)** (Canal de Retorno Áudio HDMI 1.4) à respetiva tomada no amplificador multicanal digital compatível com HDMI ARC com um cabo HDMI padrão (sinal de áudio digital);

#### ou

2 Ligar a tomada Saída ótica na televisão à tomada correspondente no recetor AV usando um cabo digital ótico padrão (sinal de áudio digital).

#### Importante:

- Não usar um cabo HDMI superior a 5 m para a ligação HDMI ARC.
- <sup>1</sup> Premir »△«.
- 2 Usar »<«, »>«, » V« ou » A« para selecionar » $\mathbf{\hat{R}}$ « »Definicões« e confirmar com o »«
- 3 Selecionar »Preferências do Dispositivo« com »V« <sup>e</sup> confirmar com »«.
- 4 Selecionar »Som« com »V« e confirmar com »«.
- 5 Selecionar » Entrada digital« com »V« e confirmar com  $\sum_{k=1}^{\infty}$
- 6 Selecionar »Auto«, »Alterar Direto«, »PCM«, »Dolby Digital Plus« ou »Dolby Digital« com »V« ou »Λ« <sup>e</sup> confirmar com »«.
- Premir » para voltar ao menu anterior ou premir » p« para voltar ao menu Início.

Dolby, Dolby Vision, Dolby Atmos e símbolo Double-D são marcas registadas da Dolby Laboratories Licensing Corporation. Fabricado sob a licença de Dolby Laboratories. Material confidencial não publicado. Copyright © 2012- 2021 Dolby Laboratories. Todos os direitos reservados.

### FUNCIONAMENTO COM INTERFACE COMUM.

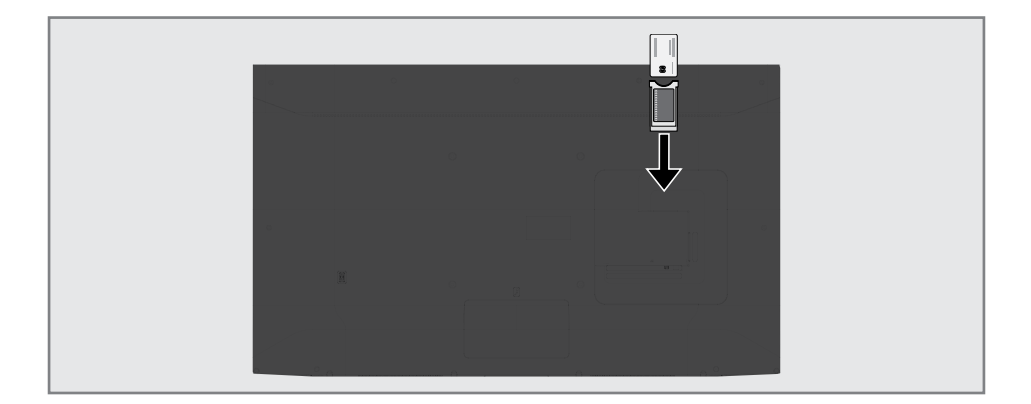

#### O que é a interface comum?

- $\blacksquare$  A sua TV suporta CI+1.4.
- A Interface Comum (CI) é uma interface para recetores DVB.
- Os canais misturados podem apenas ser visualizados com um módulo CA adequado para o sistema de codificação e o respetivo cartão inteligente.
- A televisão está equipada com uma entrada de Interface Comum na qual podem ser inseridos os módulos CA de outros fornecedores.
- Pode inserir o cartão inteligente do fornecedor num módulo CA de modo a ativar os canais misturados que pretende ver.

#### Inserir o módulo CA

#### Nota:

- Desligar o aparelho antes de inserir o módulo CA na entrada de »INTERFACE COMUM«.
- 1 Inserir o cartão inteligente no módulo CA.
- 2 Inserir o módulo CA com o cartão inteligente na entrada »INTERFACE COMUM« na televisão.

#### Nota:

- Para ver qual o módulo CA é que está na entrada da Interface Comum, deve ir para o submenu »CA - Módulo«.
- Quando inserir um módulo CA na entrada CI na televisão pela primeira vez, aguardar alguns momentos até a televisão ter registado o módulo CA.

#### Controlo de acesso para o módulo CA e cartões inteligentes

- 1 Premir » $\sqrt{\phantom{a}}$ « e depois premir » $\frac{a}{b-a}$ «.
- 2 Selecionar »Cartão CI« com » > « e confirmar com » \*
	- Será exibido o menu Informação do CA.

#### Notas:

- Este menu dá instruções de funcionamento e – depois de ter inserido o seu código PIN – acesso aos canais do operador PAY-TV.
- <sup>7</sup>São descritas outras definições nos manuais para o seu módulo CA e cartão inteligente.
- O módulo CA não é suportado em alguns países e regiões. Deve consultar o seu revendedor autorizado.
- 3 Premir  $\sqrt{s}$  para voltar ao menu anterior ou premir » p« para voltar ao menu Início.

### CONFIGURAÇÃO DA REDE-

Necessita de uma ligação à Internet com fios ou sem fios para usar as funcionalidades da Android TV.

#### Ligação à rede

Pode estabelecer uma ligação com ou sem fios entre a sua televisão e a rede local.

Se pretender usar uma ligação com fios, deve iniciar com as seguintes instruções:

Se usar uma ligação de rede sem fios, deve seguir as instruções na secção "Ligação de rede sem fios" na página 86.

Nota:

A secção seguinte descreve como fazer a ligação à rede doméstica se a mesma não tiver sido realizada durante a "configuração inicial".

#### Rede com fios

#### Ligação <sup>a</sup> rede com fios

1 Ligar o modem externo de saída à tomada »LAN« com o cabo Cat 5.

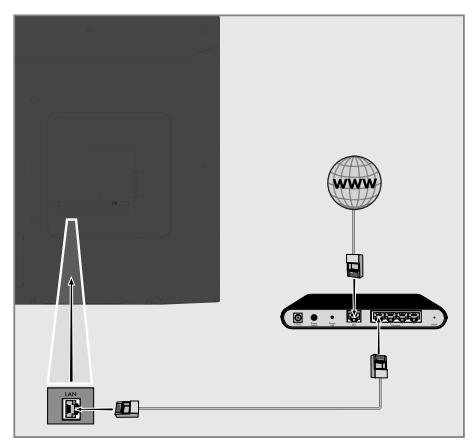

Nota:

<sup>7</sup>Não são suportados cabos de ligação.

### CONFIGURAÇÃO DE REDE-

#### Definições da rede com fios

Existem duas formas de fazer as definições de rede com fios.

- A Ligação automática, todos os dados relativamente às definições de ligação (»Endereço IP«, »Máscara de rede«, »Gateway« e »DNS«) são obtidos automaticamente a partir do modem.
- B Ligação manual. todos os dados relativamente às definições de ligação (»Endereço IP«, »Máscara de rede«, »Gateway« e »DNS«) devem ser configurados manualmente.

#### Ligação automática

A maioria das redes domésticas são Redes Dinâmicas. Se tiver uma rede dinâmica, tem de usar um modem DSL que suporta DHCP. Modems e partidores IP que suportem DHCP obtêm os valores Endereço IP, Máscara de Rede, Gateway e DNS necessários para aceder automaticamente à Internet e portanto não é necessário inserir esses valores manualmente. A sua TV irá ligar-se automaticamente à rede.

Nota:

■ Se não tiver uma rede dinâmica, deve seguir as instruções na secção da ligação manual.

#### Ligação manual

Determinadas redes exigem endereço IP estático. Se a sua rede exigir um endereço IP estático, tem de inserir manualmente os valores de »Endereço IP«, »Máscara de Rede«, »Gateway« e »DNS«. Pode obter os valores de »Endereço IP«, »Máscara de Rede«, »Gateway« e »DNS« (ISS) a partir do seu Operador de Serviço Internet.

- <sup>1</sup> Premir »△«.
- <sup>2</sup> Usar »<«, »>«, »V« ou »Λ« para selecionar »)« »Definições« e confirmar com o »«
- 3 Selecionar »Rede e Internet« com »V« e confirmar com » ·
- 4 Selecionar a linha »Definições IP« com »<sup>•</sup> e confirmar com » •
- 5 Usar »V« or »Λ« para selecionar »Seguinte« e confirmar com » «.
- 6 Inserir o »Endereço IP« e selecionar » $\rightarrow$ l« a partir do arquivo o ecrã e confirmar com »«.
- 7 Inserir »Gateway« e selecionar » $\rightarrow$  « a partir do arquivo do ecrã e confirmar com »«.
- 8 Inserir o »Comprimento do prefixo de rede»  $\rightarrow$  « a partir do teclado do ecrã e confirmar com »<sup>®</sup>«.
- 9 Inserir »DNS1« se disponível e selecionar »  $\rightarrow$   $\mathbb{\infty}$  a partir do teclado no ecrã e confirmar com  $\sum_{k=1}^{\infty}$
- 10 Inserir »DNS2« e selecionar » $\rightarrow$  « a partir do teclado do ecrã e confirmar com » · «. – Será exibida uma mensagem guardado com sucesso!.
- 11 Premir  $\sqrt{s}$  para voltar ao menu anterior ou premir » p« para voltar ao menu Início.

### **CONFIGURAÇÃO DE REDE**

#### Rede sem fios

#### Ligação <sup>a</sup> rede sem fios

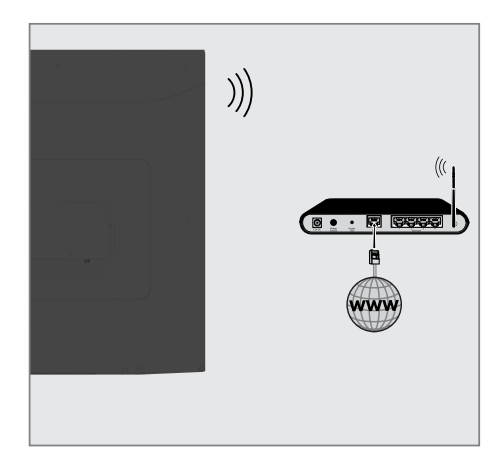

1 A televisão inclui um Adaptador Wi-Fi Sem Fios integrado para ligar a uma rede sem fios.

#### Notas:

- O adaptador LAN Sem Fios suporta os protocolos de comunicação LAN Sem Fios IEEE 802.11B/G e N. Recomendamos o uso do protocolo IEEE 802.11N para obter o melhor desempenho na reprodução de vídeo HD na ligação sem fios.
- Se usar um modem que suporte IEEE 802.11B/G,o desempenho da reprodução do vídeo pode ser fraco quando comparado com um modem que suporte IEEE 802.11N dado que a taxa de transferência de dados do protocolo IEEE 802.11B/G é inferior.
- É recomendado desligar o equipamento que não esteja em uso na rede doméstica de modo a evitar tráfego de rede desnecessário
- <sup>7</sup>Colocar o modem ou o ponto de acesso da rede sem fios numa localização elevada irá aumentar a intensidade da receção da ligação sem fios.
- <sup>7</sup>A intensidade de receção da ligação sem fios pode variar dependendo do tipo de modem e da distância entre o modem e a televisão.

#### Configuração da rede sem fios

Tem várias formas de ligar a sua TV à sua rede doméstica.

#### Ligação automática,

todos os dados relativamente às definições de ligação (»Endereço IP«, »Máscara de rede«, »Gateway« e »DNS«) são obtidos automaticamente a partir do modem. Dependendo do router, pode usar as sequintes opções:

 – Ligação com palavra-passe de rede.

 Ligação manual,

todos os dados relativamente às definições de ligação (»Endereço IP«, »Máscara de rede«, »Gateway« e »DNS«) devem ser configurados manualmente.

### CONFIGURAÇÃO DE REDE-

#### Requisitos técnicos

A maioria das redes domésticas são Redes Dinâmicas. Se tiver uma rede dinâmica, tem de usar um modem DSL que suporta DHCP. Modems e partidores IP que suportem DHCP obtêm os valores »Endereço IP«, »Máscara de rede«, »Gateway« e »DNS«necessários para aceder automaticamente à Internet e portanto não é necessário inserir esses valores manualmente.

Ligação automática através da inserção da palavra-passe da rede

- 1 Premir »△«.
- <sup>2</sup> Usar »<«, »>«, »V« ou »Λ« para selecionar » $\mathbf{\mathcal{F}}$ « »Definicões« e confirmar com o »«
- 3 Selecionar »Rede e Internet« com »V« e confirmar com »«.
- 4 Selecionar a rede que pretende ligar com »V« ou »Λ«a partir do separador de »Redes disponíveis« e confirmar com » · «...
	- Deverá ser exibido o ecrã da palavra- -passe da ligação sem.

#### Nota:

- Se não conseguir visualizar a sua rede entre as redes disponíveis, selecionar »Mostrar todos« e confirmar com » ·
- 5 Inserir a palavra-passe a partir do teclado do ecrã com »<«, »>«, »V« ou »Λ«, sele- $\sum_{k=1}^{\infty}$  confirmar com »  $\sum_{k=1}^{\infty}$ 
	- Mensagem de ligação estabelecida com sucesso deve ser exibida e a ligação modem deve ser estabelecida.
- 6 Premir  $\sqrt{s}$  para voltar ao menu anterior ou premir »△« para voltar ao menu Início.

#### Ligar a TV a uma rede "oculta"

- <sup>1</sup> Premir »△«.
- Usar »<«, »>«, »∨« ou »∧« para selecionar »)« »Definições« e confirmar com o »«
- 3 Selecionar »Rede e Internet« com »V« e confirmar com »«.
- 4 Selecionar »Adicionar Nova Rede« com »V« <sup>e</sup> confirmar com »«.
	- –– Deverá ser exibido um menu para a inserção da SSID.
- 5 Inserir SSID a partir do teclado do ecrã com »<«, »>«, »V« ou »Λ«, selecionar »  $\rightarrow$   $\sim$  e confirmar com »  $\bullet$  «. – Deverá ser exibido o menu de seleção do tipo de palavra-passe.
- 6 Premir »V« or »Λ«para selecionar »Não«, »WEP» »WPA/WPA2 Personal« ou »WPA-3-Personal« e confirmar com »«. – Deve ser exibido o menu de inserção da palavra-passe.
- 7 Inserir a palavra-passe a partir do teclado do ecrã com »<«, »>«, »V« ou »Λ«, sele- $\sum_{k=1}^{\infty}$  confirmar com  $\sum_{k=1}^{\infty}$ 
	- Mensagem de ligação estabelecida com sucesso deve ser exibida e a ligação modem deve ser estabelecida.
- 8 Premir » sara voltar ao menu anterior ou premir » p« para voltar ao menu Início.

### CONFIGURAÇÃO DE REDE-

#### Ligação da rede manualsem fios

Determinadas redes exigem endereço IP estático. Se a sua rede exigir um endereço IP estático, tem de inserir manualmente os valores de »Endereço IP«, »Máscara de Rede«, »Gateway« e »DNS«. Pode obter os valores de »Endereço IP«, »Máscara de Rede«, »Gateway« e »DNS« (ISS) a partir do seu Operador de Serviço Internet.

#### Ligação automática através da inserção da palavra-passe da rede

- 1 Premir » $\bigcirc$ «.
- <sup>2</sup> Usar »<«, »>«, »V« ou »Λ« para selecionar »<sup>1</sup> «»Definições« e confirmar com o »«
- 3 Selecionar »Rede e Internet« com »V« e confirmar com »«.
- Selecionar a rede que pretende ligar com »V« ou »Λ«a partir do separador de »Redes disponíveis« e confirmar com » · «..
	- Deverá ser exibido o ecrã da palavra- -passe da ligação sem.

#### Nota:

- <sup>7</sup>Se não conseguir visualizar a sua rede entre as redes disponíveis, selecionar »Mostrar todos« e confirmar com »«.
- 5 Inserir a palavra-passe a partir do teclado do ecrã com »<«, »>«, »V« ou »Λ«, sele- $\sum_{k=1}^{\infty}$  cionar »  $\sum_{k=1}^{\infty}$ 
	- Mensagem de ligação estabelecida com sucesso deve ser exibida e a ligação modem deve ser estabelecida.
- 6 Premir »V« or »Λ« para selecionar a rede a que está ligado e premir »« para confirmar.
- 7 Usar »V« or »Λ« para selecionar » Definições IP« e confirmar com o »«.
- Usar » $\blacktriangledown$ « or »∧« para selecionar »Seguinte« e confirmar com » ·
- 9 Inserir o »Endereço IP« e selecionar » $\rightarrow$ a partir do arquivo o ecrã e confirmar com »«.
- 10 Inserir »Gateway« e selecionar »<sup>></sup> « a partir do arquivo do ecrã e confirmar com »«.
- 11 Inserir o »Comprimento do prefixo de rede»  $\rightarrow$ k a partir do teclado do ecrã e confirmar com  $\sum_{k=1}^{\infty}$
- 12 Inserir »DNS1« se disponível e selecionar »  $\rightarrow$   $\mathbb{R}$  a partir do teclado no ecrã e confirmar com  $\sum_{k=1}^{\infty}$
- 13 Inserir »DNS2« e selecionar » l« a partir do teclado do ecrã e confirmar com » – Será exibida uma mensagem guardado com sucesso!.
- 14 Premir » ara voltar ao menu anterior ou premir » p« para voltar ao menu Início.

90 PORTUGUÊS

#### Busca automática para canais de televisão digitais ligados por satélite único

São adicionados os novos canais satélite ou os dados de satélite são alterados frequentemente. Portanto, recomendamos que seja

ocasionalmente executada a função de análise automática.

Todos os transmissores-recetores são analisados para novos canais.

Importante:

- <sup>7</sup>Se existir ligação direta por cabo a partir da sua antena de satélite para a TV, se não houver um comutador de antena de satélite comum, é necessário procurar o cabo único.
- 1 Premir » $\Box$ « para voltar ao modo TV.
- 2 Selecionar »Fonte« com » $\frac{m}{D} \rightarrow \infty$ e confirmar com »«.
- 3 Selecionar »satélite« e confirmar com » «.
- 4 Premir » estecionar »Definições« com »>« e confirmar com »«.
- 5 Selecionar »Canal« com »V« e confirmar com »«.
	- Será exibido o menu Canal.
- 6 Selecionar »Modo Configuração Canal« com »V« <sup>e</sup> confirmar com »«.
- 7 Selecionar »Satélite (Padrão)« com »V« ou »Λ« ou se estiver a usar uma operadora, selecionar »Satélite (Modo Operadora)« e confirmar com » \*
- Usar »∨« ou »∧« para selecionar »Canais« e confirmar com » · – Será exibido o menu Canal.
- 9 Selecionar »Análise automática de canais« e premir »« para confirmar.
	- Deverá ser exibido o menu Análise Automática de Canais.

10 Selecionar »Tipo antena« com »∨« ou »∧« e premis »« para confirmar.

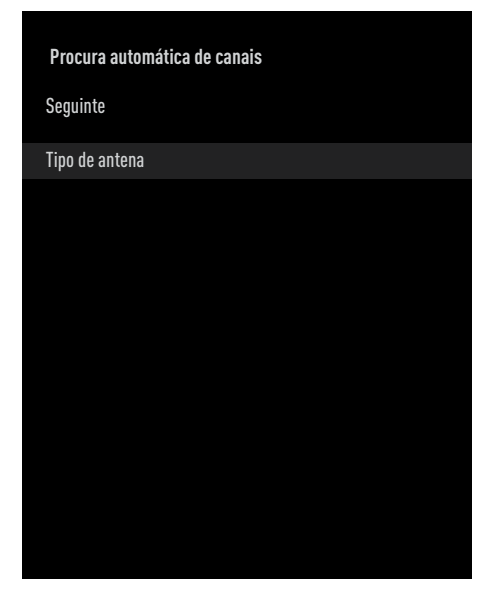

#### 11 Selecionar »Único« com »V« ou »Λ« e premir »« para confirmar.

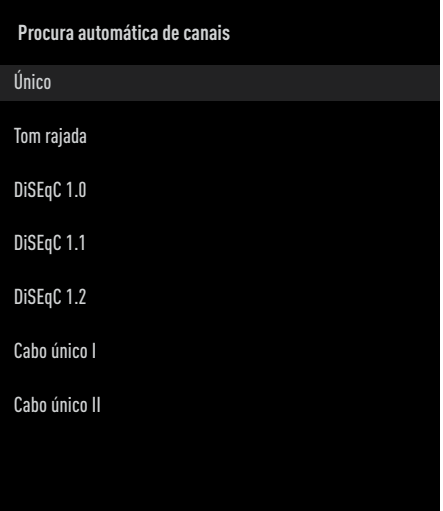

- 12 Usar »V« ou »Λ« para selecionar »Satélite atual« e confirmar com »«.
- 13 Confirmar »Seleção Satélite« premindo »« <sup>e</sup> premindo »V« ou »Λ« para selecionar o satélite que pretende analisar.
- 14 Selecionar »Tipo de Análise« com »V« ou »Λ«.

 Premir »<«, »>« para selecionar »Apenas Canais Gratuitos« apenas para canais gratuitos, »Apenas Canais Codificados« para canais codificados ou »Todos« para todos os canais satélite.

15 Selecionar»Tipo de Loja« com »V« ou »Λ«.

Premir »<«, »>« para selecionar »Apenas Canais Digitais« apenas para canais de televisão, »Apenas Estações de Rádio« para estações de rádio ou »Todos« para procurar ambos.

- 16 Premir » ara voltar ao menu anterior.
- 17 Selecionar » Seguinte« com »<sup>•</sup> « ou »<sup>•</sup> « e premir »« para confirmar.
	- Será exibido o menu »Procura Automática« e será iniciada a procura de estações de TV irá iniciar-se.
	- A análise pode levar vários minutos dependendo do número de canais de televisão recebidos.

Nota:

- Se alguma das frequências não estiver totalmente memorizada devido a alterações nos parâmetro do satélite realizadas pelo emissor, é recomendado definir o »Modo de Análise« como »Rede«.
- 18 Premir » ara voltar ao menu anterior, premir »H« para voltar <sup>à</sup> transmissão de TV ou premir »△« para voltar ao menu Início.

#### Procura manual para satélite único ligado a canais de televisão digitais

Se um determinado canal não puder ser encontrado com uma análise automática, pode analisar o mesmo manualmente através da função de análise manual. Deve inserir todos os parâmetros do canal corretamente. Pode obter a informação do transmissor-recetor atual a partir da página de teletexto, TV satélite, revistas ou Internet.

Importante:

- Se existir ligação direta por cabo a partir da sua antena de satélite para a TV, se não houver um comutador de antena de satélite comum, é necessário procurar o cabo único.
- 1 Premir » $\Box$ « para voltar ao modo TV.
- 2 Selecionar »Fonte« com »<sup>m-1-</sup>« e confirmar  $com \times \bullet$ «.
- 3 Selecionar »satélite« e confirmar com » «
- 4 Premir » eselecionar »Definições« com »>« e confirmar com »«.
- 5 Selecionar »Canal« com »V« e confirmar com »«.
	- Será exibido o menu Canal.
- 6 Selecionar »Modo Configuração Canal« com »V« <sup>e</sup> confirmar com »«.
- 7 Usar »V« ou »Λ« para selecionar » Satélite (Padrão) e confirmar com » · «.
- 8 Usar »V« ou »Λ« para selecionar »Canais« e confirmar com » · – Deverá ser exibido o menu Canais.
- 9 Usar »V« ou »Λ« para selecionar »Análise Manual de Canais« e confirmar com »«.
- 10 Confirmar o »Satélite Atual« com » «. – Deverá ser exibido o menu Análise Automática de Canais.

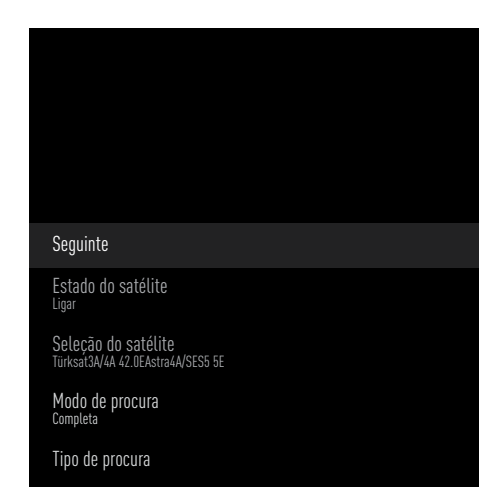

- 11 Selecionar »Transmissor« com »V« e premir »« para confirmar.
	- Deverá ser exibido o menu do Transmissor-Recetor Detalhe do Satélite.

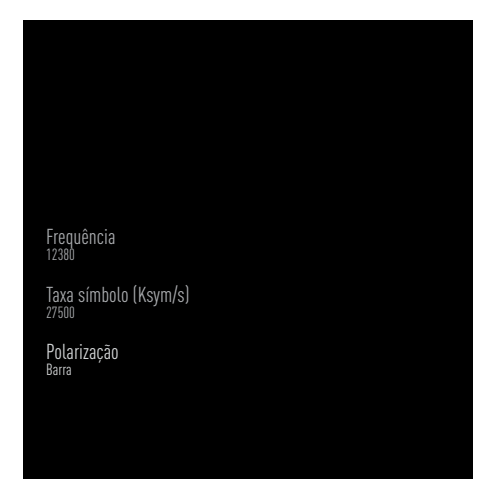

12 Premir »V« or »Λ« para selecionar os itens necessários e premir »« para confirmar.

#### Frequência

Inserir a frequência de 5 dígitos de canal usando »1...0«.

#### Símbolo

Inserir a taxa de símbolo do canal com »1...0« como um número de 5 dígitos.

#### Polarização

Selecionar a polarização do canal »Vertical«, »Horizontal«, »Esquerda« ou »Direita«.

- 13 Premir  $\sqrt{s}$  para voltar ao menu anterior.
- 14 Selecionar »Seguinte« com » Λ« e premir
	- »« para confirmar.
	- Será exibido o menu »Procura Automática« e será iniciada a procura de estações de TV irá iniciar-se.
	- A análise pode levar vários minutos dependendo do número de canais de televisão recebidos.
- 15 Premir  $\sqrt{s}$  para voltar ao menu anterior, premir » $\Box$ « ou para voltar à transmissão de TV ou premir »△« para voltar ao menu<br>. . . . Início.

Definições da antena para canais de satélite digitais e procurar automaticamente canais com DiSEqC 1.0/1.1

Nota:

- <sup>7</sup>As definições LNB descritas na secção seguinte exigem uma especialização significativa sobre os sistemas de satélite. Contactar alguém especializado sobre o assunto.
- Premir » $\Box$ « para voltar ao modo TV.
- 2 Selecionar »Fonte« com » $\frac{m}{D} \rightarrow \infty$ e confirmar com »«.
- 3 Selecionar »satélite« e confirmar com » · «.
- 4 Premir » estecionar »Definições« com »>« e confirmar com »«.
- 5 Selecionar »Canal« com »V« e confirmar  $com \circ \circ$ 
	- Será exibido o menu Canal.
- 6 Selecionar »Modo Configuração Canal« com »∨« e confirmar com »●«.
- 7 Selecionar »Satélite (Padrão)« com »V« ou »Λ« ou se estiver a usar uma operadora, selecionar »Satélite (Modo Operadora)« e confirmar com »«
- Usar »<sup>•</sup> « ou »∧« para selecionar »Canais« e confirmar com » «.
- 9 Selecionar »Análise automática de canais« e premir »« para confirmar. – Será exibida uma mensagem de advertência.
- 10 Os canais na pesquisa de canais anterior serão apagados e a pesquisa de canal será realizada de novo. Confirma »Seguinte« com »« para continuar.
	- Deverá ser exibido o menu Análise Automática de Canais.
- 11 Usar »<sup>•</sup> « ou »<sup>•</sup> « para selecionar »Tipo de antena« e confirmar com » · «. – Deverá ser exibido o menu Tipo de Antena.

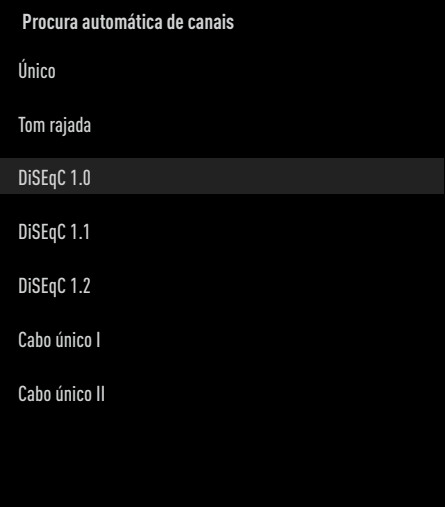

- 12 Selecionar »DiSEqC1.0« ou »DiSEqC1.1« em conformidade com o tipo de antena atual e confirmar com »«.
	- DiSEqC 1.0
	- Usando um satélite ou comutador, as transmissões podem ser recebidas de até quatro satélites diferentes ao mesmo tempo.
	- DiSEqC 1.1

–Usando um satélite ou comutador, as transmissões podem ser recebidas de até dezasseis satélites diferentes ao mesmo tempo.

13 Dependendo da sua seleção de »DiSEqC1.0« ou »DiSEqC1.1«, deverão ser exibidos no menu 4 ou 16 satélites.

#### Nota:

- $\blacksquare$  Exemplo de configuração explicado com 4 satélites através de »DiSEqC1.0«.
- 14 Selecionar um satélite a partir da »Busca Automática de Canais« com »V« ou »Λ« e confirmar com » \*

15 Selecionar o elementos necessários com »V«, »Λ«.

Estado do satélite Selecionar »Ativar« com »<« ou »>«.

Seleção do satélite Premir » «, selecionar o satélite que pretende analisar com »V«, »Λ« e confirmar com »«.

Modo de procura Selecionar »Completo« ou »Rede« com »<« ou »>«.

Tipo de procura 

Premir »<«, »>« para selecionar »Apenas Canais Gratuitos« para canais gratuitos apenas, »Apenas Canais Codificados« para canais codificados ou »Todos« para todos os canais satélite.

Tipo de loja Premir »<«, »>« para selecionar »Apenas Canais Digitais« para canais de televisão apenas, »Apenas Estações de Rádio« para estações de rádio ou »Todos« para procurar ambos.

- 16 Usar »V« ou »Λ« para selecionar » Definições LNB« e confirmar com o »«.
- 17 Selecionar o elementos necessários com »V«, »Λ«.

Alimentação LNB

Premir » «, confirmar a alimentação LNB com »V« ou »Λ«, selecionar »Ativar« e confirmar com » •

Frequência LNB

premir »«, selecionar a frequência LNB com »∨« ou »∧« e confirmar com » ● «.

Porta DiSEqC

Premir » «

 – O menu da porta DiESqC é exibido.

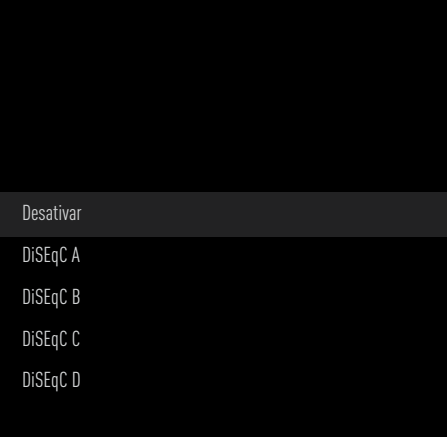

 Selecionar »DiSEqC A«, »DiSEqC B«, »DiSEqC C« ou »DiSEqC D« para selecionar o satélite correspondente às respetivas posições DiSEqC no sistema satélite.

Nota:

- Se »Tipo de antena«, »DiSEqC 1.1« for selecionado, escolher entre »Uncommit 1« e »Uncommit 16«.
- 18 Premir » « duas vezes para voltar à »Análise Automática do Canal«.

Nota:

- <sup>7</sup>Fazer as definições descritas nos passos 11 a 18 para outros 3 satélites que pretender procurar.
- 19 Depois de concluir as definições para os 4 satélites separadamente, selecionar o item »Seguinte« com »V« ou »Λ« a partir do menu »Pesquisa automática de canais« e confirmar com » \*
	- Será exibido o menu »Procura Automática« e será iniciada a procura de estações de TV irá iniciar-se.
	- A análise pode levar vários minutos dependendo do número de canais de televisão recebidos.
- 20 Premir  $\sqrt{s}$  para voltar ao menu anterior, premir »H« para voltar <sup>à</sup> transmissão de TV ou premir » $\bigcap$ « para voltar ao menu Início.

Definições da antena para canais de satélite digitais e procurar automaticamente canais com Sistema SCR

Notas:

- A sua TV suporta o sistema SCR. SCR (Single Channel Router- EN 50494).
- As definições LNB descritas na secção seguinte exigem uma especialização significativa sobre os sistemas de satélite. Contactar alguém especializado sobre o assunto.
- 1 Premir » $\Box$ « para voltar ao modo TV » $\bigcirc$ «.
- 2 Selecionar »Fonte« com » $\frac{m}{D} \rightarrow \infty$ e confirmar com »«.
- 3 Selecionar »satélite« e confirmar com » ·
- 4 Premir » estecionar »Definições« com »>« e confirmar com »«.
- 5 Selecionar »Canal« com »V« e confirmar  $com \times \blacksquare$ 
	- Será exibido o menu Canal.
- 6 Selecionar »Modo Configuração Canal« com »∨« e confirmar com » ● «.
- 7 Selecionar »Satélite (Padrão)« com »V« ou »Λ« ou se estiver a usar uma operadora, selecionar »Satélite (Modo Operadora)« e confirmar com »«
- Usar »∨« ou »∧« para selecionar »Canais« e confirmar com » ·
- Selecionar »Análise automática de canais« e premir »« para confirmar. – Será exibida uma mensagem de advertência.
- 10 Os canais na pesquisa de canais anterior serão apagados e a pesquisa de canal será realizada de novo. Confirma »Seguinte« com »« para continuar.
	- Deverá ser exibido o menu Análise Automática de Canais.

11 Usar »V« ou »Λ« para selecionar »Tipo de antena« e confirmar com » «. – Deverá ser exibido o menu Tipo de Antena.

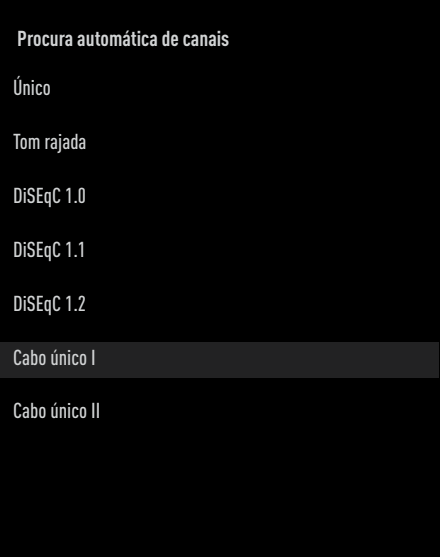

12 Selecionar »Cabo Único I« ou »Cabo Único II« de acordo com o tipo do router comutador múltiplo no seu sistema de antena, e confirmar com » «.

Cabo único I

- Usando um router de canal único, podem ser transmitidos com o mesmo cabo no máximo 8 dispositivos diferentes.
- Cabo único II
- Usando um router de canal único, podem ser transmitidos com o mesmo cabo no máximo 32 dispositivos diferentes.
- 13 Dependendo da sua seleção de »Cabo Único I« ou »Cabo Único II«, são exibidas no menu »Sintonizador» 8 ou 32 bandas do utilizador.

Nota:

<sup>7</sup>O exemplo da configuração é explicado para 8 dispositivos através do »Cabo Único I«.

14 Selecionar o elementos necessários com »V«, »Λ«.

Sintonizador

Premir » « e com » v«, » A« selecionar entre »Banda utilizador 1« e »Banda Utilizador 8« e confirmar com » ·

Frequência de banda

Premir » · «, selecionar a frequência de banda com »V«, »Λ« e confirmar com »«.

Definida pelo utilizador

A frequência de banda pode ser definida por si. Quando é selecionada »Definida pelo utilizador« a »Frequência de banda«, »Definida pelo utilizador« é exibida no menu Cabo Único I.

Inserir a frequência definida pelo utilizador com »1...0«, selecionar o »« no teclado do ecrã e confirmar com » ·

- 15 Usar » v« ou » A« para selecionar »Seguinte« e confirmar com » ·
	- Deverá ser exibido o menu Análise Automática de Canais.
- 16 Selecionar primeiro o satélite exibido no menu com »V« ou »Λ« e confirmar com »«.
- 17 Selecionar »Estado do satélite>« como »Ligado» com »<«, »>«.
- 18 Confirmar »Seleção Satélite« premindo »« <sup>e</sup> premindo »V« ou »Λ« para selecionar o satélite que pretende analisar.
- 19 Selecionar »Modo de Análise« com »V« ou »Λ«« e selecionar »Completo« ou »Rede« com »<«, »>«.
- 20 Selecionar »Tipo de Análise« com »V« ou »Λ«.

 Premir »<«, »>« para selecionar »Apenas Canais Gratuitos« apenas para canais gratuitos, »Apenas Canais Codificados« para canais codificados ou »Todos« para todos os canais satélite.

21 Selecionar»Tipo de Loja« com » v« ou »Λ«.

Premir »<«, »>« para selecionar »Apenas Canais Digitais« apenas para canais de

televisão, »Apenas Estações de Rádio« para estações de rádio ou »Todos« para procurar ambos.

- 22 Usar »V« ou »Λ« para selecionar » Definições LNB« e confirmar com o »«.
- 23 Usar » V« ou » A« para selecionar »Localização« e confirmar com » «. Premir »V« ou »Λ« para selecionar a localização correspondente para o satélite que pretende analisar e confirmar com » · «.
- 24 Premir » is duas vezes para voltar à »Análise Automática do Canal«.

Nota:

- <sup>7</sup>Fazer as definições descritas nos passos 14 a 24 para cada satélite que pretender analisar.
- 25 Selecionar » Seguinte« com » v« ou » A« e premir »« para confirmar.
	- Será exibido o menu »Procura Automática« e será iniciada a procura de estações de TV irá iniciar-se.
	- A análise pode levar vários minutos dependendo do número de canais de televisão recebidos.

#### Notas:

- <sup>7</sup>Usar o equipamento de configuração suportado/sugerido pelo seu Comutador SCR.
- Outros utilizadores/recetores ligados ao sistema podem ser afetados se o número e a frequência da banda do utilizador forem alterados durante a instalação.
- <sup>7</sup>A banda do utilizador e a frequência da banda do utilizador são especificadas no comutador SCR usado e cada utilizador/recetor tem de selecionar uma banda e uma frequência do utilizador especificadas.
- Com o sistema de satélite SCR, a análise automática por vários utilizadores/recetores ao mesmo tempo podem provocar problemas.
- 26 Premir  $\sqrt{s}$  para voltar ao menu anterior, premir »H« para voltar <sup>à</sup> transmissão de TV ou premir »△« para voltar ao menu Início.

#### Definições para a antena com motores (DiSEqC 1.2)

Nota:

<sup>7</sup>As definições LNB descritas na secção seguinte exigem uma especialização significativa sobre os sistemas de satélite. Contactar alguém especializado sobre o assunto.

A sua TV suporta sistema de satélite motorizados DiSEqC 1.2 Com esta funcionalidade pode controlar o satélite na sua televisão.

Ajustar a posição da antena do satélite para cada satélite. Ao memorizar estas definições, a antena pode ser movida para uma localização previamente guardada quando necessário.

- .<br>∥ Premir »\_« para voltar ao modo TV »△«.
- 2 Selecionar »Fonte« com » $\frac{m}{D} \rightarrow \infty$ e confirmar com »«.
- 3 Selecionar »satélite« e confirmar com » «.
- 4 Premir » estecionar »Definições« com »>« e confirmar com »«.
- 5 Selecionar »Canal« com »V« e confirmar com »«.
	- Será exibido o menu Canal.
- 6 Selecionar »Modo Configuração Canal« com »V« <sup>e</sup> confirmar com »«.
- 7 Selecionar »Satélite (Padrão)« com »V« ou »Λ« ou se estiver a usar uma operadora, selecionar »Satélite (Modo Operadora)« e confirmar com »«
- Usar »<sup>•</sup> « ou »<sup>•</sup> « para selecionar »Canais« e confirmar com »«.
- 9 Selecionar »Análise automática de canais« e premir »« para confirmar. – Será exibida uma mensagem de advertência.
- 10 Os canais na pesquisa de canais anterior serão apagados e a pesquisa de canal será realizada de novo. Confirma »Seguinte« com »« para continuar.
	- Deverá ser exibido o menu Análise Automática de Canais.
- 11 Usar »V« ou »Λ« para selecionar »Tipo de antena« e confirmar com » «. – Deverá ser exibido o menu Tipo de Ante
	- na.

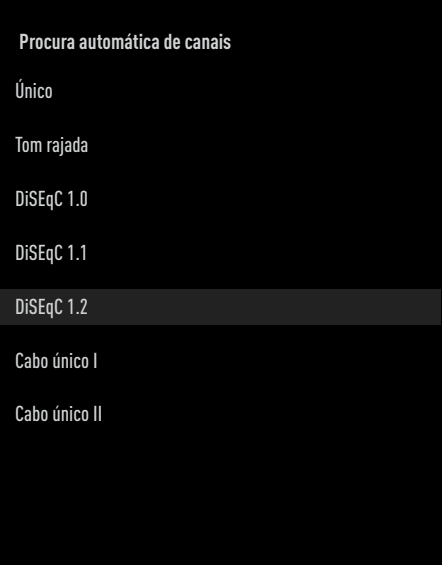

- 12 Usar »<sup>•</sup> « ou »<sup>•</sup> « para selecionar »DiSEqC 1.2« e confirmar com »«.
- 13 Usar »<sup>•</sup> v« ou »<sup>•</sup> A« para selecionar »Minha longitude« e confirmar com » · «. Inserir a longitude definida com »1...0«, selecionar o »« no teclado no ecrã e confirmar com »«.
- 14 Usar »<sup>•</sup> « ou »<sup>•</sup> ∗ para selecionar »Minha latitude« e confirmar com » «. Inserir a latitude definida com »1...0«, selecionar o »« no teclado no ecrã e confirmar com »«.
- 15 Usar »V« ou »Λ« para selecionar »Seguinte« e confirmar com » «.
- 16 Premir »V« ou »Λ« para selecionar o satélite que pretende analisar e premir » « para confirmar.
- 17 Usar » v« ou » A« para selecionar » Definições LNB« e confirmar com o »«.

18 Usar »V« ou »Λ« para selecionar »Definições motor« e confirmar com »«.

 – Deverão ser exibidas as Definições do motor.

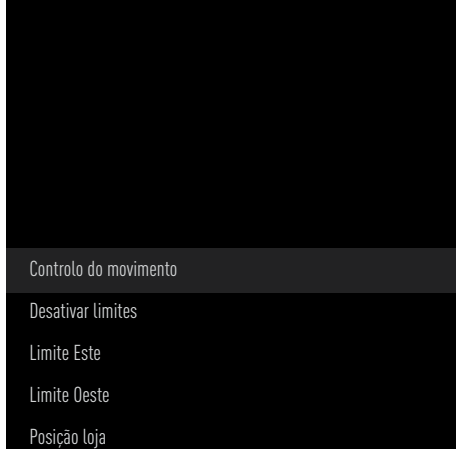

- 19 Usar »V« ou »Λ« para selecionar »Controlo movimento« e confirmar com » · «.
- 20 Selecionar o elementos necessários com »V«, »Λ«.

#### Controlo movimento

Confirmar »Controlo movimento« com » · «. selecionar »Contínuo«, »Passo«, »Tempo limite« ou »USALS« com »∨« ou »∧« e confirmar com »«.

- »Passo«: Move a antena na direção de oeste e este pelo tamanho do passo especificado.
- »Contínuo«: Move a antena constantemente na direção de oeste e este.

#### Tamanho do passo

Confirmar »Tamanho do passo« com » · «. Selecionar quantos passos a antena deve rodar com »1...0«. »Tamanho do Passo« fica ativo quando »Controlo do Movimento« é selecionado como »Passo«.

#### Tempo limite

Confirmar »Tempo limite« com »«. Selecionar o período de tempo limite no qual a antena deve rodar com »1...0«. »Tempo Limite« fica ativo quando »Controlo do Movimento« é selecionado como »Tempo Limite«.

#### USALS

Selecionar »USALS« no menu »Controlo do Movimento«. Confirmar »Tempo limite« com »«. Selecionar Ir para x.x. Ângulo e e confirmar com » «.

#### Mover para Este

Ajusta a antena para o satélite selecionado. Premir »« para mover a antena na direção »Este«.

#### Mover para Oeste

Ajusta a antena para o satélite selecionado. Premir »« para mover a antena na direção »Oeste«.

Para Movimento Premir » • « para parar a antena.

#### Nota:

- <sup>7</sup>Quando o Controlo de Movimento é selecionado como »USALS«, »Mover para Este«, »Mover para Oeste« e »Parar Movimento« não podem ser vistos no menu.
- 21 Premir » ara voltar ao menu »Definições do Motor«.
- 22 Selecionar o elementos necessários com »V«, »Λ«.

Desativar Fronteiras Remove o limite da rotação máxima da antena.

#### Limitar a direção Oeste

Define a posição limite em que a antena pode rodar para este no máximo e permite que a antena se movimente dentro dos limites especificados.

#### Limitar a direção Oeste

Define a posição limite em que a antena pode rodar para oeste no máximo e permite que a antena se movimente dentro dos limites especificados.

23 Premir » « duas vezes para voltar à »Análise Automática do Canal«.

- 24 Selecionar »Modo de Análise« com »V« ou »Λ«« e selecionar »Completo« ou »Rede« com »<«, »>«.
- 25 Selecionar »Tipo de Análise« com »V« ou »Λ«.

 Premir »<«, »>« para selecionar »Apenas Canais Gratuitos« apenas para canais gratuitos, »Apenas Canais Codificados« para canais codificados ou »Todos« para todos os canais satélite.

26 Selecionar»Tipo de Loja« com »V« ou »Λ«.

Premir »<«, »>« para selecionar »Apenas Canais Digitais« apenas para canais de televisão, »Apenas Estações de Rádio« para estações de rádio ou »Todos« para procurar ambos.

27 Premir » para voltar à »Análise Automática do Canal«.

Nota:

- <sup>7</sup>Fazer as definições descritas nos passos 17 a 26 para cada satélite que pretender analisar.
- 28 Selecionar » Seguinte« com » v« ou » A« e premir »« para confirmar.
	- Será exibido o menu »Procura Automática« e será iniciada a procura de estações de TV irá iniciar-se.
	- A análise pode levar vários minutos dependendo do número de canais de televisão recebidos.
- 29 Premir » para voltar ao menu anterior, premir » $\sqrt{\phantom{a}}$ « para voltar à transmissão de TV ou premir »△« para voltar ao menu Início.

#### Procurar canais adicionados recentemente com atualização do satélite

Com a funcionalidade de atualização do satélite, apenas os canais recentemente adicionados são encontrados no fim da lista de programas.

- 1 Premir » $\sqrt{\phantom{a}}$ « para voltar ao modo TV » $\triangle$ «.
- 2 Selecionar »Fonte« com » $\frac{m}{\alpha}$ ——« e confirmar com »«.
- 3 Selecionar »satélite« e confirmar com » «.
- 4 Premir » eselecionar »Definições« com »>« e confirmar com »«.
- 5 Selecionar »Canal« com »V« e confirmar com »«.
	- Será exibido o menu Canal.
- 6 Selecionar »Modo Configuração Canal« com »∨« e confirmar com » ● «.
- 7 Selecionar »Satélite (Padrão)« com »V« ou »Λ« ou se estiver a usar uma operadora, selecionar »Satélite (Modo Operadora)« e confirmar com »«
- Usar »<sup>•</sup> « ou »<sup>1</sup> « para selecionar »Canais« e confirmar com » ·
- 9 Usar »V« ou »Λ« para selecionar »Atualização Satélite« e confirmar com » · «.
- 10 Selecionar » Seguinte« e premir »« para confirmar.
	- Será exibido o menu »Procura Automática« e será iniciada a procura de estações de TV irá iniciar-se.
	- A análise pode levar vários minutos dependendo do número de canais de televisão recebidos.
- 11 Premir » yara voltar ao menu anterior, premir »H« para voltar <sup>à</sup> transmissão de TV ou premir »△« para voltar ao menu Início.

#### Procurar automaticamente canais de televisão digital ligada por cabo

- Premir » $\Box$ « para voltar ao modo TV.
- 2 Selecionar »Fonte« com » $\frac{m}{D} \rightarrow \infty$ e confirmar com »«.
- 3 Selecionar »cabo« e confirmar com »«.
- 4 Premir » estecionar »Definições« com »>« e confirmar com »«.
- 5 Selecionar »Canal« com »V« e confirmar com »«.
	- Será exibido o menu Canal.
- 6 Confirmar »Canais« com »«. – Deverá ser exibido o menu Canais.
- 7 Usar »V« ou »Λ« para selecionar »LCN« e confirmar com » • «. Premir »V« ou »Λ« para selecionar »Ligar« ou »Desligar« e confirmar com »«.
- 8 Selecionar »Tipo de Análise de Canais« com »**V**« ou »∧« e premir » «para confirmar.

 Premir »V« ou »Λ« para selecionar »Apenas Canais Gratuitos« para apenas canais gratuitos, »Apenas Canais Codificados« para canais codificados ou »Todos« para todos os canais satélites e confirmar com »«.

- 9 Selecionar »Tipo Canal Loja« com » « ou »Λ« <sup>e</sup> premir »« para confirmar. Premir »V« ou »Λ« para selecionar »Apenas Canais Digitais« para canais de televisão apenas, »Apenas Canais de Rádio« para apenas canais de rádio ou »Todos« para analisar ambos e confirmar com »«.
- 10 Selecionar »Analisar Canal« com »V« ou »Λ« <sup>e</sup> premir »« para confirmar.

## **Canais** Procura de Canais Busca manual digital LCN: Ligar Tipo de procura de canal Tudo Tipo de memorização de canal Tudo

- 11 Selecionar »Modo Análise« com »<sup>•</sup> « e selecionar »Avançado«, »Rápido« ou »Completo« com »<«, »>«.
- 12 Selecionar »Frequência (KHz)« com »<sup>V«</sup> e premir »« Inserir a frequência com »1...0«, selecionar »« no teclado do ecrã e confirmar com »«.
- 13 Selecionar »ID Rede« com »V« e premir »« Inserir a frequência com»1...0«, selecionar »« no teclado do ecrã e confirmar com »«.

#### Nota:

- <sup>7</sup>Quando o modo analisar é selecionado como »Completo«, »Frequência (KHz)« e »ID Rede« não são exibidos no menu.
- 14 Selecionar »Analisar« com »V« e premir »« para confirmar.
- 15 Será exibido o menu »Análise Automática« e será iniciada a procura de estações de TV irá iniciar-se.
	- A análise pode levar vários minutos dependendo do número de canais de televisão recebidos.
- 16 Premir » ara voltar ao menu anterior, premir »<sub>N«</sub> para voltar à transmissão TV ou premir » p« para voltar ao menu Início.

#### Procurar manualmente canais de televisão digital ligada por cabo

- 1 Premir » $\Box$ « para voltar ao modo TV.
- 2 Selecionar »Fonte« com » $\frac{m}{D} \rightarrow \infty$ e confirmar com »«.
- 3 Selecionar »cabo« e confirmar com » ·
- 4 Premir » estecionar »Definições« com »>« e confirmar com »«.
- 5 Selecionar »Canal« com »V« e confirmar  $com \times \blacksquare$ 
	- Será exibido o menu Canal.
- 6 Confirmar »Canais« com »«. – Deverá ser exibido o menu Canais.
- 7 Usar »V« ou »Λ« para selecionar »LCN« e confirmar com » • Premir »V« ou »Λ« para selecionar »Ligar« ou »Desligar« e confirmar com »«.
- 8 Selecionar »Tipo de Análise de Canais« com »V« ou »Λ« <sup>e</sup> premir »«para confirmar.

 Premir »V« ou »Λ« para selecionar »Apenas Canais Gratuitos« para apenas canais gratuitos, »Apenas Canais Codificados« para canais codificados ou »Todos« para todos os canais satélites e confirmar com »«.

9 Selecionar »Tipo Canal Loja« com » • « ou »Λ« <sup>e</sup> premir »« para confirmar. Premir »V« ou »Λ« para selecionar »Apenas Canais Digitais« para canais de televisão apenas, »Apenas Canais de Rádio« para apenas canais de rádio ou »Todos« para analisar ambos e confirmar com » · «.

10 Selecionar »Análise Manual Digital« com »V« ou »Λ« <sup>e</sup> premir »« para confirmar.

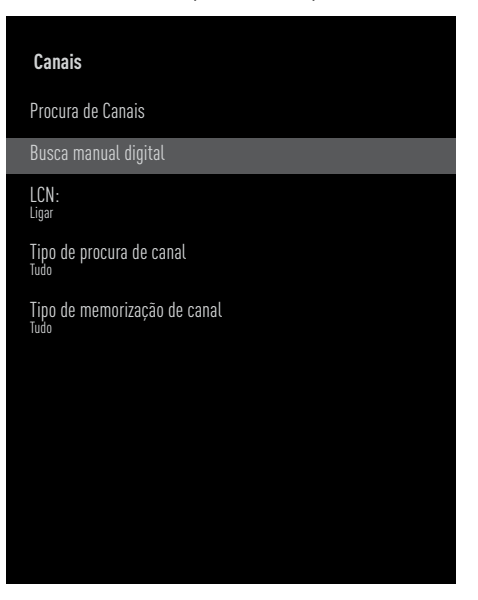

- 11 Selecionar » Frequência« e premir » · para confirmar.
- 12 Inserir a frequência dos canais com »1...0«, selecionar o »« no teclado no ecrã e confirmar com » \*
- 13 Selecionar »Analisar« com »V« e premir »« para confirmar.
- 14 Será exibido o menu »Análise Automática« e será iniciada a procura de estações de TV irá iniciar-se.
	- A análise pode levar vários minutos dependendo do número de canais de televisão recebidos.
- 15 Premir  $\sqrt{s}$  para voltar ao menu anterior, premir »H« ou para voltar <sup>à</sup> transmissão de TV ou premir » $\bigcap$ « para voltar ao menu Início.

#### Configurar automaticamente estações de televisão digital ligada por antena

- Premir » $\Box$ « para voltar ao modo TV.
- 2 Selecionar »Fonte« com » $\frac{m}{D} \rightarrow \infty$ e confirmar com »«.
- 3 Selecionar »antena« e confirmar com » ·
- 4 Premir » estecionar »Definições« com »>« e confirmar com »«.
- 5 Selecionar »Canal« com »V« e confirmar  $com \times \blacksquare$ 
	- Será exibido o menu Canal.
- 6 Confirmar »Canais« com »«. – Deverá ser exibido o menu Canais.
- 7 Usar »V« ou »Λ« para selecionar »LCN« e confirmar com » • Premir »V« ou »Λ« para selecionar »Ligar« ou »Desligar« e confirmar com »«.
- 8 Selecionar »Tipo de Análise de Canais« com »V« ou »Λ« <sup>e</sup> premir »«para confirmar.

 Premir »V« ou »Λ« para selecionar »Apenas Canais Gratuitos« para apenas canais gratuitos, »Apenas Canais Codificados« para canais codificados ou »Todos« para todos os canais satélites e confirmar com »«.

9 Selecionar »Tipo Canal Loia« com »∨« ou »Λ« <sup>e</sup> premir »« para confirmar. Premir »V« ou »Λ« para selecionar »Apenas Canais Digitais« para canais de televisão apenas, »Apenas Canais de Rádio« para apenas canais de rádio ou »Todos« para analisar ambos e confirmar com » · «.

10 Selecionar »Analisar Canal« com »V« ou »Λ« <sup>e</sup> premir »« para confirmar.

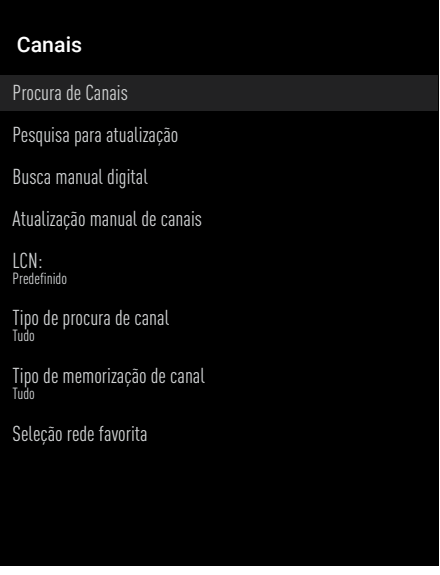

- 11 Será exibido o menu »Análise Automática« e será iniciada a procura de estações de TV irá iniciar-se.
	- A análise pode levar vários minutos dependendo do número de canais de televisão recebidos.
- 12 Premir  $\sqrt{s}$  para voltar ao menu anterior, premir »H« ou para voltar <sup>à</sup> transmissão de TV ou premir »△« para voltar ao menu Início.

#### Atualizar canais de televisão digital ligada por antena

Com a funcionalidade de atualização da análise, apenas são encontrados os canais recentemente adicionados e guardados no fim da lista de programas.

- 1 Premir »<a>
wedo TV.
- 2 Selecionar »Fonte« com » $\frac{m}{D} \rightarrow \infty$ e confirmar com »«.
- 3 Selecionar »antena« e confirmar com » «.
- 4 Premir » estecionar »Definições« com »>« e confirmar com »«.
- 5 Selecionar »Canal« com »V« e confirmar com »«.
	- Será exibido o menu Canal.
- 6 Confirmar »Canais« com »«.
	- Deverá ser exibido o menu Canais.
- 7 Selecionar »Atualizar Análise« com »V« ou »Λ« <sup>e</sup> premir »« para confirmar.

#### Canais

Procura de Canais

Pesquisa para atualização

Busca manual digital

Atualização manual de canais

LCN: Predefinido

Tipo de procura de canal Tudo

Tipo de memorização de canal Tudo

Seleção rede favorita

- 8 Será exibido o menu »Análise Automática« e será iniciada a procura de estações de TV irá iniciar-se.
	- A análise pode levar vários minutos dependendo do número de canais de televisão recebidos.
- **9** Premir  $\sqrt{s}$  para voltar ao menu anterior, premir »<sub>e</sub> « ou para voltar à transmissão de TV ou premir »△« para voltar ao menu<br>. . . . Início.

104 PORTUGUÊS

#### Configurar manualmente estações de televisão digital ligada por antena

- Premir » $\Box$ « para voltar ao modo TV.
- 2 Selecionar »Fonte« com » $\frac{m}{D} \rightarrow \infty$ e confirmar  $com \times \bullet$ «.
- 3 Selecionar »antena« e confirmar com » ·
- 4 Premir » estecionar »Definições« com »>« e confirmar com »«.
- 5 Selecionar »Canal« com »V« e confirmar com »«.
	- Será exibido o menu Canal.
- 6 Confirmar »Canais« com »«. – Deverá ser exibido o menu Canais.
- 7 Selecionar »Análise Manual Digital« com
	- »V« ou »Λ« <sup>e</sup> premir »« para confirmar.
	- Deverá ser exibido o menu Análise Digital Manual.

#### Canais

Procura de Canais

Pesquisa para atualização

Busca manual digital

Atualização manual de canais

LCN: Predefinido

Tipo de procura de canal Tudo

Tipo de memorização de canal Tudo

Seleção rede favorita

- 8 Selecionar o canal RF que pretende analisar a partir de »Canal RF« com »<«, »>«.
- Para iniciar a análise manual, premir » «... – A análise tem início e o número de canais digitais encontrados é exibido no menu.
	- A análise pode levar vários minutos dependendo do número de canais de televisão recebidos.
- 10 Premir » yara voltar ao menu anterior, premir » $\Box$ « ou para voltar à transmissão de TV ou premir »△« para voltar ao menu<br>. . . . Início.

#### Configurar automaticamente estações de televisão digital ligada por antena

- 1 Premir » $\Box$ « para voltar ao modo TV.
- 2 Selecionar »Fonte« com »<sup>m-1-</sup>« e confirmar com »«.
- 3 Selecionar »ATV« e premir »« para confirmar.
- 4 Premir » eselecionar »Definições« com »>« e confirmar com »«.
- 5 Selecionar »Canal« com »V« e confirmar  $com \times \bullet$ 
	- Será exibido o menu Canal.
- 6 Confirmar »Canais« com »«. – Deverá ser exibido o menu Canais.
- 7 Selecionar »Analisar Canal« com »V« ou »Λ« <sup>e</sup> premir »« para confirmar.

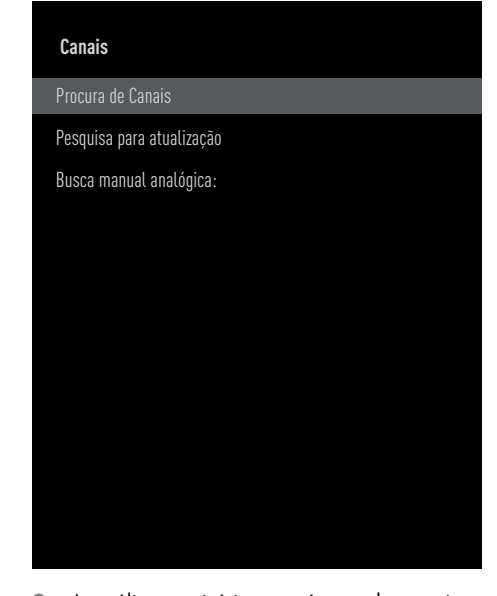

- 8 A análise tem início e o número de canais analógicos encontrados é exibido no menu.
	- A análise pode levar vários minutos dependendo do número de canais de televisão recebidos.
- 9 Premir » para voltar ao menu anterior, premir » $\Box$ « ou para voltar à transmissão de TV ou premir »△« para voltar ao menu Início.

#### Atualizar canais de televisão analógica ligada por antena

- 1 Premir » $\Box$ « para voltar ao modo TV.
- 2 Selecionar »Fonte« com » $\frac{m}{\alpha}$ ——« e confirmar com »«.
- 3 Selecionar »ATV« e premir » · « para confirmar.
- 4 Premir » eselecionar »Definições« com »>« e confirmar com »«.
- 5 Selecionar »Canal« com »V« e confirmar com »«.
	- Será exibido o menu Canal.
- 6 Confirmar »Canais« com » «. – Deverá ser exibido o menu Canais.
- 7 Selecionar »Atualizar Análise« com »V« ou »Λ« <sup>e</sup> premir »« para confirmar.

#### **Canais**

Procura de Canais

Pesquisa para atualização

Busca manual analógica:

8 A análise tem início e o número de canais analógicos encontrados é exibido no menu.

- A análise pode levar vários minutos dependendo do número de canais de televisão recebidos.
- 9 Premir » para voltar ao menu anterior, premir »H« ou para voltar à transmissão de TV ou premir » $\bigcap$ « para voltar ao menu Início.

106 PORTUGUÊS

#### Configurar manualmente estações de televisão analógica ligada por antena

- Premir »<sub>s</sub> e para voltar ao modo TV.
- 2 Selecionar »Fonte« com » $\frac{m}{D} \rightarrow \infty$ e confirmar com »«.
- 3 Selecionar »ATV« e premir » « para confirmar.
- 4 Premir » estecionar »Definições« com »>« e confirmar com »«.
- 5 Selecionar »Canal« com »V« e confirmar com »«.
	- Será exibido o menu Canal.
- 6 Confirmar »Canais« com »«. – Deverá ser exibido o menu Canais.
- 7 Selecionar »Análise Manual Analógica« com »**V**« ou »∧« e premir » · « para confirmar.

# **Canais** Procura de Canais Pesquisa para atualização Busca manual analógica:

- 8 Selecionar »Iniciar Frequência (MHz)« com »« e inserir a frequência que pretende analisar com »1...0«, selecionar »« selecionar no teclado no ecrã e confirmar com »«.
- 9 Para analisar para cima a partir da Frequência que inseriu, selecionar »Analisar para Cima«; para procurar para baixo, selecionar »Analisar para Baixo« com »V« ou »Λ« <sup>e</sup> confirmar com »«.
- 10 A análise tem início e o número de canais analógicos encontrados é exibido no menu.
	- A análise pode levar vários minutos dependendo do número de canais de televisão recebidos.
- 11 Premir  $\sqrt{s}$  para voltar ao menu anterior, premir» sou para voltar à transmissão de TV ou premir » $\bigcap$ « para voltar ao menu Início.

### **INFORMAÇÃO**

Especificações de Módulo de LAN sem fios

(se for aplicável o módulo Wi-Fi) Padrão: IEEE802.11b/g/n

 Intervalo de frequência: Potência de saída (Máximo)

 2400 MHz - 2483.5 MHz: <20dBm

Especificações de Módulo de LAN sem fios

(se for aplicável o módulo Wi-Fi) Padrão: IEEE802.11a/n/ac

 Intervalo de frequência: Potência de saída (Máximo)

 5150 MHz - 5250 MHz: <23dBm 5250 MHz - 5350 MHz: <23dBm 5725 MHz - 5850 MHz: <23dBm

Especificação do Módulo Bluetooth (se for aplicável o módulo Bluetooth)<br>Intervalo de freauência: Potência de saí-

Intervalo de frequência: da (Máximo)

 2400 MHz - 2483.5 MHz: <20dBm

#### Informação de assistência para distribuidores autorizados

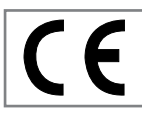

Este produto está em conformidade com as diretivas e regulamentos da União Europeia: Diretiva de equipamento de

rádio 2014/53/UE

2009/125/EC: Diretiva e relevante para design ecológico para produtos que utilizam energia bem como as respetivas seguintes subdiretivas:

278/2009: Regulamento relativamente aos requisitos de design ecológico relativamente ao consumo de energia de fontes de alimentação externa não carregada e a eficiência ativa média (para modelos com adaptadores CA/CC);

642/2009: Regulamento relativamente aos requisitos de design ambientalmente consciente para TVs:

801/2013 Regulamento alterado relativamente aos requisitos de design ecológico para televisões.

2010/30/EU: Diretivas relativamente à Clas-

sificação Energética de produtos relacionados com a energia bem como as respetivas seguintes subdiretivas:

1062/2010: Regulamento relativamente à classificação energética de televisões

2011/65/EU: Diretiva sobre limitações de uso de determinados materiais perigosos em equipamento elétrico, eletrónico de escritório e de uso doméstico.

Para obter uma cópia da declaração de conformidade (DoC):

Deve visitar http://www.grundig.com/download/doc. Pode aceder à declaração de conformidade inserindo o número do modelo da sua televisão indicado na página de rosto do manual de instruções no campo onde está escrito "Inserir o número do modelo".

#### **Licencas**

A disponibilidade do Assistente do Google: varia de região para região. Google, YouTube, Android TV, Chromecast built-in e outras marcas comerciais são marcas comerciais Google LLC.

Consultar http://patents.dts.com para patentes DTS. Fabricado sob licença de DTS Licensing Limited. DTS, DTS- HD e o logotipo DTS-HD são marcas registadas ou marcas comerciais da DTS, Inc. nos Estados Unidos da América e em outros países. © 2021 DTS, Inc. TODOS OS DIREITOS RESERVADOS.

Dolby, Dolby Vision, Dolby Atmos e símbolo Double-D são marcas registadas da Dolby Laboratories Licensing Corporation. Fabricado sob a licença de Dolby Laboratories. Material confidencial não publicado. Copyright © 2012- 2021 Dolby Laboratories. Todos os direitos reservados.

#### 108 PORTUGUÊS
# **INFORMAÇÃ**

### Notas para ligação sem fios (WLAN)

Notas para os clientes: A informação seguinte é apenas aplicável para dispositivos que sejam vendidos em países que tenham em vigor os regulamentos EU.

O sistema de TV sem fios pode apenas ser usado nos países referidos no quadro abaixo.

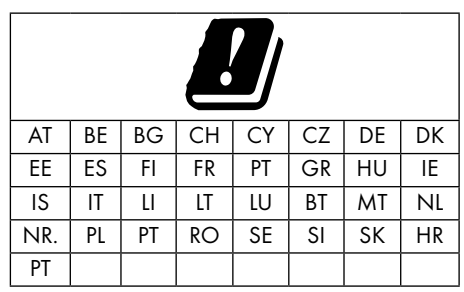

A banda de 5150-5350 MHz é restrita apenas para uso interno. (Para modelo Wi-Fi/Bluetooth integrado ou modelo Wi-Fi integrado).

Este dispositivo também pode ser utilizado em países fora da Europa.

#### Para clientes em Itália:

O uso público está sujeito à autorização por parte da operadora do serviço.

#### Para clientes na Noruega:

O uso de equipamento de rádio não é permitido numa área gráfica dentro de 20 km de diâmetro de Ny-Alesund, Svalbord.

#### Para clientes na Turquia:

A funcionalidade da WLAN (Wi-Fi) deste dispositivo pode apenas ser usada em interior. Na Turquia, o uso no exterior não é permitido. Assegurar que a funcionalidade WLAN (Wi-Fi) está fechada quando em uso.

#### Para clientes na Rússia:

Aplicações de dispositivo de curto alcance com modulação FHSS.

Máximo 2.5 mW e.i.r.p.

Para recolher informação de telemetria para rastreamento automático e sistemas de cálculo da fonte, 100mW e.i.r.p o máximo permitido do valor de densidade do dispositivo de curto alcance para uso em aplicações exteriores sem qualquer limitação na altura da instalação. Para usos com outras finalidades, isto é aplicável à aplicação exterior na qual este valor não exceda 10m acima do solo.

A densidade do dispositivo de curto alcance para aplicações no interior é de 100mW e.i.r.p no máximo..

As aplicações de dispositivo de curto alcance com modulação de banda larga com DSSS e outro que não seja FHSS.

O valor de densidade média máxima para dispositivo de curto alcance com modulação de banda larga com DSSS e outro que não seja FHSS é de 2 mW/MHz ou 100mW e.i.r.p.

Para a única finalidade de compilação de telemetria dos dados para monitorização automática e sistemas de cálculo de fonte, o dispositivo de curto alcance máximo permitido a ser usado em aplicações exteriores é de 20 mW/MHz ou 100 mW e.i.r.p.

O valor de densidade máxima para uso no interior de dispositivos de curto alcance é 10mW/ MHz ou 100 mW e.i.r.p.

#### Para clientes na Ucrânia;

O valor de densidade média máxima para dispositivo de curto alcance para uso no interior, em conjunto com a antena interior com fator de amplificação de 6 dBi, é de 100 mW e.i.r.p.

# **INFORMAÇÃ**

### Eliminar a embalagem

Os materiais de embalagem são perigosos para as crianças. Manter todo o material de embalagem afastado do alcance das crianças. A embalagem do produto é fabricada a partir de materiais recicláveis. Eliminar através da ordenação de acordo com os regulamentos de resíduos. Não eliminar em conjunto com o lixo doméstico normal.

### Nota ambiental

Este produto foi feito com peças de elevada- -qualidade e materiais que podem ser reutilizados e reciclagem.

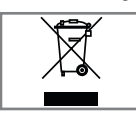

Portanto, não eliminar o produto em conjunto com o lixo doméstico normal no final da vida útil. Levá-lo para um ponto de recolha para reciclagem de

dispositivos elétricos e eletrónicos. Isto é indicado pelo símbolo no produto, no manual de funcionamento e na embalagem.

Deve descobrir quais são os pontos de recolha operados localmente.

Ajuda a proteger o ambiente através da reciclagem de produtos usados.

#### Conformidade com <sup>o</sup> Regulamento WEEE <sup>e</sup> Eliminação de Produtos Usados

Este produto não contém substâncias perigosas e proibidas especificadas em "Regulamento para a Supervisão de Resíduos Elétricos e Equipamento Eletrónico" publicado pelo Ministério turco para o Ambiente e Planeamento Urbano. Em conformidade a regulamentação REEE. Este produto foi feito com peças de elevada-qualidade e materiais que podem ser reutilizados e reciclagem. Portanto, não deve deitar fora o produto com o lixo doméstico e outros resíduos no fim da sua vida útil. Levá-lo para um ponto de recolha para reciclagem de dispositivos elétricos e eletrónicos. Contactar a autoridade local para pontos de recolha na sua região. Ajude a preservar a natureza e os recursos naturais através da reciclagem de produtos usados. Para a segurança das crianças, deve cortar o cabo de alimentação antes de o eliminar.

Conformidade PCB: "Não contém PCB (Bifenil Policlorado)"

## Resolução de problemas

Se as soluções abaixo indicadas não resultarem, deve consultar um distribuidor GRUNDIG autorizado. Deve ter em atenção que o mau funcionamento pode também ser provocado por dispositivos externos tal como gravadores de vídeo ou recetores satélite.

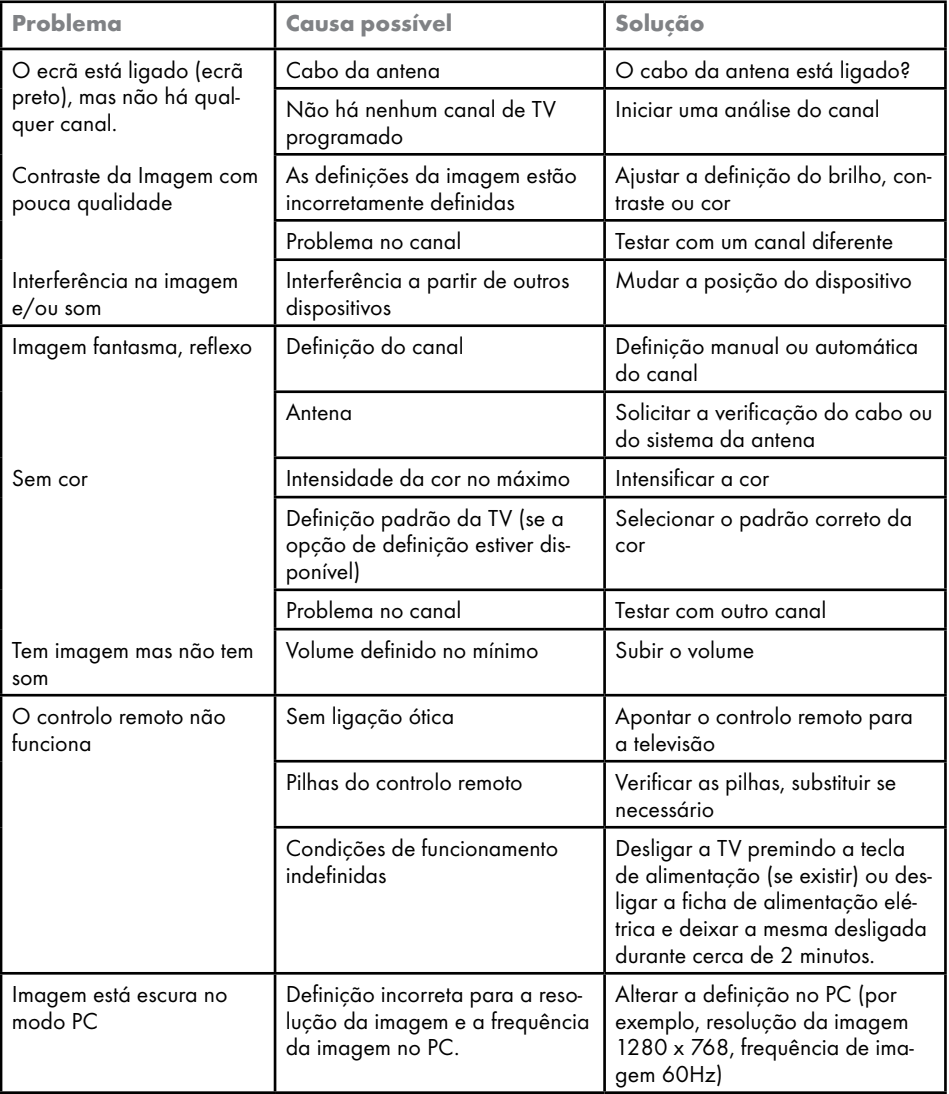

## AJUDA-------------------------------------------------------------------------

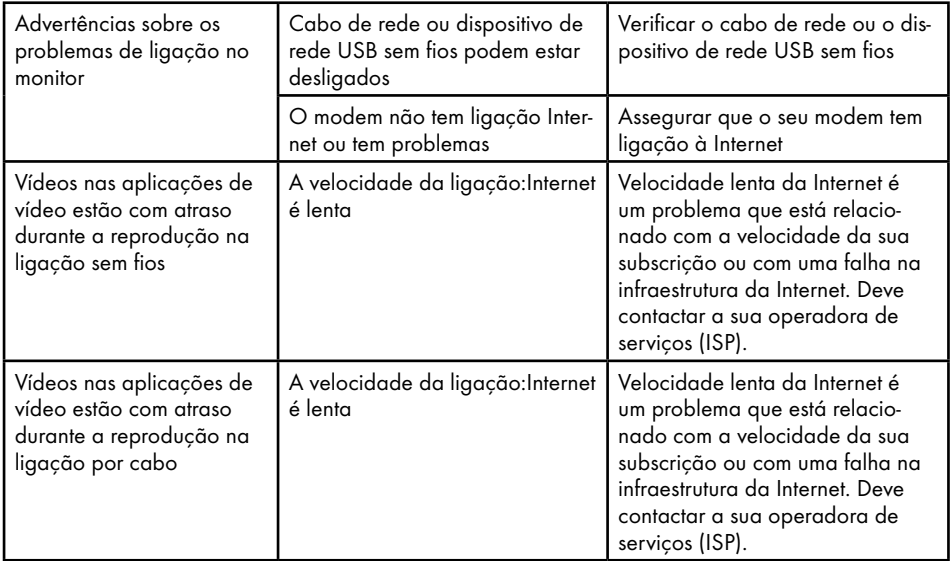

### Explicação dos símbolos que podem estar presentes na parte posterior da televisão

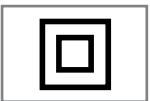

Isolamento duplo. Indica que este produto não requer ligação à terra.

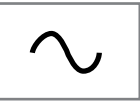

Corrente alterna. Indica que o produto funciona com tensão elétrica.

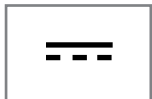

Corrente direta. Indica que este produto funciona apenas com adaptador CA/CC.

Nota:

Este é um produto de Classe A. Durante o funcionamento o dispositivo pode provocar interferências de rádio. Neste caso, o utilizador poderá ter de solucionar isto. Deve contactar o seu distribuidor especializado.

# GLOSSÁRIO

As funcionalidades descritas dependem do modelo da TV. Nem todas as funcionalidades estão disponíveis em todos os modelos.

#### eARC

Com o eARC (Audio Return Channel) o sinal de áudio do programa de televisão pode ser reproduzido através de um cabo HDMI ou de um cabo ótico com um amplificador multicanal.

#### Retroiluminação

A definição manual para a retroiluminação (somente ativa de a iluminação dinâmica for colocada em "DESLIGAR") Esta definição também afeta diretamente o consumo de energia.

#### Bloquear Redução do Ruído

Esta função pode apenas ser selecionada com fontes de receção digitais e predefinições AV. Reduz qualquer interferência de artefatos (blocos pixel) de programas digitais devido à compressão MPEG (tal como a partir de recetores DVB-T e taxas de transmissão inferiores ou leitores DVD).

#### Interface Comum

É uma interface usada nos recetores DVB. Canais misturados podem apenas ser visualizados com um módulo CA adequado para o sistema de codificação e o respetivo cartão inteligente.

#### HDMI CEC

Esta funcionalidade utiliza o protocolo CEC (Consumer Electronics Control).

O CEC permite que os dispositivos externos que estão ligados à tomada HDMI com o cabo HDMI sejam controlados através do controlo remoto.

#### **DiSEqC**

DiSEqC (Digital Satellite Equipment Control) é um sistema digital que assegura que os sistemas de satélite múltiplo LNB estão controlados.

DiSEqC é exigido quando ~precisam de ser controladas duas ou mais localizações de satélite.

#### Retroiluminação Dinâmica

Aqui o dispositivo ajusta de forma ótima a retroiluminação para o conteúdo da imagem através da regulação da retroiluminação dependendo do brilho médio da imagem. Se a imagem tiver predominantemente zonas escuras, o nível de preto exibido é melhorado por ajuste para baixo da retroiluminação (neste caso a exibição das zonas pretas é melhorada) e com material de imagem predominantemente brilhante a retroiluminação é maximizada de modo a exibir estas zonas mais brilhantes.

#### Sistema de nome do domínio

O sistema de nome do domínio (DNS) é um dos servicos mais importantes na Internet. A respetiva função principal é converter um endereço Internet no endereço IP correspondente.

#### DVB-C

DVB-C (Digital Video Broadcasting – Cabo) é um tipo de DVB usado para a transmissão de sinais de rádio e de televisão através de uma ligação por cabo.

#### DVB-S/S2

DVB-S/S2 (Digital Video Broadcasting – Satélite) transmite sinais DVB através do satélite.

#### DVB-T/T2

DVB- T/T2 (Digital Video Broadcasting – Terrestre) é um tipo de DVB usado para a transmissão de sinais de rádio e de televisão através de canais terrestres.

#### Contraste Dinâmico

Esta função ajusta de forma dinâmica e ótima o contraste para o conteúdo da imagem respetiva analisando as imagens e depois alterando a mesma dependendo de uma alteração no contraste. Isto no entanto aumenta no contraste, pode também reduzir os níveis de brilho visíveis na imagem.

# GLOSSÁRI**O**

#### Modo filme

Deteta e processa automaticamente longas-metragens para todos os canais fonte. Isto significa que obtém sempre uma imagem ótima.

Isto funciona nos modos 480i, 576i e 1080i na reprodução de TV e para outras fontes de cana. Se o "Modo Filme" estiver ligado para programas sem uma funcionalidade de sinal de filme, podem ocorrer problemas insignificantes como congelamento da imagem, legendas com defeito ou linhas finas na imagem.

#### Versão do firmware

Firmware é o termo usado para o software que está integrado num chip programado (microcontrolador). É maioritariamente memorizado num dispositivo de memória, uma EPROM ou uma EEPROM. O firmware inclui funções para controlar o dispositivo.

#### Gamma

Esta definição estabelece qual o valor do brilho que deve ser exibido e para que valor de transmissão digital. A maioria das gravações são transmitidas com um valor gama de 2.2 (todos os PCs Windows e os PCs mais recentes com um sistema operativo MAC funcionam com o mesmo; os sistemas MAC mais antigos e as transmissões sem um perfil de cor na sua maioria operam com um valor gamma de 1.8).

#### **Gateway**

Uma gateway permite redes, que podem estar baseadas em protocolos completamente diferentes, a comunicarem umas com as outras. No campo doméstico, é usada uma combinação do router e do modem DSL como uma gateway Internet.

#### Versão do hardware

Hardware neste contexto significa o dispositivo. Isto inclui todos os componentes como o processador, monitor, etc.

#### **HbbTV**

HbbTV é um sucessor interativo de texto de vídeo, que tem conteúdo com um design moderno, imagens de alta resolução e sequências de vídeo bem como bibliotecas de multimédia.

Para uma funcionalidade completa do HbbTv, a TV tem de estar ligada à Internet.

### HD/Total HD/UHD

A TV (Alta Definição (HD) é um nome geral para o padrão de televisão que aumentou a definição vertical, horizontal e no tempo.

HD Total é a caraterística dos dispositivos HDTV que pode transmitir ou gravar 1920x1080 pixeis de definição.

HD é 3840 x 2160 para UHD.

#### Endereço IP

Um endereço IP (endereço de protocolo Internet) é usado para identificar exclusivamente o endereço dos computadores e de outros dispositivos numa rede IP. A rede mais conhecida em que os endereços IP são usados é a Internet. Aqui, por exemplo, os servidores web são endereçados utilizando um endereço IP. O endereço IP pode ser fornecido automaticamente pelo router (endereço automático) ou pode ser inserido manualmente no router (endereço estático). Se for inserido manualmente, este endereço tem de ser inserido na TV.

#### JPEG

JPEG é a abreviatura de Joint Picture Experts Group. É o processo de comprimir dos dados da imagem.

# GLOSSÁRIO

#### LNB

O Low Noise Block encontra-se no centro da antena parabólica.

Por exemplo: Implementa as frequências do satélite que estão entre 10.7–11.75 ou 11.8– 12.75 GHz em 950 a 2150 MH e assegura a transmissão por cabo com cabos coaxiais (e recentemente com cabos coaxiais) e a receção com recetores satélite.

#### MP3

Formato de ficheiro áudio comprimido.

#### NAS (network attached storage)

A abreviatura NAS é usada para os dispositivos que fornecem dados desde um disco rígido para uma rede.

#### Máscara de rede

A máscara de rede, por vezes também referida com a máscara de subrede, é uma máscara de bites que separa um endereço IP numa parte da rede e um dispositivo/parte do anfitrião. É usada me redes IP para tomar decisões de roteamento.

#### Nome da rede (SSID)

O nome da rede (SSDI - identificador do conjunto do serviço) é o termo usado para a identificação de uma rede sem fios que está baseada em IEEE.802.11. Todas as LAN sem fios têm uma SSID configurável que identifica exclusivamente a rede sem fios. A sequência dos carateres do nome da rede pode ser até 64 carateres em comprimento. É configurada no canal base (ponto de acesso) de uma LAN sem fios e definida em todos os clientes que a acedam.

#### Redução do Ruído

Reduz as zonas "snow" ao exibir a imagem um pouco mais nítida e criando uma ligeira desfocagem. Portanto, deve ser usado o menos possível com bom material de imagem.

#### Nítida sem problemas

Melhora a imagem em geral através de uma matiz azul suave (dando o aspeto de uma maior nitidez) e melhora o nível de preto definindo este inteiramente em preto a partir de um nível específico da matiz preto. Isto reduz os valores de cinzento visíveis nas zonas escuras da imagem.

#### Endereço IP Especial

Os endereços IP privados pertencem à variedade de endereços IP particulares que não são encaminhados na Internet. Podem ser usado por qualquer pessoa para redes privadas, como as LANs. Muitas redes de computador requerem uma conetividade completa ao nível do IP, mas apenas acesso limitado à Internet. Se uma tal rede de computador tiver uma variedade de endereço IP, forma uma Intranet que não pode ser acedida a partir da Internet como os routers Internet ignoram as variedades de endereços privados. Uma gateway ou um router que estiver colocado nesta rede privada e que tenha um endereço público na Internet assim como um endereço IP privado, faz a ligação à Internet. Isto pode ser realizado por uma proxy ou usando NAT/PAT/máscara. Dado que a variedade de endereço pode apenas ser visualizado numa rede privada, a mesma variedade pode também ser usada em outras redes privadas. A natureza única de um endereço IP exigida pelo protocolo Internet é assegurada por esta visibilidade restrita.

#### Servidor Proxy

Uma proxy ou um servidor proxy é um programa de serviço para redes de computador que administra a transferência de dados. Torna a transferência de dados mais rápida e pode também aumentar a segurança implementando os mecanismos de controlo de acesso. A transferência é realizada entre os computadores ou programas nas redes de computador. Pelo lado do servidor, a proxy atua como um cliente, pelo lado do cliente, atua como um servidor.

#### Router

Um router é um componente de rede que liga várias redes de computador. O router analisa (com base de informação de 3 camadas) os pacotes de rede de um protocolo que recebe e envia a mesma para a rede de destino. Os routers convencionais funcionam na camada 3 da camada da aplicação. Um router tem uma interface por cada rede ligada ao mesmo. Quando

# GLOSSÁRI

os dados são recebidos, o router determina o caminho correto para o destino e assim sendo a interface adequada através da qual os dados podem ser transferidos. Para isso usa um tabela de roteamento disponível localmente que especifica através de que ligação do router uma rede em particular pode ser alcançada.

### SCR (Single Channel Router)

Sistema de Cabo Único EN 50494.

Se o seu sistema de antena estiver equipado com um sistema de cabo único de comutador múltiplo, as televisões que estão ligadas a este sistema de antena podem receber programas de televisão independentemente uns dos outros.

#### DiSEqC 1.0

É usado quando mais do que um LNB é usado numa antena e/ou quando sinais diferentes de sinal são usados utilizando mais do que uma antena. DiSEqC1.0 pode suportar um máximo de 4 LNBs ou 4 Antenas.

#### DiSEqC 1.1

Para usar em sistemas em que são usados múltiplos LNBs ou antenas (diagonal, em cascata). DiSEqC1.1 pode suportar um máximo de 16 LNBs ou 16 antenas.

#### DiSEqC 1.2

Suporta sistemas motorizados de antena. Os motores da antena podem ser controlados manualmente na televisão.

#### Segurança (WEP/WPA)

WEP (wired equivalent privacy) é o algoritmo de codificação padrão para a WLAN. Controla tanto o acesso à rede como assegura a confidencialidade e a integridade dos dados. Este procedimento é considerado atualmente não seguro. Por esta razão, as instalações mais recentes de WLAN devem usar a codificação WPA mais segura.

#### Taxa de transmissão

É a quantidade de símbolos transmitidos numa unidade de tempo na tecnologia de transmissão digital.

#### Transmissor-Recetor

É um conjunto de vários transmissores numa frequência.

#### Cor Vibrante

Melhora o contraste da cor e a definição do contraste. Esta definição é maioritariamente forte para usar as imagens normais e deve ser apenas usada quando necessário (reduzida ou desligada) caso contrário pode ser eliminadas nuances na imagem.

#### Wi-Fi

Transmissão sem fios da Internet e de Pacote Intranet.

# **ÍNDICE-**

Symbols (DiSEqC 1.2).....98 A Abrir o menu Início.....57 Acerca.....66 Acesso privado à aplicação.....63 Acessórios opcionais.....9 Acessórios padrão.....9 Ações para poupar energia.....8 Adicionar aplicações favoritas no separador de aplicações do menu Início.....60 Agudos.....28 AJUDA.....111 Ajustar o volume.....31 Ajuste automático da data e hora.....68 Ajuste manual da data e hora.....68 Alta definição – HD pronto.....83 Alterar o formato da imagem.....32 Alterar o idioma do áudio.....34 Alterar o nome do dispositivo.....67 Apagar lista de canais.....24 Apagar transmissões a partir do menu de ficheiros gravados.....50 Apagar um temporizador de gravação.....49 Aplicações.....60 Apoio HBBTV.....40 ARC.....113 Armazenamento Permanente.....41 As definições de antena para DiSEqC 1.0/1.1 e procurar canais digitais automaticamente a partir do satélite.....94 Ativar a opção deficientes auditivos.....76 Ativar e desativar a função diferimento.....46 Ativar o apoio de Legendas Áudio.....76 Ativar o controlo do dispositivo HDMI CEC...82 Atualização do sistema.....66 Atualizar canais de televisão digital ligada por antena.....104 Aumentar a exibição da imagem (Zoom).....55 Avanço/retrocesso da busca de imagem.....50 B

Bloquear Redução do Ruído.....113 Bloquear sítios web TV.....41 Bloquear uma fonte externa.....80 Bloquear um canal de televisão.....79 Busca automática para canais de televisão digitais ligados por satélite.....91 Busca automática para canais de televisão digitais ligados por satélite único.....91

 $\mathbb{C}$ 

Canal interação.....35 Canal predefinido.....35 Caraterísticas exclusivas da televisão.....7 CEC (Consumer Electronics Control).....82 Chromecast built-in.....73 Chromecast built-in™.....64 Código BISS.....36 Colunas.....29 Com sinal digital de vídeo/áudio.....84 Configuração da rede.....86 Configuração da rede sem fios.....88 Configuração do disco de diferimento.....46 Configuração manual do disco.....46 Configurar automaticamente estações de televisão analógica e digital ligada por antena.....103 Configurar manualmente estações de televisão analógica ligada por antena.....105, 107 Configurar manualmente estações de televisão digital ligada por antena.....105 Conformidade com o Regulamento WEEE e Eliminação de Produtos Usados.....110 CONTEÚDO DA EMBALAGEM.....9 Contraste Dinâmico.....113 Controlo de acesso para o módulo CA e cartões inteligentes.....85 CONTROLOS REMOTOS E ACESSÓRIOS.....78 Cor Vibrante.....116 Criar uma lista de favoritos.....23 Critérios de interface.....5

#### D

Dados da imagem.....51 Dados de áudio.....51 Definição do programa para gravação.....48

# ÍNDICE--------------------------------------------------------------------------

DEFINIÇÕES.....16 Definições da antena motorizada.....98 Definições da Aplicação.....61 Definições da localização.....75 Definições da rede com fios.....87 Definições de acessibilidade.....76 Definições de Alimentação.....32 Definições de antena, sistema CSR e pesquisa de canais digitais a partir de um satélite automaticamente.....96 Definições de armazenamento.....71 Definições de áudio em ficheiros de vídeo e de áudio.....54 Definições de data e hora.....68 Definições de gravação USB.....45 Definições de imagem.....26 Definições de imagem em ficheiros de vídeo.....54 Definições de melhoria do diálogo AC4.....76 Definições de proteção do ecrã.....74 Definições de Som/Imagem.....26 Definições detalhadas do canal.....91 Definições de utilização e de diagnóstico.....75 Definições do Assistente Google.....73 Definições do Cookie.....41 Definições do idioma.....70 Definições do menu Início.....58 Definições do modo loja.....72 Definições do som.....28 Definições do teclado.....70 Definições do temporizador.....69 Definições Gboard.....71 Definições HBBTV.....40 DEFINIÇÕES PARENTAIS.....79 Definir a zona horária.....68 Definir o formato da hora.....68 Descoloração do móvel devido aos pés de borracha.....6 Desligamento automático.....69 Desligamento automático quando não há sinal.....33 Desligar o dispositivo externo a partir do modo em espera.....82 Detalhe do equalizador.....29 Diferimento SPDIF.....29 DiSEqC.....113

DiSEqC 1.0.....116 DiSEqC 1.1.....116 DiSEqC 1.2.....116 DTS DRC.....30 DVB-C.....113 DVB-S/S2.....113 DVB-T/T2.....113 E Ecrã Azul.....34 Editar canais digitais.....22 Editar canal.....25 Editar permissões da aplicação.....63 Editar um temporizador de gravação.....49 Eliminar a embalagem.....110 Endereço IP.....114 Endereço IP especial.....115 Entrada digital.....29 Especificação do Módulo Bluetooth.....108 Especificações de Módulo de LAN sem fios.....108 Exibir ecrã do computador na TV.....65 Exibir ficheiros de música ou de vídeo a partir do computador para a TV.....65 Exibir o separador de navegação Chrome na sua TV através do PC.....65 Exibir um separador no navegador Chrome na TV.....65 Explicação dos símbolos que podem estar presentes na parte posterior da televisão.....112

#### F

Forçar paragem de uma aplicação.....62 Formatar um dispositivo externo de dados.....45 Formato  $*4:3$ «........32 Formato »Auto«.....32 Formato »Ecrã Inteiro«.....32 Formatos do ficheiro.....51 Formato »Sem escala«.....32 Formato »Super Ampliação«.....32 Função repetir.....54 Funcionamento com interface comum.....85 FUNCIONAMENTO DA TV - FUNÇÕES ADICIONAIS.....32 FUNCIONAMENTO DA TV - FUNÇÕES AVANÇADAS.....34, 35, 36, 37 Funcionamento da TV - FUNÇÕES Básicas.....31

118 PORTUGUÊS

# ÍNDICE--------------------------------------------------------------------------

FUNCIONAMENTO DA USB.....51 Funções adicionais de reprodução.....54 Funções adicionais para índices de vídeo.....40 Funções básicas de reprodução.....53 Funções de ligação CEC da televisão.....82

#### G

Gamma.....114 Gateway.....114 Gerir Teclados.....71 GLOSSÁRIO....113 GRAVAÇÃO POR USB.....43 Gravador DVD.....84 Gravar programas.....47 Gravar um programa a partir da lista do canal.....48 Graves 28 GUIA ELETRÓNICO DE TV. 38

#### H

HbbTV.....114 HDMI CEC.....113 HD/Total HD/UHD.....114

#### I

ID do dispositivo.....41 Identificação de voz para invisuais.....76 Idioma áudio.....34 Idioma de Descodificação da Página.....36 Idioma de legendas digitais.....35 Idioma de teletexto digital.....36 Ignorar canal.....25 Imagem desativada.....33 INFORMAÇÃO.....108 Informação ambiental.....6 Informação de assistência para distribuidores autorizados.....108 Informação do sinal.....37 INFORMAÇÃO GERAL.....7 Informação sobre a gravação e a reprodução de programas de televisão.....43 Iniciar sessão com uma conta Google.....56 Iniciar uma aplicação instalada.....60 Inserir o módulo CA.....85 Instalação com suporte.....11 Instalação e Segurança.....5 Instalação ou suspensão.....11

Instalar aplicações a partir da Google Play Store....60 Interface Comum.....113 Interferência eletromagnética.....6 Introduzir as pilhas no controlo remoto.....12

### J

JPEG.....114

#### L

Legenda analógica.....35 Legendas.....35, 77 Legendas Digitais.....35 Leitor DVD.....84 Lesões provocadas por queda da TV.....6 Licenças.....108 Ligação a rede com fios.....86 Ligação a rede sem fios.....88 Ligação automática.....87 Ligação automática através da inserção da palavra-passe da rede.....89, 90 Ligação automática do temporizador.....69 Ligação de rede.....86 Ligação de rede manual sem fios.....90 Ligação manual.....87 Ligação/Preparação.....10 Ligações da televisão.....13 Ligar a antena e cabos de dispositivos externos.....10 Ligar aleatório em ficheiros de áudio.....54 Ligar a TV a partir do modo em espera.....14 Ligar a TV a uma rede "oculta".....89 Ligar a TV com o Chromecast.....64 Ligar diretamente à subpágina.....42 Ligar dispositivo de dados externos.....44, 52 Ligar e desligar.....31 Ligar o dispositivo externo a partir do modo em espera.....82 Ligar um amplificador digital multi-canal/recetor AV.....84 Ligar um dispositivo externo.....84 Limpar a cache da aplicação.....62 Limpar as predefinições da aplicação.....62 Limpar dados da aplicação.....62 LNB.....115

# ÍNDICE--------------------------------------------------------------------------

### M

Máscara de rede.....115 Menu Início de licenças de open source.....59 Menu Início (Ecrã Início).....56 Menu Leitor de Multimédia.....53 Modo de texto normal.....42 Modo Downmix.....30 Modo filme.....114 Modo HbbTV.....39 Modo imagem.....32 Modo Teletexto.....42 Mover canais.....24 Mover os canais na lista de favoritos.....23 Mover para a hora pretendida.....54 Mover para uma parte específica de um vídeo.....54 MP3.....115 Mudar a TV para em espera durante a gravação.....47 Mudar a TV para o modo de suspensão e ligála a partir do modo de suspensão.....14 Mudar o código PIN.....81

### N

NAS (network attached storage).....115 Nítida sem problemas.....115 Nome da rede (SSID).....115 Nota ambiental.....110 Notas para receção WLAN.....109 Notas sobre imagens paradas.....8 Notificações da aplicação.....63

### O

Opções de ligação.....83 O que é a interface comum?.....85 O que é o HbbTV?.....39 Ordenar as aplicações no menu aplicações do menu Início.....59 Ordenar as aplicações no menu de jogos do menu Início.....59 Ordenar as aplicações no separador de aplicações.....61 ou uso do gravador de vídeo.....84

#### P

Para clientes em Itália.....109

Para clientes na Noruega.....109 Para clientes na Rússia.....109 Para clientes na Turauia.....109 Para clientes na Ucrânia.....109 "Pausar" diferimento e gravação contínua de programas.....47 Perigo de incêndio.....5 Personalizar canais no menu Início.....58 PIN de proteção MHEG.....35 Possíveis restrições à utilização de um dispositivo externo de dados.....43 Preferência de visualização.....41 PREFERÊNCIAS DO DISPOSITIVO.....66 Preparação para instalação para o kit de instalação VESA.....11 Previsualização do vídeo/áudio nos canais do menu Início.....58 Procura manual para os canais de televisão digitais ligados por satélite.....92 Procura manual para satélite único ligado a canais de televisão digitais.....92 Procurar automaticamente canais de televisão digital ligada por cabo.....101 Procurar canais digitais adicionados recentemente com atualização do satélite..........100 Procurar manualmente canais de televisão digital ligada por cabo.....102

### R

Receber estações digitais.....7 Rede com fios.....86 Rede sem fios.....88 Redução de ruído.....115 Reiniciar.....77 Remover dispositivo externo de dados.....52 Remover uma aplicação instalada.....61 Repor ID do dispositivo.....41 Repor predefinições para definições da imagem.....27 Repor predefinições para definições do som.....30 Reproduzir.....50 Reproduzir ficheiros de áudio com o ecrã desligado.....55 Requisitos técnicos.....89

# **ÍNDICE**

Resolução de problemas.....111 Restrições do Programa.....80 Retirar aplicações favoritas no separador de aplicações do menu Início.....61 Retroiluminação.....113 Retroiluminação Dinâmica.....113 Risco de acidente elétrico.....5 Rodar a visualização da imagem.....55 Router.....115

#### S

SCR (Single Channel Router).....116 Segundo Idioma de Legendas Digitais.....36 Seguranca.....5 Segurança e restrições da aplicação.....63 Segurança (WEP/WPA).....116 Seleção da fonte de emissão.....22 Seleção do idioma de teletexto.....36 Selecionar a fonte HDMI a partir da televisão....82 Selecionar canais.....31 Selecionar fonte de sinal.....31 Selecionar o dispositivo externo de dados para Gravar/Diferimento.....45 Selecionar o idioma do menu....82 Selecionar o modo TV.....31 Sem som.....31 Servidor Proxy.....115 Sistema de nome do domínio.....113 Sistema Hi-Fi....84 Sistema SCR.....7 Som Ambiente.....28 Sons do sistema.....28

### T

Taxa de transmissão.....116 Teclado.....14 Teclado atual.....70 Temporizador desligar (Desligamento automático).....33 Temporizador de Suspensão.....32 Termos.....56 Testar um dispositivo externo de dados.....46 Texto de alto contraste:.....77 Texto TOP ou modo de texto FLOF......42 Tipo de Legendas.....36

Transmissor-Recetor.....116 TV ANDROID 56

#### U

Usar a zona de armazenamento amovível como zona de armazenamento do dispositivo.....72 Usar HbbTV.....40 Usar o Chromecast num dispositivo móvel Android ou iOS.....64 USAR UM DISPOSITIVO EXTERNO.....82 Utilização prevista.....5

#### V

Versão do firmware.....114 Versão do hardware.....114 Ver um canal de TV bloqueado.....79 Vida útil mais curta devido a elevada temperatura de funcionamento.....6 Visão geral.....13 Visualizar informação do estado.....67 Visualizar informação em todos os formatos de ficheiro.....54 Visualizar informação legal.....67 Visualizar outra informação.....67 Visualizar uma fonte externa bloqueada.....80 Volume automático.....30

#### **M**

Wi-Fi.....116

#### $\overline{z}$

Zona de armazenamento amovível.....72 Zona de armazenamento interno.....71